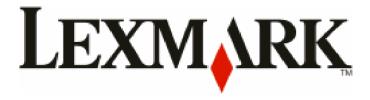

# 3500-4500 Series

# **User's Guide**

March 2007 www.lexmark.com

Lexmark and Lexmark with diamond design are trademarks of Lexmark International, Inc., registered in the United States and/or other countries. All other trademarks are the property of their respective owners.

© 2007 Lexmark International, Inc.

All rights reserved.

740 West New Circle Road Lexington, Kentucky 40550

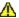

#### Important safety information

Use only the power supply and power supply cord provided with this product or the manufacturer's authorized replacement power supply and power supply cord.

Connect the power supply cord to a properly grounded electrical outlet that is near the product and easily accessible.

Refer service or repairs, other than those described in the user documentation, to a professional service person.

This product is designed, tested, and approved to meet strict global safety standards with the use of specific Lexmark components. The safety features of some parts may not always be obvious. Lexmark is not responsible for the use of other replacement parts.

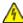

CAUTION: Do not set up this product or make any electrical or cabling connections, such as the power supply cord or telephone, during a lightning storm.

#### SAVE THESE INSTRUCTIONS.

#### Operating system notice

All features and functions are operating system-dependent. For complete descriptions:

- Windows users—See the User's Guide.
- Macintosh users—If your product supports Macintosh, see the Mac Help installed with the printer software.

# **Contents**

| Finding information about the printer                    | 9  |
|----------------------------------------------------------|----|
| Setting up the printer                                   | 12 |
| Checking the box contents                                |    |
| Installing another language control panel                |    |
|                                                          |    |
| Networking the printer                                   |    |
| Installing the printer on a network                      |    |
| Installing an internal wireless print server             |    |
| Finding your MAC address                                 | 14 |
| Learning about the printer                               | 15 |
| Understanding the parts of the printer                   | 15 |
| Using the control panel buttons and menus                | 16 |
| Using the control panel                                  | 16 |
| Using the Copy menu                                      |    |
| Using the Scan menu                                      |    |
| Using the Photo Card menu                                |    |
| Using the PictBridge menu                                |    |
| Using the Settings menu                                  |    |
| Learning about the software                              |    |
| Using the printer software                               |    |
| Using the Lexmark Imaging Studio                         |    |
| Using the Solution Center                                |    |
|                                                          |    |
| Using Printing Preferences  Opening Printing Preferences |    |
| Using the Printing Preferences tabs                      |    |
| Using the Save Settings menu                             |    |
| Using the I Want To menu                                 |    |
| Using the Options menu                                   |    |
| Using the Toolbar                                        | 29 |
| Resetting printer software settings to defaults          | 30 |
| Loading paper and original documents                     | 31 |
| Loading paper                                            |    |
| Loading various paper types                              |    |
| Loading original documents on the scanner glass          |    |
| Printing                                                 |    |
| Drinting a decument                                      | 20 |

| Printing a Web page                                                                  | 36 |
|--------------------------------------------------------------------------------------|----|
| Printing photos or images from a Web page                                            | 37 |
| Printing collated copies                                                             | 38 |
| Printing the last page first (reverse page order)                                    | 38 |
| Printing transparencies                                                              | 38 |
| Printing envelopes                                                                   | 38 |
| Printing cards                                                                       | 39 |
| Printing multiple pages on one sheet                                                 | 39 |
| Printing files from a memory card or flash drive                                     | 40 |
| Working with photos                                                                  | 41 |
| Retrieving and managing photos                                                       |    |
| Inserting a memory card                                                              |    |
| Inserting a flash drive                                                              |    |
| Transferring photos from a memory device to the computer using the control panel     | 43 |
| Transferring all photos from a memory card using the computer                        |    |
| Transferring selected photos from a memory card using the computer                   |    |
| Transferring all photos from a CD or flash drive using the computer                  |    |
| Transferring selected photos from a CD or flash drive using the computer             |    |
| Transferring photos from a memory card to a flash drive                              |    |
| Printing photos using the control panel                                              |    |
| Printing photos stored on a memory device using the proof sheet  Printing all photos |    |
| Printing photos by number                                                            |    |
| Printing photos by date range.                                                       |    |
| Printing photos using color effects                                                  |    |
| Printing photos from a digital camera using DPOF                                     | 48 |
| Using a PictBridge-enabled digital camera to control printing photos                 | 49 |
| Printing photos using the computer                                                   | 50 |
| Viewing / Printing photos from the Photo Library                                     |    |
| Printing photos from a media device using the computer                               |    |
| Printing Photo Packages                                                              |    |
| Creating photo projects                                                              |    |
| Creating Photo Greeting Cards                                                        |    |
| Creating a Photo SlideshowPrinting an image as a multiple-page poster                |    |
|                                                                                      |    |
| Copying                                                                              |    |
| Making a copy                                                                        |    |
| Adjusting copy quality                                                               |    |
| Copying photos                                                                       | 55 |
| Making borderless copies using the control panel                                     | 55 |
| Making a copy lighter or darker                                                      | 56 |
| Collating copies using the control panel                                             | 56 |

| Repeating an image on one page                                         | 57 |
|------------------------------------------------------------------------|----|
| Enlarging or reducing an image                                         | 57 |
| Copying a document using the computer                                  | 58 |
| Copying a photo using the computer                                     | 59 |
| Scanning                                                               | 60 |
| Scanning a document                                                    | 60 |
| Scanning to a computer over a network                                  | 60 |
| Scanning a document using the computer                                 | 61 |
| Scanning text for editing                                              |    |
| Scanning images for editing                                            |    |
| Scanning a photo to the Photo Library                                  |    |
| Scanning multiple photos at one time using the computer                |    |
| Scanning documents or images for e-mailing                             |    |
| Removing wavy patterns from scanned photos, magazines, or newspapers   |    |
| Customizing scan settings using the computer                           |    |
| Faxing                                                                 | 65 |
| Sending a fax using the software                                       |    |
| Receiving a fax automatically                                          |    |
| Receiving a lax automatically                                          |    |
| Maintaining the printer                                                | 67 |
| Changing print cartridges                                              |    |
| Removing a used print cartridge                                        |    |
| Installing print cartridges                                            |    |
| Achieving better print quality Improving print quality                 |    |
| Aligning print cartridges                                              |    |
| Cleaning the print cartridge nozzles                                   |    |
| Wiping the print cartridge nozzles and contacts                        | 70 |
| Preserving the print cartridges                                        | 71 |
| Cleaning the scanner glass                                             | 71 |
| Ordering supplies                                                      | 71 |
| Using genuine Lexmark print cartridges                                 | 72 |
| Refilling a print cartridge                                            | 73 |
| Recycling Lexmark products                                             | 73 |
| Troubleshooting                                                        | 74 |
| Setup troubleshooting                                                  | 74 |
| Incorrect language appears on the display                              |    |
| Power button is not lit                                                |    |
| Software does not install                                              |    |
| Page does not print  Cannot print from digital camera using PictBridge |    |
|                                                                        |    |

| Print troubleshooting                                                                      | 78 |
|--------------------------------------------------------------------------------------------|----|
| Partial 4 x 6 in. (10 x 15 cm) photo prints when using a PictBridge-enabled digital camera | 78 |
| Improving print quality                                                                    | 79 |
| Poor text and graphic quality                                                              | 79 |
| Poor quality at the edges of the page                                                      | 80 |
| Print speed is slow                                                                        | 81 |
| Partial document or photo prints                                                           | 82 |
| Photo smudges                                                                              | 82 |
| Ink levels seem incorrect                                                                  | 82 |
| Ink levels seem to go down too quickly                                                     | 82 |
| Copy troubleshooting                                                                       | 82 |
| Copier does not respond                                                                    |    |
| Scanner unit does not close                                                                |    |
| Poor copy quality                                                                          |    |
| Partial document or photo copies                                                           |    |
| Scan troubleshooting                                                                       |    |
| Scanner does not respond                                                                   |    |
| Scan was not successful.                                                                   |    |
| Scanning takes too long or freezes the computer                                            |    |
| Poor scanned image quality                                                                 |    |
| Partial document or photo scans                                                            |    |
| Cannot scan to a computer over a network                                                   |    |
| ·                                                                                          |    |
| Jams and misfeeds troubleshooting                                                          |    |
| Paper jam in the printer                                                                   |    |
| Paper jam in the paper support                                                             |    |
| Paper or specialty media misfeeds                                                          |    |
| Printer does not feed paper, envelopes, or specialty media                                 |    |
| Banner paper jams                                                                          |    |
| Memory card troubleshooting                                                                | 89 |
| Memory card cannot be inserted                                                             | 89 |
| Nothing happens when memory card is inserted                                               | 89 |
| Error messages                                                                             | 90 |
| Alignment Error                                                                            | 90 |
| Black Ink Low / Color Ink Low / Photo Ink Low                                              | 90 |
| Cartridge Error (1102, 1203, 1204, or 120F)                                                | 90 |
| Clear Carrier Jam                                                                          |    |
| Computer not connected                                                                     | 92 |
| Could not detect a proof sheet                                                             | 92 |
| Error 1104                                                                                 | 92 |
| Left Cartridge Error / Right Cartridge Error                                               | 93 |
| Left Cartridge Incorrect / Right Cartridge Incorrect                                       | 93 |
| Left Cartridge Missing / Right Cartridge Missing                                           | 93 |
| Memory Failure                                                                             | 93 |
| No images have been selected                                                               | 94 |
| No photo/paper size selection has been made                                                | 94 |
| No proof sheet information                                                                 | 94 |
| No valid photo image files detected                                                        | 94 |
| Only one photo enhancement may be chosen at a time                                         | 94 |

#### Lexmark Confidential until announced

| Only one photo/size selection can be chosen at a time | 94  |
|-------------------------------------------------------|-----|
| Photo size error. Photo must fit on page              |     |
| PictBridge communications error                       | 95  |
| Please remove the camera card                         | 95  |
| Some photos removed from card by host                 | 95  |
| There is a problem reading the memory card            | 95  |
| Settings are not saved                                |     |
| Change time-out settings                              |     |
| Save settings for future jobs                         |     |
| Resetting to factory default settings                 | 95  |
| Removing and reinstalling the software                | 96  |
| Notices                                               | 97  |
| Edition notice                                        |     |
| Power consumption                                     |     |
| Index                                                 | 107 |
|                                                       |     |

# Finding information about the printer

#### Quick Setup sheet

| Description                                                                               | Where to find                                                                                |
|-------------------------------------------------------------------------------------------|----------------------------------------------------------------------------------------------|
| The <i>Quick Setup</i> sheet gives you instructions for setting up hardware and software. | You can find this document in the printer box or on the Lexmark Web site at www.lexmark.com. |

#### **Getting Started** booklet

| Description                                                                                                    | Where to find                                                                                |
|----------------------------------------------------------------------------------------------------|----------------------------------------------------------------------------------------------|
| The <i>Getting Started</i> booklet gives you instructions for setting up the printer and some basic instructions for using the printer. | You can find this document in the printer box or on the Lexmark Web site at www.lexmark.com. |
| <b>Note:</b> If your printer supports Macintosh operating systems, see the Mac Help:                                                    |                                                                                              |
| 1 From the Finder desktop, double-click the <b>Lexmark</b> 3500-4500 Series folder.                                                     |                                                                                              |
| 2 Double-click the printer <b>Help</b> icon.                                                                                            |                                                                                              |

#### User's Guide

| Description                                                                                         | Where to find                                                                                                  |
|----------------------------------------------------------------------------------------------------|----------------------------------------------------------------------------------------------------|
| The <i>User's Guide</i> gives you instructions for using the printer and other information such as: | When you install the printer software, the <i>User's Guide</i> will be installed.                              |
| <ul><li>Using the software (on Windows operating systems)</li><li>Loading paper</li></ul>           | 1 Click Start → Programs or All Programs → Lexmark 3500-4500 Series.                                           |
| Printing                                                                                            | 2 Click User's Guide.                                                                                          |
| Working with photos                                                                                 | If the link to the <i>User's Guide</i> is not on your desktop, follow                                          |
| Scanning (if supported by your printer)                                                             | these instructions:                                                                                            |
| Making copies (if supported by your printer)                                                        | 1 Insert the CD.                                                                                               |
| Faxing (if supported by your printer)                                                               | The installation screen appears.                                                                               |
| Maintaining the printer                                                                             | Note: If necessary, click Start → Run, and then type D:\setup, where D is the letter of your CD-ROM drive.     |
| Connecting the printer to a network (if supported by your printer)                                  | Click View User's Guide (including Setup<br>Troubleshooting).                                                  |
| Troubleshooting problems with printing, copying, scanning, faxing, paper jams, and misfeeds         | 3 Click Yes.                                                                                                   |
| Note: If your printer supports Macintosh operating systems, see the Mac Help:                       | An icon of the <i>User's Guide</i> appears on your desktop, and the <i>User's Guide</i> appears on the screen. |
| 1 From the Finder desktop, double-click the <b>Lexmark</b> 3500-4500 Series folder.                 | You can also find this document on the Lexmark Web site at www.lexmark.com.                                    |
| 2 Double-click the printer <b>Help</b> icon.                                                        |                                                                                                    |

#### Help

| Description                                                                                     | Where to find                                                                                                    |
|-------------------------------------------------------------------------------------------------|----------------------------------------------------------------------------------------------------|
| The Help gives you instructions for using the software, if your printer connects to a computer. | While in any Lexmark software program, click <b>Help</b> , <b>Tips</b> → <b>Help</b> , or <b>Help</b> → <b>Help Topics</b> . |

#### **Lexmark Solution Center**

| Description                                                                                                    | Where to find                                                                                                    |
|----------------------------------------------------------------------------------------------------|----------------------------------------------------------------------------------------------------|
| The Lexmark Solution Center software is included on your CD. It installs with the other software, if your printer connects to a computer. | To access the Lexmark Solution Center:  1 Click Start → Programs or All Programs → Lexmark 3500-4500 Series.  2 Select Lexmark Solution Center. |

### **Customer support**

| Description       | Where to find (North America)                                                                                                    | Where to find (rest of world)                                                                                                    |
|-------------------|----------------------------------------------------------------------------------------------------|----------------------------------------------------------------------------------------------------|
| Telephone support | Call us at  US: 1-800-332-4120 Monday—Friday (8:00 AM—11:00 PM ET) Saturday (Noon—6:00 PM ET)  Canada: 1-800-539-6275 English Monday—Friday (8:00 AM—11:00 PM ET) Saturday (Noon—6:00 PM ET) French Monday—Friday (9:00 AM—7:00 PM ET)  Mexico: 001-888-377-0063 Monday—Friday (8:00 AM—8:00 PM ET)  Note: Support numbers and times may change without notice. For the most recent phone numbers available, see the printed warranty statement that shipped with your printer. | Telephone numbers and support hours vary by country or region.  Visit our Web site at www.lexmark.com. Select a country or region, and then select the Customer Support link.  Note: For additional information about contacting Lexmark, see the printed warranty that shipped with your printer.                           |
| E-mail support    | For e-mail support, visit our Web site:  www.lexmark.com.  1 Click CUSTOMER SUPPORT.  2 Click Technical Support.  3 Select your printer family.  4 Select your printer model.  5 From the Support Tools section, click e-Mail Support.  6 Complete the form, and then click Submit Request.                                                                                                    | E-mail support varies by country or region, and may not be available in some instances.  Visit our Web site at www.lexmark.com.  Select a country or region, and then select the Customer Support link.  Note: For additional information about contacting Lexmark, see the printed warranty that shipped with your printer. |

#### **Limited Warranty**

| Description                                                                                                    | Where to find (US)                                                                                                    | Where to find (rest of world)                                               |
|----------------------------------------------------------------------------------------------------|----------------------------------------------------------------------------------------------------|-----------------------------------------------------------------------------|
| Limited Warranty Information Lexmark International, Inc. furnishes a limited warranty that this printer will be free of defects in materials and workmanship for a period of 12 months after the original date of purchase. | To view the limitations and conditions of this limited warranty, see the Statement of Limited Warranty included with this printer, or set forth at www.lexmark.com.  1 Click CUSTOMER SUPPORT.  2 Click Warranty Information.  3 From the Statement of Limited Warranty section, click Inkjet & All-In-One Printers.  4 Scroll through the Web page to view the warranty. | country or region. See the printed warranty that shipped with your printer. |

Record the following information (located on the store receipt and the back of the printer), and have it ready when you contact us so that we may serve you faster:

- Machine Type number
- Serial number
- Date purchased
- Store where purchased

# **Setting up the printer**

# **Checking the box contents**

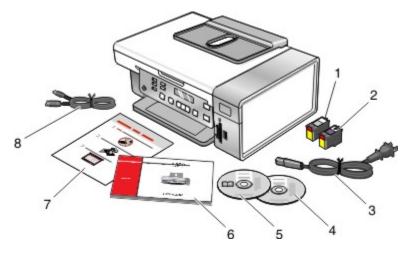

|   | Name                                   | Description                                                                                                    |
|---|----------------------------------------|----------------------------------------------------------------------------------------------------|
| 1 | Black print cartridge                  | Cartridges to be installed into the printer.                                                                                                    |
| 2 | Color print cartridge                  | Note: Cartridge combinations vary depending on the product purchased.                                                                                                    |
| 3 | Power cord                             | Attaches to the power supply port located at the back of the printer.  Note: Your power cord may look different from the one shown.                                      |
| 4 | Installation software CD for Windows   | <ul> <li>Installation software for the printer</li> <li>Help</li> <li>User's Guide in electronic format</li> </ul>                                                       |
| 5 | Installation software CD for Macintosh | <ul><li>Installation software for the printer</li><li>Mac Help</li></ul>                                                                                                 |
| 6 | Getting Started                        | Printed booklet that serves as a guide. <b>Note:</b> Complete user information ( <i>User's Guide</i> or <i>Mac Help</i> ) can be found on the installation software CDs. |
| 7 | Quick Setup sheet                      | Initial setup directions                                                                                                    |
| 8 | Installation cable                     | Connects the printer to the computer temporarily during some methods of installation.                                                                                    |

# Installing another language control panel

These instructions apply only if you received one or more additional language control panels with the printer.

1 Lift and remove the control panel (if one is installed).

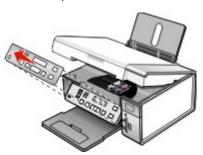

- 2 Choose the correct control panel for your language.
- 3 Align the clips on the control panel with the holes on the printer, and then press down.

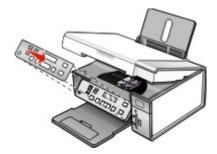

# **Networking the printer**

### Installing the printer on a network

Follow the instructions for the networking method you want to use. Make sure the selected network is set up and working properly, and that all relevant devices are turned on. For more information on your specific network, see your network documentation or consult the person who set up the network.

## Installing an internal wireless print server

The printer you purchased may contain an internal wireless print server that allows the printer to be used on a wireless network. If your printer does not have an internal wireless print server already installed, you can purchase one separately. Use the following instructions to install the internal wireless print server:

1 Turn off your printer, and then unplug the power cord from the wall outlet.

**CAUTION:** Failure to unplug the printer can cause damage to your printer and to the internal wireless print server. Make sure the printer is turned off and the power cord is unplugged from the wall outlet before you proceed.

2 Remove the back cover plate by pushing the tab down and then pulling the cover away from the printer.

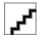

3 Unpack the internal wireless print server. Save the packaging materials.

**CAUTION:** Wireless print servers are easily damaged by static electricity. Touch something metal such as the printer frame before you touch the wireless print server.

**4** Align the edges of the internal wireless print server with the guides on the left and right, and then slide the wireless print server into the printer until it *snaps* into place.

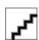

- 5 Make sure the antenna points up.
- 6 Attach the adhesive label with the MAC address to the back of the printer. You will need this later to in order to network the printer.

You are now ready to configure the internal wireless print server to work on your wireless network.

### Finding your MAC address

In order to complete the network configuration of your printer, you may need the media access control (MAC) address of the printer or print server. The MAC address is a series of letters and numbers located on the back of your printer.

If you purchased the internal wireless print server separately, the MAC address appears on an adhesive label that came with the wireless print server. Attach the adhesive label to your printer so you will be able to find the MAC address when you need it.

# **Learning about the printer**

# Understanding the parts of the printer

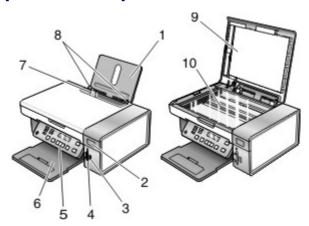

|    | Use the           | То                                                                                                    |
|----|-------------------|----------------------------------------------------------------------------------------------------|
| 1  | Paper support     | Load paper.                                                                                                    |
| 2  | Wi-Fi indicator   | <ul> <li>Off indicates that no wireless option is installed.</li> <li>Orange indicates that the printer is ready for wireless connection, but not connected.</li> <li>Green indicates that the printer is connected to a wireless network.</li> </ul> |
| 3  | PictBridge port   | Connect a PictBridge-enabled digital camera or a flash drive to the printer.                                                                                                    |
| 4  | Memory card slots | Insert a memory card.                                                                                                    |
| 5  | Control panel     | Operate the printer.  For more information, see "Using the control panel" on page 16.                                                                                                    |
| 6  | Paper exit tray   | Hold paper as it exits.                                                                                                    |
| 7  | Paper feed guard  | Prevent items from falling into the paper slot.                                                                                                    |
| 8  | Paper guide       | Keep paper straight when feeding.                                                                                                    |
| 9  | Top cover         | Access the scanner glass.                                                                                                    |
| 10 | Scanner glass     | Copy or remove an item.                                                                                                    |

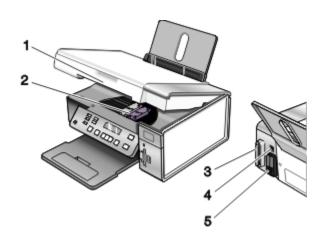

|   | Use the                                        | То                                                                                                    |
|---|------------------------------------------------|----------------------------------------------------------------------------------------------------|
| 1 | Scanner unit                                   | Access the print cartridges.                                                                                                   |
| 2 | Print cartridge carrier                        | Install, replace, or remove a print cartridge.                                                                                 |
| 3 | Lexmark N2050 (internal wireless print server) | Connect the printer to a wireless network.  Note: Only the 4500 Series comes with an internal wireless print server installed. |
| 4 | USB port                                       | Connect the printer to a computer using a USB cable.                                                                           |
| 5 | Power supply with port                         | Connect the printer to a power source.                                                                                         |

# Using the control panel buttons and menus

# Using the control panel

The display shows:

- Printer status
- Messages
- Menus

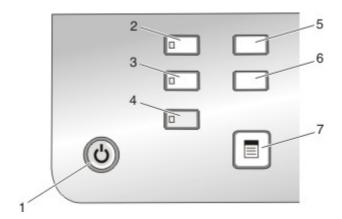

|   | Press | То                                     |
|---|-------|----------------------------------------|
| 1 | (4)   | Turn the printer on and off.           |
|   |       | Stop the print, copy, or scan process. |

|   | Press            | То                                                                               |  |
|---|------------------|----------------------------------------------------------------------------------|--|
| 2 | Copy Mode        | Access the copy default screen and make copies.                                  |  |
|   |                  | Note: The mode is selected when the button light is on.                          |  |
| 3 | Scan Mode        | Access the scan default screen and scan documents.                               |  |
|   |                  | Note: The mode is selected when the button light is on.                          |  |
| 4 | Photo Card       | Access the photo default screen and print photos.                                |  |
|   |                  | Note: The mode is selected when the button light is on.                          |  |
| 5 | Settings         | Access the settings default screen and change printer settings.                  |  |
|   |                  | Note: Other button lights are off when this button is selected.                  |  |
| 6 | Lighter / Darker | Adjust the brightness of a copy or photo.                                        |  |
| 7 |                  | Display the Copy, Scan, or Photo Card menu, depending on which mode is selected. |  |

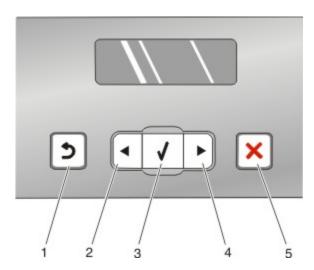

|   | Press | То                                                                                                    |
|---|-------|----------------------------------------------------------------------------------------------------|
| 1 | 2     | <ul><li>Return to the previous screen.</li><li>Delete a letter or number.</li></ul>                                                                                                    |
| 2 | •     | <ul> <li>Decrease a number.</li> <li>Delete a letter or number.</li> <li>Scroll through menus, submenus, or settings on the display.</li> </ul>                                                                                                    |
| 3 | √     | <ul> <li>Select a menu or submenu item that appears on the display.</li> <li>Feed or eject paper.</li> </ul>                                                                                                    |
| 4 | •     | <ul> <li>Increase a number.</li> <li>Enter a space between letters or numbers.</li> <li>Scroll through menus, submenus, or settings on the display.</li> </ul>                                                                                     |
| 5 | ×     | <ul> <li>Cancel a print, copy, or scan job in progress.</li> <li>Exit a menu or submenu, and return to the default copy, scan, or photo card screen.</li> <li>Clear current settings or error messages, and return to default settings.</li> </ul> |

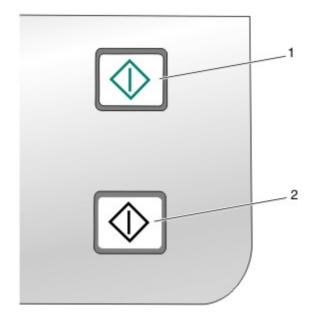

|   | Press       | То                                                                                          |
|---|-------------|---------------------------------------------------------------------------------------------|
| 1 | Start Color | Start a color copy, scan, or photo print job, depending on which mode is selected.          |
| 2 | Start Black | Start a black-and-white copy, scan or photo print job, depending on which mode is selected. |

#### Using the Copy menu

To access and navigate the Copy menu:

- 1 From the control panel, press Copy Mode.
  - The copy default screen appears.
- 2 If you do not want to change a setting, press Start Color or Start Black.
- 3 If you want to change a setting, press .
- 4 Press ◀ or ▶ repeatedly until the menu item you want appears.
- 5 Press √.
- 6 Press ◀ or ▶ repeatedly until the submenu item you want or the setting you want appears.
- 7 Press √.
  - **Note:** Pressing √ selects a setting. An \* appears next to the selected setting.
- **8** To go into additional submenus and settings, repeat step 6 and step 7 as needed.
- 9 If necessary, press 2 repeatedly to return to the previous menus and make other setting selections.
- 10 Press Start Color or Start Black.

| Use this                                                                                                    | То                                                                                                    |
|----------------------------------------------------------------------------------------------------|----------------------------------------------------------------------------------------------------|
| Copies*                                                                                                    | Specify how many copies to print.                                                                                                    |
| Resize*                                                                                                    | <ul> <li>Specify the percentage for enlarging or reducing the original copy.</li> <li>Specify a specific copy size.</li> <li>Create a multiple-page poster.</li> </ul> |
| Lighter / Darker*                                                                                              | Adjust the brightness of a copy.                                                                                                    |
| Quality*                                                                                                    | Adjust the quality of a copy.                                                                                                    |
| Paper Setup                                                                                                    | Specify the size and type of the paper loaded.                                                                                                    |
| Repeat Image*                                                                                                  | Choose how many copies of an image to print on a page.                                                                                                    |
| Collate                                                                                                    | Print one or more copies in the correct order.                                                                                                    |
| N-Up*                                                                                                    | Choose how many pages to print on a page.                                                                                                    |
| Original Size*                                                                                                 | Specify the size of the original document.                                                                                                    |
| Original Type*                                                                                                 | Specify the type of the original document.                                                                                                    |
| * Temporary setting. For information on saving temporary and other settings, see "Saving settings" on page 23. |                                                                                                    |

#### Using the Scan menu

To access and navigate the Scan menu:

1 From the control panel, press **Scan Mode**.

The scan default screen appears.

- 2 Press ◀ or ▶ repeatedly until the scan destination you want appears.
- 3 If you do not want to change a setting, press Start Color or Start Black.
- 4 If you want to change a setting, press .
- 5 Press ◀ or ▶ repeatedly until the menu item you want appears.
- 6 Press √.
- 7 Press ◀ or ▶ repeatedly until the submenu item you want or the setting you want appears.
- 8 Press √.

**Note:** Pressing √ selects a setting. An \* appears next to the selected setting.

- **9** To go into additional submenus and settings, repeat step 7 and step 8 as needed.
- 10 If needed, press  $\mathfrak{D}$  repeatedly to return to the previous menus and make other setting selections.
- 11 Press Start Color or Start Black.

| Use this                                                                                                    | То |
|----------------------------------------------------------------------------------------------------|----|
| Quality* Adjust the quality of a scan.                                                                         |    |
| Original Size* Specify the size of the original document.                                                      |    |
| * Temporary setting. For information on saving temporary and other settings, see "Saving settings" on page 23. |    |

#### Using the Photo Card menu

- 1 If necessary, press **Photo Card**, or insert a memory card or a flash drive into the printer.
- 2 Press 

  or 

  repeatedly until the menu item you want appears.
- 3 Press √.
- **4** Press **d** or **b** repeatedly until the submenu item you want or the setting you want appears.
- 5 Press √.

**Note:** Pressing √ selects a setting. An \* appears next to the selected setting.

- 6 To go into additional submenus and settings, repeat step 4 and step 5 as needed.
- 7 If necessary, press 2 repeatedly to return to the previous menus and make other setting selections.
- 8 Press Start Color or Start Black.

| Menu item                   | Action                                                                                                    |
|-----------------------------|----------------------------------------------------------------------------------------------------|
| Proof Sheet                 | Print and then scan a proof sheet:         • for all photos on the memory card         • for the most recent 20 photos         • by date          |
| Print Photos                | Print photos directly from a memory card or flash drive.                                                                                          |
| Save Photos                 | <ul> <li>Save photos stored on a memory card or flash drive to the computer.</li> <li>Copy photos from a memory card to a flash drive.</li> </ul> |
| Lighter/Darker              | Adjust brightness of printed photos.                                                                                                    |
| Photo Effects <sup>1</sup>  | Apply automatic image enhancement or color effects to your photos.                                                                                |
| Paper Setup <sup>1, 2</sup> | Specify the size and type of the paper loaded.                                                                                                    |
| Photo Size <sup>1, 2</sup>  | Specify the size photo you want.                                                                                                    |
| Layout <sup>1</sup>         | Select borderless or bordered, center one photo on a page, or specify the number of photos to print on a page.                                    |
| Quality <sup>1</sup>        | Adjust the quality of printed photos.                                                                                                    |

<sup>&</sup>lt;sup>1</sup> Setting will return to factory default setting when a memory card or flash drive is removed.

#### Saving Paper Size, Paper Type, and Photo Size settings

- 1 From the control panel, press Settings.
- 2 Press or repeatedly until Paper Setup appears.
- 3 Press √.
- 4 Press or repeatedly until Paper Size appears.
- 5 Press √.

<sup>&</sup>lt;sup>2</sup> Setting must be saved individually. For more information, see "Saving Paper Size, Paper Type, and Photo Size settings" on page 20.

- 6 Press or repeatedly until the size you want appears.
- 7 Press √.
- 8 Press to go to the Paper Type submenu.
- 9 Press √.
- 10 Press ◀ or ▶ repeatedly until the setting type you want appears.
- 11 Press √.
- 12 Press repeatedly until Defaults appears.
- 13 Press √.
- 14 Press or repeatedly until Photo Print Size appears.
- 15 Press √.
- **16** Press **◄** or **▶** repeatedly until the setting you want appears.
- 17 Press √.

#### Using the PictBridge menu

The PictBridge default settings menu lets you select printer settings if you did not specify the settings beforehand on your digital camera. For more information on making camera selections, see the documentation that came with your camera.

- 1 Connect a PictBridge-enabled digital camera to the printer.
  - a Insert one end of the USB cable into the camera.

Note: Use only the USB cable that came with the digital camera.

**b** Insert the other end of the cable into the PictBridge port on the front of the printer.

Note: The PictBridge port is marked with the 4- PictBridge symbol.

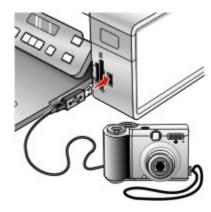

The message, PictBridge camera detected. Press  $\sqrt{}$  to change settings. appears on the display.

- 2 Press or repeatedly until the menu item you want appears.
- 3 Press √.
- 4 Press ◀ or ▶ repeatedly until the submenu item you want or the setting you want appears.

5 Press √.

**Note:** Pressing √ selects a setting. An \* appears next to the selected setting.

- 6 To go into additional submenus and settings, repeat step 4 and step 5 as needed.
- 7 If necessary, press 2 repeatedly to return to the previous menus and make other setting selections.

| Menu Item                   | Action                                                                                                    |
|-----------------------------|----------------------------------------------------------------------------------------------------|
| Paper Setup <sup>1, 2</sup> | Specify the size and type of paper loaded.                                                                                                    |
| Photo Size <sup>1, 2</sup>  | Specify the size of printed photos.                                                                                                    |
|                             | <b>Note:</b> If you did not specify the photo size beforehand in your digital camera, the default photo sizes are:                                                        |
|                             | 4 x 6 (if Letter is your default Paper Size)                                                                                                    |
|                             | <ul> <li>10 x 15 cm (if A4 is your default Paper Size, and your country is not Japan)</li> <li>L (if A4 is your default Paper Size, and your country is Japan)</li> </ul> |
| Layout <sup>1</sup>         | Center one photo on a page, or specify the number of photos to print on a page.                                                                                           |
| Quality <sup>1</sup>        | Adjust the quality of printed photos.                                                                                                    |

<sup>&</sup>lt;sup>1</sup> Setting will return to factory default setting when the PictBridge-enabled digital camera is removed.

#### Using the Settings menu

- 1 From the control panel, press Settings.
- 2 Press ◀ or ▶ repeatedly until the menu item you want appears.
- 3 Press √.
- 4 Press ◀ or ▶ repeatedly until the submenu item you want or the setting you want appears.
- 5 Press √.

**Note:** When you choose a value selection, an \* appears next to the selected setting.

- 6 To go into additional submenus and settings, repeat step 4 and step 5 as needed.
- 7 If necessary, press 2 repeatedly to return to the previous menus and make other selections.

| From here   | You can                                                                                                    |
|-------------|----------------------------------------------------------------------------------------------------|
| Maintenance | Select:                                                                                                    |
|             | <ul> <li>Ink Level to view the ink level of the color cartridge. Press or to view the ink level of the black (or photo) cartridge.</li> </ul> |
|             | Clean Cartridges to clean the print cartridge nozzles. For more information, see "Cleaning the print cartridge nozzles" on page 69.           |
|             | <ul> <li>Align Cartridges to align the cartridge. For more information, see<br/>"Aligning print cartridges" on page 69.</li> </ul>            |
|             | Print Test Page to print a test page.                                                                                                    |
| Paper Setup | Select the size and type of paper loaded.                                                                                                    |

<sup>&</sup>lt;sup>2</sup> Setting must be saved individually. For more information, see "Saving Paper Size, Paper Type, and Photo Size settings" on page 20.

| From here     | You can                                                                                                    |  |
|---------------|----------------------------------------------------------------------------------------------------|--|
| Device Setup  | Select:                                                                                                    |  |
|               | Language to change the language setting.                                                                                                    |  |
|               | Country to set the default blank paper size and date format being used in your location.                                                                                                 |  |
|               | Clear Settings Timeout to change the timeout feature before the printer, if left unused, resets to the factory default settings. For more information, see "Saving settings" on page 23. |  |
|               | Power Saver to set the number of minutes before the printer, if left unused, enters the Power Saver mode.                                                                                |  |
| Defaults      | Select:                                                                                                    |  |
|               | Photo Print Size to choose the size of photo(s) to print.                                                                                                    |  |
|               | Set Defaults to change default settings. For more information, see "Saving settings" on page 23.                                                                                         |  |
| Network Setup | Select:                                                                                                    |  |
|               | Print Setup Page to print a page that lists the network settings.                                                                                                    |  |
|               | Reset Network Adapter to Factory Defaults to reset the wireless network settings.                                                                                                    |  |

### Saving settings

In a setting menu, an \* appears next to the default setting. To change the setting:

- 1 Press ◀ or ▶ repeatedly until the setting you want appears.
- 2 Press √:
  - To save most settings. An \* appears next to the saved setting.
  - To select a temporary setting. An \* appears next to the selected setting.

**Note:** The printer reverts to the default setting of a temporary setting after two minutes of inactivity or if the printer is turned off.

#### **Temporary settings**

| Copy Mode | <ul> <li>Copies</li> <li>Resize</li> <li>Lighter/Darker</li> <li>Quality</li> <li>Repeat Image</li> <li>N-Up</li> <li>Original Size</li> <li>Original Type</li> </ul> |
|-----------|----------------------------------------------------------------------------------------------------|
| Scan Mode | <ul><li>Quality</li><li>Original Size</li><li>Resize</li></ul>                                                                                                    |

| Photo Card | The following Photo Card settings will not time out after two minutes of inactivity or turning off the power but will return to the factory default settings when a memory card or flash drive is removed. |
|------------|----------------------------------------------------------------------------------------------------|
|            | - Photo Effects                                                                                                    |
|            | - Photo Size                                                                                                    |
|            | - Layout                                                                                                    |
|            | - Quality                                                                                                    |

To change the timeout feature:

- a Press Settings.
- b Press ◀ or ▶ repeatedly until Device Setup appears.
- c Press √.
- **d** Press or repeatedly until Clear Settings Timeout appears.
- e Press √.
- f Press ◀ or ▶ repeatedly until Never appears.
- g Press √.
- 3 To change one or more temporary settings into new default settings:
  - a Press Settings.
  - **b** Press or repeatedly until **Defaults** appears.
  - c Press √.
  - d Press dor ▶ repeatedly until Set Defaults appears.
  - e Press √.
  - f Press or repeatedly until Use Current appears.
  - g Press √.

# Learning about the software

This chapter tells how to use the printer with Windows operating systems. If you are using a Macintosh operating system, see the Mac Help:

- 1 From the Finder desktop, double-click the **Lexmark 3500-4500 Series** folder.
- 2 Double-click the printer **Help** icon.

# Using the printer software

| Use this software          | То                                                                     |
|----------------------------|------------------------------------------------------------------------|
| The Lexmark Imaging Studio | Preview, scan, copy, print, or fax documents or photos.                |
| The Solution Center        | Find troubleshooting, maintenance, and cartridge ordering information. |
| Printing Preferences       | Select the best print settings for the document you are printing.      |
| The Toolbar                | Create printer-friendly versions of active Web pages.                  |

# **Using the Lexmark Imaging Studio**

To open the Lexmark Imaging Studio Welcome screen, use one of these methods:

| Method 1                                                               | Method 2                                                             |
|------------------------------------------------------------------------|----------------------------------------------------------------------|
| From the desktop, double-click the <b>Lexmark Imaging Studio</b> icon. | 1 Click Start → Programs or All Programs → Lexmark 3500-4500 Series. |
|                                                                        | 2 Select Lexmark Imaging Studio.                                     |

Click the **Lexmark Imaging Studio** icon for the task you want to complete.

| Click | То                       | Details                                                                                             |
|-------|--------------------------|----------------------------------------------------------------------------------------------------|
|       | Scan                     | <ul> <li>Scan a photo or document.</li> <li>Save, edit, or share your photo or document.</li> </ul> |
|       | Сору                     | <ul><li>Copy a photo or document.</li><li>Reprint or enlarge your photo.</li></ul>                  |
|       | Fax                      | Send a photo or document as a fax.                                                                  |
|       | E-mail                   | Send a document or photo as an attachment to an e-mail message.                                     |
|       | View/Print Photo Library | Browse, print, or share your photos.                                                                |

| Click    | То                   | Details                                                                                                    |
|----------|----------------------|----------------------------------------------------------------------------------------------------|
| O'E)     | Transfer Photos      | Download photos from a memory card, flash drive, CD, or PictBridge-enabled digital camera to the Photo Library. |
|          | Photo Greeting Cards | Make quality greeting cards from your photos.                                                                   |
|          | Photo Packages       | Print multiple photos in various sizes.                                                                         |
|          | Slideshow            | View your photos in motion.                                                                                     |
| Monique! | Poster               | Print your photos as a multiple-page poster.                                                                    |

From the bottom left corner of the Welcome screen,

| Click                      | То                                                                                                    |
|----------------------------|----------------------------------------------------------------------------------------------------|
| Setup and diagnose printer | Check ink levels.                                                                                                    |
|                            | Order print cartridges.                                                                                                    |
|                            | Find maintenance information.                                                                                                    |
|                            | <ul> <li>Select other Solution Center tabs for more information, including how to change printer<br/>settings and troubleshooting.</li> </ul> |
| Setup and manage faxes     | Set printer fax settings for:                                                                                                    |
|                            | Dialing and Sending                                                                                                    |
|                            | Ringing and Answering                                                                                                    |
|                            | Fax Printing/Reports                                                                                                    |
|                            | Speed Dial and Group Dial numbers                                                                                                    |

# **Using the Solution Center**

The Solution Center provides help, as well as information about the printer status and ink levels.

To open the Solution Center, use one of these methods:

| Method 1                                                        | Method 2                                                             |
|-----------------------------------------------------------------|----------------------------------------------------------------------|
| From the desktop, double-click the Lexmark Imaging Studio icon. | 1 Click Start → Programs or All Programs → Lexmark 3500-4500 Series. |
| 2 Click Setup and diagnose printer.                             | 2 Select Solution Center.                                            |
| The Solution Center appears with the Maintenance tab open.      |                                                                      |

The Solution Center consists of six tabs:

| From here                    | You can                                                                                                    |
|------------------------------|----------------------------------------------------------------------------------------------------|
| Printer Status (Main dialog) | <ul> <li>View the status of the printer. For example, while printing, the status of the printer is Busy Printing.</li> <li>View paper type detected.</li> <li>View ink levels and order new print cartridges.</li> </ul>                                                                                                    |
| How To                       | <ul> <li>Learn how to: <ul> <li>Use basic features.</li> <li>Print, scan, copy, and fax.</li> <li>Print projects such as photos, envelopes, cards, banners, ironon transfers, and transparencies.</li> </ul> </li> <li>Find the electronic <i>User's Guide</i> for more information.</li> <li>View ink levels and order new print cartridges.</li> </ul>                                                   |
| Troubleshooting              | <ul> <li>Learn tips about the current status.</li> <li>Solve printer problems.</li> <li>View ink levels and order new print cartridges.</li> </ul>                                                                                                    |
| Maintenance                  | <ul> <li>Install a new print cartridge.</li> <li>Note: Wait until scanning is complete before installing a new print cartridge.</li> <li>View shopping options for new cartridges.</li> <li>Print a test page.</li> <li>Clean to fix horizontal streaks.</li> <li>Align to fix blurry edges.</li> <li>Troubleshoot other ink problems.</li> <li>View ink levels and order new print cartridges.</li> </ul> |
| Contact Information          | <ul> <li>Learn how to contact us by telephone or on the World Wide Web.</li> <li>View ink levels and order new print cartridges.</li> </ul>                                                                                                    |

| From here | You can                                                                                                    |
|-----------|----------------------------------------------------------------------------------------------------|
| Advanced  | <ul> <li>Change the appearance of the Printing Status window.</li> <li>Turn printing voice notification on or off.</li> <li>Change network printing settings.</li> <li>Share information with us regarding how you use the printer.</li> <li>Obtain software version information.</li> <li>View ink levels and order new print cartridges.</li> </ul> |

**Note:** For more information, click **Help** in the lower right corner of the screen.

# **Using Printing Preferences**

## **Opening Printing Preferences**

Printing Preferences is the software that controls the printing function when the printer is connected to a computer. You can change the settings in Printing Preferences based on the type of project you want to create. You can open Printing Preferences from almost any program:

- 1 With a document open, click File → Print.
- 2 From the Print dialog, click Properties, Preferences, Options, or Setup.

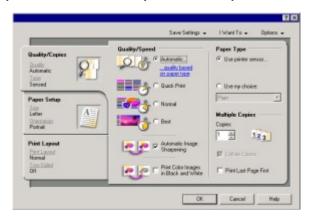

### Using the Printing Preferences tabs

All of the print settings are on the three main tabs of the Printing Preferences software: Quality/Copies, Paper Setup, and Print Layout.

| Tab            | Choices                                                                        |
|----------------|--------------------------------------------------------------------------------|
| Quality/Copies | Select a Paper Type setting of "Use printer sensor" or "Use my choice."        |
|                | Select a Quality/Speed setting of Automatic,<br>Quick Print, Normal, or Photo. |
|                | Select to print in black and white instead of color.                           |
|                | Specify the number of copies to print.                                         |
|                | Select to collate the job.                                                     |
|                | Specify to print the last page of the job first.                               |

| Tab          | Choices                                                                                                    |
|--------------|----------------------------------------------------------------------------------------------------|
| Paper Setup  | Select a Paper Size for Paper, Envelope,<br>Banner, or Borderless.                                                                                                    |
|              | Select an Orientation of Portrait or Landscape.                                                                                                    |
| Print Layout | <ul> <li>Select a Layout of Normal, Banner, Mirror,<br/>N-up, Poster, Booklet, or Borderless.</li> <li>Select a duplexing preference on how the<br/>sheets are flipped.</li> </ul> |

#### Using the Save Settings menu

From the Save Settings menu, you can name and save the current Printing Preferences settings for future use. You can save up to six custom settings.

#### Using the I Want To menu

The "I Want To" menu contains a variety of task wizards (printing a photo, an envelope, a banner, a poster, or printing on both sides of the paper) to help you select the correct print settings for a project.

#### Using the Options menu

Use the "Options" menu to make changes to the Quality Options, Layout Options, and Printing Status Options settings. For more information on these settings, open the tab dialog from the menu, and then click the **Help** button on the dialog.

The "Options" menu also provides direct links to different parts of the Solution Center as well as software version information.

## **Using the Toolbar**

The Toolbar lets you create printer-friendly versions of Web pages.

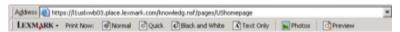

**Note:** The Toolbar launches automatically when you browse the Web using Microsoft Windows Internet Explorer version 5.5 or later.

| Click   | То                                                                                                    |
|---------|----------------------------------------------------------------------------------------------------|
| LEXMARK | <ul> <li>Select Page Setup options.</li> <li>Select Options to customize the toolbar appearance or select a different setting for printing photos.</li> <li>Access links to the Lexmark Web site.</li> <li>Access Help for additional information.</li> <li>Uninstall the Toolbar.</li> </ul> |
| Normal  | Print an entire Web page in normal quality.                                                                                                    |

| Click                                                                                | То                                                                                     |
|--------------------------------------------------------------------------------------|----------------------------------------------------------------------------------------|
| Quick                                                                                | Print an entire Web page in draft quality.                                             |
|                                                                                      |                                                                                        |
| Black and White                                                                      | Print an entire Web page in black and white.                                           |
|                                                                                      |                                                                                        |
| Text Only                                                                            | Print only the text of a Web page.                                                     |
| $\mathbf{A}^{\!\!\!\!\!\!\!\!\!\!\!\!\!\!\!\!\!\!\!\!\!\!\!\!\!\!\!\!\!\!\!\!\!\!\!$ |                                                                                        |
| Photos                                                                               | Print only the photos or images on a Web page.                                         |
|                                                                                      | <b>Note:</b> The number of photos or images valid for printing appears next to Photos. |
|                                                                                      | Photos (1)                                                                             |
| Preview                                                                              | Preview a Web page before printing.                                                    |
| Q                                                                                    |                                                                                        |

# Resetting printer software settings to defaults

Windows 2000 or Windows XP users only:

- 1 Click Start → Settings → Printers or Printers and Faxes.
- 2 Right-click the Lexmark 3500-4500 Series icon.
- 3 Click Printing Preferences.
- 4 Click the Save Settings menu.
- 5 From the Restore section, select Factory Settings (Defaults).

#### Windows Vista users only:

- 1 Click → Control Panel → Printer.
- 2 Right-click the Lexmark 3500-4500 Series icon.
- 3 Click Printing Preferences.
- 4 Click the Save Settings menu.
- 5 From the Restore section, select Factory Settings (Defaults).

Note: Factory default settings cannot be deleted.

# Loading paper and original documents

### **Loading paper**

- 1 Make sure:
  - You use paper designed for inkjet printers.
  - If you are using photo, glossy, or heavyweight matte paper, you load it with the glossy or printable side facing you. (If you are not sure which side is the printable side, see the instructions that came with the paper.)
  - The paper is not used or damaged.
  - If you are using specialty paper, you follow the instructions that came with it.
  - You do not force paper into the printer.
- 2 Before loading paper the first time, slide the paper guides out toward the edges of the paper support.
- **3** Load the paper vertically in the center of the paper support, and adjust the paper guides to rest against the edges of the paper.

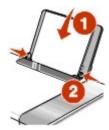

Note: To avoid paper jams, make sure the paper does not buckle when you adjust the paper guides.

### Loading various paper types

| Load up to                                                                                    | Make sure                                                                                                    |
|-----------------------------------------------------------------------------------------------|----------------------------------------------------------------------------------------------------|
| 100 sheets of plain paper                                                                     | <ul> <li>The paper is designed for use with inkjet printers.</li> <li>The paper is loaded in the center of the paper support.</li> <li>The paper guides rest against the edges of the paper.</li> </ul>                                                                                                    |
| 25 sheets of heavyweight matte paper<br>25 sheets of photo paper<br>25 sheets of glossy paper | <ul> <li>The glossy or printable side of the paper faces you. (If you are not sure which side is the printable side, see the instructions that came with the paper.)</li> <li>The paper is loaded in the center of the paper support.</li> <li>The paper guides rest against the edges of the paper.</li> <li>Note: Photos require more drying time. Remove each photo as it exits, and allow it to dry to avoid ink smudging.</li> </ul> |

| Load up to          | Make sure                                                                                                    |
|---------------------|----------------------------------------------------------------------------------------------------|
| 10 envelopes        | <ul> <li>The print side of the envelopes faces you.</li> <li>The stamp location is in the upper left corner.</li> <li>The envelopes are designed for use with inkjet printers.</li> <li>The envelopes are loaded in the center of the paper support.</li> <li>The paper guides rest against the edges of the envelopes.</li> <li>Warning: Do not use envelopes that have metal clasps, string ties, or metal folding bars.</li> </ul>                                                                                                    |
|                     | Notes:                                                                                                    |
|                     | <ul> <li>Do not load envelopes with holes, perforations, cutouts, or deep embossing.</li> <li>Do not use envelopes that have exposed flap adhesive.</li> <li>Envelopes require more drying time. Remove each envelope as it exits, and allow it to dry to avoid ink smudging.</li> </ul>                                                                                                    |
|                     | 2                                                                                                    |
| 25 sheets of labels | <ul> <li>The print side of the labels faces you.</li> <li>The top of the labels feeds into the printer first.</li> <li>The adhesive on the labels does not extend to within 1 mm of the edge of the label.</li> <li>You use full label sheets. Partial sheets (with areas exposed by missing labels) may cause labels to peel off during printing, resulting in a paper jam.</li> <li>The labels are loaded in the center of the paper support.</li> <li>The paper guides rest against the edges of the labels.</li> <li>Note: Labels require more drying time. Remove each sheet of labels as it exits, and allow it to dry to avoid ink smudging.</li> </ul> |
| 50 transparencies   | <ul> <li>The rough side of the transparencies faces you.</li> <li>If the transparencies have a removable strip, each strip faces away from you and down toward the printer.</li> <li>The transparencies are loaded in the center of the paper support.</li> <li>The paper guides rest against the edges of the transparencies.</li> <li>Notes:</li> <li>Transparencies with paper backing sheets are not recommended.</li> <li>Transparencies require more drying time. Remove each transparency as it exits, and allow it to dry to avoid ink smudging.</li> </ul>                                                                                            |

| Load up to                                                   | Make sure                                                                                                    |
|--------------------------------------------------------------|----------------------------------------------------------------------------------------------------|
| 10 iron-on transfers                                         | <ul> <li>You follow the loading instructions that came with the iron-on transfers.</li> <li>The print side of the transfers faces you.</li> <li>The transfers are loaded in the center of the paper support.</li> <li>The paper guides rest against the edges of the transfers.</li> <li>Note: For best results, load transfers one at a time.</li> </ul>                                        |
| 25 greeting cards 25 index cards 25 photo cards 25 postcards | <ul> <li>The print side of the cards faces you.</li> <li>The cards are loaded in the center of the paper support.</li> <li>The paper guides rest against the edges of the cards.</li> </ul>                                                                                                    |
|                                                              | <b>Note:</b> Photo cards require more drying time. Remove each photo card as it exits, and allow it to dry to avoid ink smudging.                                                                                                    |
| 100 sheets of custom-size paper                              | <ul> <li>The print side of the paper faces you.</li> <li>The paper size fits within these dimensions: Width: <ul> <li>76.2–215.9 mm</li> <li>3.0–8.5 inches</li> </ul> </li> <li>Length: <ul> <li>127.0–355.6 mm</li> <li>5.0–17.0 inches</li> </ul> </li> <li>The paper is loaded in the center of the paper support.</li> <li>The paper guides rest against the edges of the paper.</li> </ul> |

| Load up to                | Make sure                                                                                                |
|---------------------------|----------------------------------------------------------------------------------------------------|
| 20 sheets of banner paper |                                                                                                    |
|                           | <ul> <li>You remove all the paper from the paper support before loading the<br/>banner paper.</li> </ul> |
|                           | You tear off only the number of pages needed to print the banner.                                        |
|                           | You place the required stack of banner paper on the top cover.                                           |
|                           | The leading edge of the banner paper feeds into the printer first.                                       |
|                           | The paper is loaded in the center of the paper support.                                                  |
|                           | The paper guides rest against the edges of the paper.                                                    |

# Loading original documents on the scanner glass

You can scan and then print photos, text documents, magazine articles, newspapers, and other publications. You can scan a document for faxing.

- 1 Make sure the computer and the printer are on.
- 2 Open the top cover.

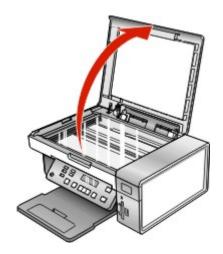

3 Place the original document or item facedown on the scanner glass in the upper left corner.

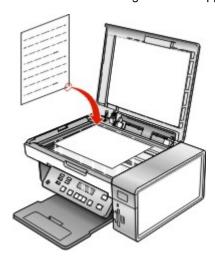

**4** Close the top cover to avoid dark edges on the scanned image.

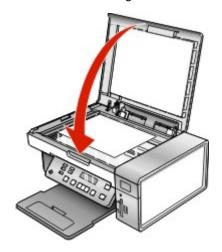

# **Printing**

## Printing a document

- 1 Load paper.
- 2 With a document open, click File → Print.
- 3 Click Properties, Preferences, Options, or Setup.
- 4 Adjust the settings.
- 5 Click OK.
- 6 Click OK or Print.

## **Printing high-quality graphics**

- 1 Load paper.
- 2 With your image open, click File → Print.
- 3 Click Properties, Preferences, Options, or Setup.
- 4 Click the Quality/Copies tab.
- 5 From the Quality/Speed section, select **Photo**.
- 6 From the Paper Type section, select **Use printer sensor** to let the printer select the paper type for you.

Note: To manually select a paper type, select Use my choice.

- 7 From the drop-down menu, select a glossy or heavyweight matte paper.
- 8 Click OK.
- 9 Click OK or Print.

## **Printing a Web page**

You can use the Toolbar to create a printer-friendly version of any Web page.

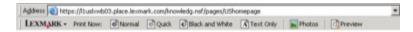

- 1 Load paper.
- 2 Open a Web page using Microsoft Internet Explorer 5.5 or later.
- 3 If you want to check or change your print settings:
  - a From the toolbar area, click Lexmark → Page Setup.
  - **b** Adjust the print settings.
  - c Click OK.

Note: For additional print setting options, see "Using Printing Preferences" on page 28.

- 4 If you want to view the Web page before printing:
  - a Click Preview.
  - b Use the toolbar options to scroll between pages, zoom in or out, or select whether to print text and images or text only.
  - c Click:
    - Print
      - or
    - Close, and continue to step 5.
- 5 If needed, select a print option from the Toolbar:
  - Normal
  - Quick
  - Black and White
  - Text Only

#### Printing photos or images from a Web page

- 1 Load paper. For best results, use photo or heavyweight matte paper, with the glossy or printable side facing you. (If you are not sure which side is the printable side, see the instructions that came with the paper.)
- 2 Open a Web page with Microsoft Internet Explorer 5.5 or later.

On the Toolbar, the number of photos valid for printing appears next to Photos.

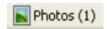

- 3 If no number appears next to Photos:
  - a From the Lexmark logo drop-down menu, select Options.
  - **b** Select the **Advanced** tab.
  - c Select a lower minimum photo size.
  - d Click OK.

The number of photos valid for printing appears next to Photos.

4 Click Photos.

The Fast Pics dialog appears.

- 5 If you want to print all the photos or images using the same settings, select the size you want, the blank paper size in the printer, and the number of copies.
- 6 If you want to print one photo or image at a time:
  - a Click the photos or images you do not want to print to deselect them.
  - **b** To make common editing changes:
    - 1 Right click the photo or image.
    - 2 Click Edit.
    - 3 Make your selections.
    - 4 Follow the instructions on the screen.
    - **5** When you are finished making changes, click **Done**.
    - 6 Select the size you want, the blank paper size in the printer, and the number of copies.
- 7 Click Print Now.

#### **Printing collated copies**

If you print multiple copies of a document, you can choose to print each copy as a set (collated) or to print the copies as groups of pages (not collated).

Collated Not collated

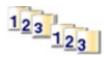

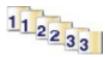

- 1 Load paper.
- 2 With a document open, click File → Print.
- 3 Click Properties, Preferences, Options, or Setup.
- 4 From the Quality/Copies tab, select the number of copies to print.
- 5 Select the Collate Copies check box.
- 6 If you want to print with reverse page order, select the Print Last Page First check box.
- 7 Click OK.
- 8 Click OK or Print.

#### Printing the last page first (reverse page order)

- 1 Load paper.
- With a document open, click File → Print.
- 3 Click Properties, Preferences, Options, or Setup.
- 4 From the Quality/Copies tab, select Print Last Page First.
- 5 Click OK.
- 6 Click OK or Print.

### **Printing transparencies**

- Load transparencies.
- 2 With a document open, click File → Print.
- 3 Click OK or Print.

**Note:** To prevent smudging, remove each transparency as it exits, and let it dry before stacking. Transparencies may require up to 15 minutes to dry.

#### **Printing envelopes**

- 1 Load envelopes.
- 2 From the software application, click File → Print.
- 3 Click Properties, Preferences, Options, or Setup.
- 4 From the "I Want To" menu, select Print on an envelope.
- 5 From the Envelope Size list, select the envelope size loaded.

6 Select Portrait or Landscape orientation.

#### Notes:

- Most envelopes use landscape orientation.
- Make sure the same orientation is also selected in the software application.
- 7 Click OK.
- 8 Click OK.
- 9 Click OK or Print.

### **Printing cards**

- 1 Load greeting cards, index cards, or postcards.
- 2 From the software application, click File → Print.
- 3 Click Properties, Preferences, Options, or Setup.
- 4 Select a Quality/Speed setting.

Select Photo for photos and greeting cards and Normal for other types of cards.

- 5 Select the Paper Setup tab.
- 6 Select Paper.
- 7 From the Paper Size list, select a card size.
- 8 Click OK.
- 9 Click OK or Print.

#### Notes:

- To avoid paper jams, do not force the cards into the printer.
- · To prevent smudging, remove each card as it exits, and let it dry before stacking.

## Printing multiple pages on one sheet

- 1 Load paper.
- 2 With a document open, click File → Print.
- 3 Click Properties, Preferences, Options, or Setup.

4 From the Print Layout tab, select N-up.

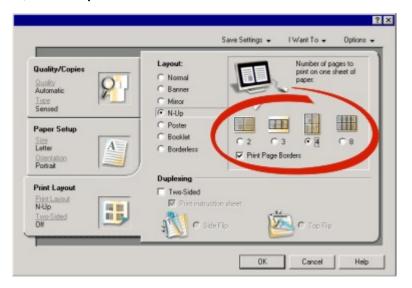

- 5 Select the number of pages to print on each page.
- 6 If you want each page image to be surrounded by a border, select Print Page Borders.
- 7 Click OK.
- 8 Click OK or Print.

## Printing files from a memory card or flash drive

#### Notes:

- To print Microsoft Office files, make sure the printer is connected to a computer through USB cable, and both the printer and the computer are on.
- To print photos, the printer may or may not be connected to a computer.
- 1 Insert a memory card into a card slot or a flash drive into the PictBridge port on the front of the printer.

If there are only Microsoft Office files stored on the memory card or flash drive, the printer automatically switches to File Print mode. Only Microsoft Office files that have file name extensions DOC, XLS, PPT, PDF, and RTF are recognized.

**Note:** If there are also photos stored on the memory card or flash drive, the message, **Which would you like to print?** appears on the display.

- a If necessary, press or repeatedly until Documents appears.
- **b** Press √.
- 2 If the document you want to print is in a subfolder within the memory card or flash drive, press √ repeatedly until the folder you want appears.

**Note:** Press **1** to return to the previous folder.

- 3 Press or repeatedly until the file name of the document you want to print appears.
- 4 Press Start Color or Start Black.

## **Working with photos**

- Make sure that the printer settings are set correctly for the photos you wish to print. For information on how to set photo print settings, see "Using the Photo Card menu" on page 20.
- The following print settings will return to the factory default settings when a memory card or flash drive is removed: Photo Effects, Layout, Paper Size, Paper Type, Photo Size, and Quality.
- For best results, use Lexmark Premium Photo Paper or Lexmark Photo Paper.
- To prevent smudging, avoid touching the surface of a printed photo. For best results, remove each printed sheet individually from the paper exit tray, and allow the prints to dry at least 24 hours before stacking, displaying, or storing.

## **Retrieving and managing photos**

#### Inserting a memory card

- 1 Insert a memory card.
  - Insert the card with the brand name label facing to the left.
  - If there is an arrow on the card, make sure it points toward the printer.
  - · Make sure you connect the memory card to the adapter that came with it before inserting it into the slot.

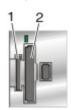

| Slots | Memory card                                                            |
|-------|------------------------------------------------------------------------|
| 1     | xD Picture Card                                                        |
|       | Secure Digital                                                         |
|       | Mini Secure Digital (with adapter)                                     |
|       | Micro Secure Digital (with adapter)                                    |
|       | MultiMedia Card                                                        |
|       | Reduced Size MultiMedia Card (with adapter)                            |
|       | Memory Stick                                                           |
|       | Memory Stick PRO                                                       |
|       | Memory Stick Duo (with adapter) or Memory Stick PRO Duo (with adapter) |
| 2     | Compact Flash Type I and Type II                                       |
|       | Microdrive                                                             |
|       | MultiMedia Card mobile (with adapter)                                  |
|       | High Capacity Secure Digital (with adapter)                            |

2 Wait for the light located above the memory card slots on the printer to come on. The light blinks to indicate the memory card is being read or is transmitting data.

**Warning:** Do not touch cables, any network adapter, the memory card, or the printer in the area shown while actively printing, reading, or writing from a memory card. A loss of data can occur. Also, do not remove a memory card while actively printing, reading, or writing from a memory card.

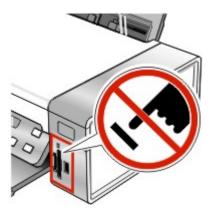

When the printer recognizes that a memory card is installed, the message Memory Card Detected appears.

If the printer does not read the memory card, remove and reinsert it. For more information, see "Memory card troubleshooting" on page 89.

**Note:** The printer recognizes one active memory card at a time. If you insert more than one memory card, a message appears on the display prompting you to remove the memory card that is not in use.

#### Inserting a flash drive

1 Insert the flash drive into the PictBridge port on the front of the printer.

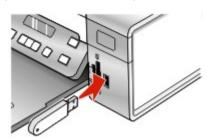

Note: An adapter may be necessary if your flash drive does not fit directly into the port.

2 Wait for the printer to recognize that a flash drive is installed. When the flash drive is recognized, the message USB Flash Drive Detected appears.

If the printer does not read the flash drive, remove and reinsert it.

**Warning:** Do not touch cables, any network adapter, the flash drive, or the printer in the area shown while actively printing, reading, or writing from the flash drive. A loss of data can occur. Also, do not remove the flash drive while actively printing, reading, or writing from the flash drive.

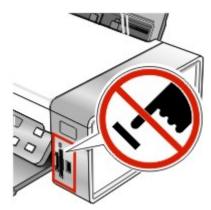

**Note:** The printer recognizes one active media device at a time. If you insert a memory card and a flash drive, a message appears on the display prompting you to designate the device you want the printer to recognize.

# Transferring photos from a memory device to the computer using the control panel

If the printer is connected directly to a computer, or connected to a computer through a wireless network connection, you can transfer photos from a memory card or flash drive to the computer.

#### Notes:

- You cannot transfer photos from a memory device to a computer through an external network adapter.
- The wireless computer may require that you select a computer (and a PIN number if required by that computer).
- 1 Insert a memory card or a flash drive that contains the images you want to transfer. For more information, see "Inserting a memory card" on page 41 or "Inserting a flash drive" on page 42.
- 2 Press or repeatedly until Save Photos appears.
- 3 Press √.
- 4 If needed, press ◀ or ▶ repeatedly until Computer appears.
- **5** Follow the instructions on the computer screen.

#### Transferring all photos from a memory card using the computer

1 Insert a memory card into the printer with the label facing the printer control panel. If the computer is connected to a wireless network, you may need to select the printer.

Note: For a network connection, you must manually open the application and select the printer you wish to use.

The Lexmark Imaging Studio software launches automatically on your computer.

2 Click Automatically save all photos to "My Pictures".

3 If you want to erase the photos from the memory card, click Yes.

Note: Make sure all the photos have been copied before you click Yes to erase.

4 Click **Done**. Remove the memory card to view your transferred photos in the Photo Library.

#### Transferring selected photos from a memory card using the computer

1 Insert a memory card into the printer with the label facing the printer control panel.

The Lexmark Imaging Studio software launches automatically on your computer.

**Note:** For a wireless network connection, you must first open the application and then select the printer you wish to use.

- 2 Click Select photos to save.
- 3 Click Deselect All.
- 4 Click to select the photo(s) you want to transfer.
- 5 Click Next.
- 6 If you want to save the photos to the default folder, click **Next**.
- 7 If you want to save the photos in a folder other than the default folder:
  - a Click Browse.
  - **b** Select the folder you want.
  - c Click OK.
- 8 If you want to assign a prefix to all of the photos you just transferred, click the check box and enter a name.
- 9 Click Next.
- 10 If you want to erase the photos from the memory card, click Yes.

**Note:** Make sure all the photos have been copied before you select **Yes** to erase.

11 Click **Done**. Remove the memory card to view your transferred photos in the Photo Library.

#### Transferring all photos from a CD or flash drive using the computer

1 Insert a CD into the computer or a flash drive into the printer. For more information, see "Inserting a flash drive" on page 42.

The Lexmark Imaging Studio software launches automatically on your computer.

2 If you are using Windows XP, a "What do you want Windows to do?" screen appears.

Click Transfer Photos to your computer using the Lexmark Imaging Studio.

- **3** If you are using Windows 2000:
  - a From the desktop, double-click the Lexmark Imaging Studio icon.
  - **b** Click **Transfer Photos**.
- 4 Click Automatically save all photos to "My Pictures".
- 5 Remove the flash drive or CD to view your transferred photos in the Photo Library.

#### Transferring selected photos from a CD or flash drive using the computer

1 Insert a CD into the computer or a flash drive into the printer. For more information, see "Inserting a flash drive" on page 42.

The Lexmark Imaging Studio software launches automatically on your computer.

2 If you are using Windows XP, a "What do you want Windows to do?" screen appears.

Click Transfer Photos to your computer using the Lexmark Imaging Studio.

- 3 If you are using Windows 2000:
  - a From the desktop, double-click the Lexmark Imaging Studio icon.
  - **b** Click Transfer Photos.
- 4 Click Select photos to save.
- 5 Click Deselect All.
- 6 Click to select the photo(s) you want to transfer.
- 7 If you want to save the photos to the default folder, click **Next**.
- 8 If you want to save the photos in a folder other than the default folder:
  - a Click Browse.
  - **b** Select the folder you want.
  - c Click OK.
- 9 If you want to assign a prefix to all of the photos you just transferred, click the check box and enter a name.
- 10 Click Next.
- 11 Remove the CD or flash drive to view your transferred photos in the Photo Library.

#### Transferring photos from a memory card to a flash drive

- 1 Insert a memory card that contains the images you want to transfer. For more information, see "Inserting a memory card" on page 41.
- 2 Insert a flash drive into the PictBridge port on the front of the printer. For more information, see "Inserting a flash drive" on page 42.

Which device is to be displayed? appears on the display.

- 3 Press ◀ or ▶ repeatedly until Camera Card or the specific type of your camera card appears.
- 4 Press √.
- 5 Press ◀ or ▶ repeatedly until Save Photos appears.
- 6 Press √.

7 If needed, press ◀ or ▶ repeatedly until the setting you want appears.

#### Notes:

- If photos on the memory card were taken on more than one date, selections will include Last Date and Date Range.
- If the computer is also connected, you must select USB as the destination.
- 8 Press Start Color or Start Black.

#### Notes:

- If there is not enough memory on the flash drive, a prompt appears on the display.
- Do not remove the flash drive until a message appears on the display indicating that copying is complete.

## Printing photos using the control panel

#### Printing photos stored on a memory device using the proof sheet

- 1 Load plain letter or A4 size paper.
- 2 Insert a memory card or flash drive that contains the images you want to print. For more information, see "Inserting a memory card" on page 41 or "Inserting a flash drive" on page 42.
- 3 Press or repeatedly until Proof Sheet appears.
- 4 Press √.
- 5 Press ◀or ▶ repeatedly until Print Proof Sheet appears.
- 6 Press √.
- 7 Press or to specify which category of photos you want to print.

You can print a proof sheet:

- For all photos on the memory card
- For the 20 most recent photos, if there are 20 or more photos on the card
- By date, if the photos on the card were taken on more than one date
- 8 Press √.
- 9 Press √ again.

One or more proof sheets print.

10 Follow the instructions on the proof sheet to select which photos to print, number of copies, red eye reduction, page layout, print options, and paper size.

Note: When making selections, make sure you completely fill in the circles.

- 11 Load the proof sheet facedown on the scanner glass. For more information, see "Loading original documents on the scanner glass" on page 34.
- 12 If needed, press or repeatedly until Scan Proof Sheet appears.
- 13 Press √.
- 14 Press Start Color or Start Black to scan the proof sheet.

15 Load photo paper with the glossy or printable side facing you. (If you are not sure which side is the printable side, see the instructions that came with the paper.) For more information, see "Loading paper" on page 31.

**Note:** Make sure the paper matches the size you selected on the proof sheet.

16 Press Start Color or Start Black to print your photos.

**Warning:** Do *not* remove the memory card or flash drive, or turn off the printer, until the photos you selected in the photo proof sheet have been printed. The proof sheet becomes invalid when the memory card or flash drive is removed from the printer, or any time the printer is turned off.

#### **Printing all photos**

- 1 Load photo paper with the glossy or printable side facing you. (If you are not sure which side is the printable side, see the instructions that came with the paper.) For more information, see "Loading paper" on page 31.
- 2 Insert a memory card or flash drive that contains the images you want to print. For more information, see "Inserting a memory card" on page 41 or "Inserting a flash drive" on page 42.
- 3 Press ◀or ▶ repeatedly until Print Photos appears.
- 4 Press √.
- 5 Press or repeatedly until Print All Photos appears.
- 6 Press Start Color or Start Black.

The print settings used on the print job are displayed sequentially on the second line of the display.

7 Press Start Color or Start Black again.

#### Printing photos by number

You can print photos using the numbers assigned to them on a photo proof sheet. If you want to print photos by photo number, you must first print a proof sheet. For more information, see "Printing photos stored on a memory device using the proof sheet" on page 46.

- 1 Load photo paper with the glossy or printable side facing you. (If you are not sure which side is the printable side, see the instructions that came with the paper.) For more information, see "Loading paper" on page 31.
- 2 Insert a memory card or flash drive that contains the images you want to print. For more information, see "Inserting a memory card" on page 41 or "Inserting a flash drive" on page 42.
- 3 Press or repeatedly until Print Photos appears.
- 4 Press √.
- 5 Press ◀ or ▶ repeatedly until Photo Number appears.
- 6 Press √.
- 7 Press ◀ or ▶ repeatedly until the photo number you want appears.
- 8 Press √ to select a photo.

Note: When you select a photo, an asterisk (\*) appears to the left of the number on the second line of the display.

- 9 If you want to select additional photos, press ◀ or ▶ to reach the number, and then press √
- 10 Press Start Color or Start Black.

The print settings used on the print job are displayed one at a time on the second line of the display.

11 Press Start Color or Start Black again.

#### Printing photos by date range

- 1 Load photo paper with the glossy or printable side facing you. (If you are not sure which side is the printable side, see the instructions that came with the paper.) For more information, see "Loading paper" on page 31.
- 2 Insert a memory card or flash drive that contains the images you want to print. For more information, see "Inserting a memory card" on page 41 or "Inserting a flash drive" on page 42.
- 3 Press ◀or ▶ repeatedly until Print Photos appears.
- 4 Press √.
- 5 Press or repeatedly until Date Range appears.
- 6 Press √.

Dates are displayed by month and year starting with the most recent month.

- 7 Press ◀ or ▶ to select the month you want.
- 8 Press √.
- 9 Press Start Color or Start Black.

The print settings to be used on the print job are displayed sequentially on the second line of the display.

10 Press Start Color or Start Black again.

#### Printing photos using color effects

You can use the control panel to apply color effects to your photos.

**Note:** You can also print photos with color effects using a proof sheet. For more information, see "Printing photos stored on a memory device using the proof sheet" on page 46.

- 1 Load photo paper with the glossy or printable side facing you. (If you are not sure which side is the printable side, see the instructions that came with the paper.) For more information, see "Loading paper" on page 31.
- 2 Insert a memory card or flash drive that contains the images you want to print. For more information, see "Inserting a memory card" on page 41 or "Inserting a flash drive" on page 42.
- 3 Press or repeatedly until Photo Effects appears.
- 4 Press √.
- 5 Press or repeatedly until the color effect you want appears.

Note: Color effect selections include Sepia, Antique Grey, and Antique Brown.

6 Press √.

Note: The color effect applies to all the photos you print until the active memory card or flash drive is removed.

#### Printing photos from a digital camera using DPOF

Digital Print Order Format (DPOF) is a feature available on some digital cameras. If your camera supports DPOF, you can specify which photos to print, how many of each, and print settings while the memory card is still in the camera. The printer recognizes these settings when you insert the memory card into the printer.

**Note:** Make sure the photo print settings you select match your current printer settings. For information on changing printer photo settings, see "Using the Photo Card menu" on page 20.

- 1 Load photo paper with the glossy or printable side facing you. (If you are not sure which side is the printable side, see the instructions that came with the paper.) For more information, see "Loading paper" on page 31.
- 2 Insert a memory card. For more information, see "Inserting a memory card" on page 41.
- 3 Press ◀or ▶ repeatedly until Print Photos appears.
- 4 Press √.
- 5 Press or repeatedly until Print DPOF appears.
- 6 Press Start Color or Start Black.

#### Using a PictBridge-enabled digital camera to control printing photos

You can connect a PictBridge-enabled digital camera to the printer, and use the buttons on the camera to select and print photos.

1 Insert one end of the USB cable into the camera.

Note: Use only the USB cable that came with the digital camera.

2 Insert the other end of the cable into the PictBridge port on the front of the printer.

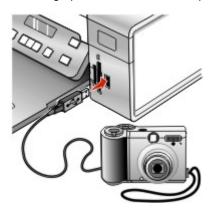

**Warning:** Do not touch the USB cable, any network adapter, or the printer in the area shown while actively printing from a PictBridge-enabled digital camera. A loss of data can occur. Also, do not remove the USB cable or network adapter while actively printing from a PictBridge-enabled digital camera.

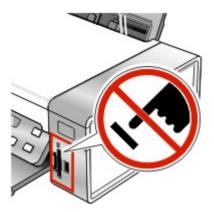

#### Notes:

- Make sure the PictBridge-enabled digital camera is set to the correct USB mode. For more information, see the camera documentation.
- The printer recognizes one active media device at a time. If you insert more than one media device, a message appears on the display prompting you to designate the device you want the printer to recognize.
- If you have a memory card inserted when you connect a PictBridge-enabled camera, an error message will be displayed telling the you to remove one of the devices.
- If the PictBridge connection is successful, the following appears on the printer display: PictBridge camera detected. Press vio change settings. If any other message appears, see "Error messages" on page 90.
- Values selected within the menu items are the settings used for Pictbridge printing if no explicit selection is made from the camera.
- 3 Follow the instructions in the camera documentation to select and print photos.

Note: If the printer is turned off while the camera is connected, you must disconnect and then reconnect the camera.

#### Printing photos using the computer

Note: To print photos or images from a Web page, see "Printing photos or images from a Web page" on page 37.

#### Viewing / Printing photos from the Photo Library

- 1 From the desktop, double-click the **Lexmark Imaging Studio** icon.
- 2 Click View / Print Photo Library.
- 3 Click to select the photo(s) you want to print.
- 4 From the Imaging Studio taskbar located at the bottom of the screen, click Photo Prints.
- 5 From the Quality drop-down list, select a copy quality.
- 6 From the Paper Size in Printer drop-down list, select the paper size.
- 7 To select multiple prints of a photo, or to select photo sizes other than 4 x 6 in. (10 x 15 cm), select the options you want in the table. Use the drop-down list in the last column to view and select other sizes.
- 8 Click **Print Now** in the bottom right corner of the screen.

#### Printing photos from a media device using the computer

- 1 Load photo paper with the glossy or printable side facing you. (If you are not sure which side is the printable side, see the instructions that came with the paper.) For more information, see "Loading paper" on page 31.
- 2 Insert a CD or any media device into the computer.
  - a If you are using Windows XP or Windows Vista, a "What do you want Windows to do?" screen appears. Click Transfer Photos to your computer using the Lexmark Imaging Studio.
  - **b** If you are using Windows 2000:
    - 1 From the desktop, double-click the **Lexmark Imaging Studio** icon.
    - 2 Click Transfer Photos.
- 3 Click Select photos to print.
- 4 To print all photos, click **Print**.
- 5 To print selected photos, click Deselect All.
- 6 Click to select the photo(s) you want to print.

- 7 Click Print.
- 8 From the Quality drop-down list, select a copy quality.
- **9** From the Paper Size in Printer drop-down list, select the paper size.
- 10 To select multiple prints of a photo, or to select photo sizes other than 4 x 6 in. (10 x 15 cm), select the options you want in the table. Use the drop-down list in the last column to view and select other sizes.
- 11 Click **Print Now** in the bottom right corner of the screen.
- 12 Remove the CD.

#### Printing Photo Packages

- 1 From the desktop, double-click the **Lexmark Imaging Studio** icon.
- 2 Click Photo Packages.
- 3 Click to select the photos you want to include in your photo package.
- 4 Click Next.
- 5 From the Quality drop-down list, select a copy quality.
- 6 From the Paper Size in Printer drop-down list, select the paper size.
- 7 To select multiple prints of a photo, or to select photo sizes other than 4 x 6 in. (10 x 15 cm), select the options you want in the table. Use the drop-down list in the last column to view and select other sizes.
- 8 Click **Print Now** in the bottom right corner of the screen.

#### Creating photo projects

#### **Creating Photo Greeting Cards**

- 1 From the desktop, double-click the **Lexmark Imaging Studio** icon.
- 2 Click Photo Greeting Cards.
- 3 From the Style tab, click to select a style for your greeting card.
- 4 From the Photo tab, select and drag a photo into the preview pane on the right side of the screen.
- 5 Click the text area to be able to add text to your photo greeting card.
- 6 When you have finished editing your text, click **OK**.
- 7 If you want to create another photo greeting card using a different style and/or photo, click **Add New Card**, and repeat step 3 on page 51 through step 6 on page 51.
- 8 If you want to print your photo greeting card, select **Print your Photo Greeting Card** from the Share tab.
- 9 Select the number of copies from the Copies drop-down list.
- 10 Select the copy quality from the Quality drop-down list.
- 11 Select the paper size from the Paper Size in Printer drop-down list.

| Paper sizes supported | Dimensions            |
|-----------------------|-----------------------|
| A4                    | 210 x 297 millimeters |
| Letter                | 8.5 x 11 inches       |

| Paper sizes supported | Dimensions                               |  |
|-----------------------|------------------------------------------|--|
| Greeting cards        | 4 x 8 inches (10.16 x 20.32 centimeters) |  |

- 12 Click Print Now.
- 13 If you want to e-mail your photo greeting card, click E-mail your Photo Greeting Card from the Share tab.
- 14 From the Send Quality and Speed area of the screen, select the image size.
- 15 Click Create E-mail to create an e-mail message with your photo greeting card(s) attached.

#### Creating a Photo Slideshow

- 1 From the desktop, double-click the Lexmark Imaging Studio icon.
- 2 Click Slideshow.
- 3 Click and drag your selected photos to the preview pane at the right side of the screen.
- 4 If you want to scan another photo to put into your slideshow:
  - a Place the photo facedown on the scanner glass.
  - **b** Click File → Add Photo from Scanner.
  - c Repeat this step until all your photos have been scanned.
- 5 From the Settings tab, select the number of seconds to view each photo in the Time to display each photo drop-down list.
- 6 If you want to loop (replay) the slideshow, click Yes.
- 7 Click View Show at the bottom of the right pane. The slideshow is displayed. Click Exit Slideshow on the Slideshow viewer to close the slideshow.
- 8 From the Share tab, click Save your slideshow if you want to save the slideshow to the "My Pictures" directory.
- 9 Enter a name in the File Name area of the dialog.
- 10 Click Save.
- 11 From the Share tab, click **Print your slideshow** if you want to print your slideshow.
- 12 From the Quality drop-down list, select a copy quality.
- 13 From the Paper Size in Printer drop-down list, select the paper size.
- 14 To select multiple prints of a photo, or to select photo sizes other than 4 x 6 in. (10 x 15 cm), select the options you want in the table. Use the drop-down list in the last column to view and select other sizes.
- 15 Click Print Now.

#### Printing an image as a multiple-page poster

- 1 Load paper.
- 2 From the desktop, double-click the **Lexmark Imaging Studio** icon.
- 3 From the Printing Creative Tasks area of the Welcome screen, click Poster.
- 4 If you are scanning a photo:
  - a Place the photo facedown on the scanner glass.
  - **b** Click File → Add Photo from Scanner.
- 5 If you are not scanning a new item, open the folder that contains your photo.

- 6 Drag the photo to the Print a Multi-Page Poster preview area of the screen.
- 7 Click **Next Step** at the bottom of the left pane.
- 8 From the "Paper size to print poster on" drop-down list, select a paper size.
- **9** From the "Print Quality for poster" drop-down list, select the print quality.
- 10 From the Poster Size drop-down list, select the poster size.
- 11 If you want to rotate the poster so that it fits better on the printed pages, click Rotate 90 degrees.
- 12 Click **Print Now** in the bottom right corner of the screen.

# Copying

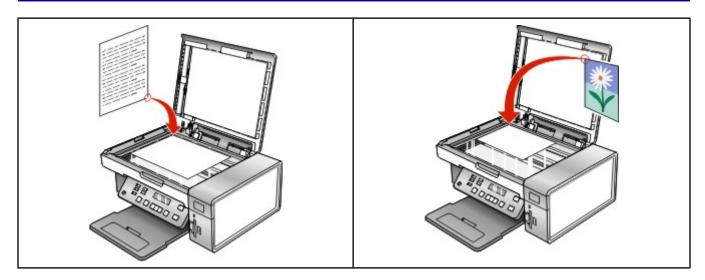

Note: If you want to customize copy settings, see "Using the Copy menu" on page 18.

## Making a copy

- 1 Load paper.
- 2 Load an original document facedown on the scanner glass.
- 3 From the control panel, press Copy Mode.
- 4 Press Start Color or Start Black.

#### Adjusting copy quality

Quality specifies the resolution used for the copy job. Resolution involves a dots-per-inch (dpi) count; the higher the dpi count, the higher the resolution and copy quality.

- 1 Load paper.
- 2 Load an original document facedown on the scanner glass.
- 3 If necessary, press Copy Mode.
- 4 Press .
- 5 Press or repeatedly until Quality appears.
- 6 Press √.
- 7 Press or repeatedly until the quality you want appears.
- 8 Press √.
- 9 Press Start Color or Start Black.

#### **Copying photos**

- 1 Load photo paper with the glossy or printable side facing you. (If you are not sure which side is the printable side, see the instructions that came with the paper.)
- 2 Place a photo facedown on the scanner glass in the upper left corner. For more information, see "Loading original documents on the scanner glass" on page 34.
- 3 From the control panel, press Copy Mode.
- 4 Press
- **5** Press or repeatedly until Quality appears.
- 6 Press √.
- 7 Press or repeatedly until Photo appears.
- 8 Press √.
- 9 Press or repeatedly until Paper Setup appears.
- 10 Press √.
- 11 Press or repeatedly until Paper Size appears.
- 12 Press √.
- 13 Press or repeatedly until the size you want appears.
- 14 Press √.
- **15** Press **◄** or **▶** repeatedly until **Paper Type** appears.
- 16 Press √.
- 17 Press or repeatedly until the type of paper loaded into the printer appears.
- 18 Press √.
- 19 Press Start Color Of Start Black.

#### Making borderless copies using the control panel

- 1 Load photo paper with the glossy or printable side facing you. (If you are not sure which side is the printable side, see the instructions that came with the paper.)
- 2 Place a photo facedown on the scanner glass in the upper left corner. For more information, see "Loading original documents on the scanner glass" on page 34.
- **3** From the control panel, press **Copy Mode**.
- 4 Press
- 5 Press or repeatedly until Resize appears.
- 6 Press √.
- 7 Press or repeatedly until Borderless appears.
- 8 Press √.

- 9 Press or repeatedly until Paper Setup appears.
- 10 Press √.
- 11 Press or repeatedly until Paper Size appears.
- 12 Press √.
- **13** Press **◄** or **▶** repeatedly until the size you want appears.
- 14 Press √.
- 15 Press or repeatedly until Paper Type appears.
- 16 Press √.
- 17 Press or repeatedly until either Automatic or Photo appears.
- 18 Press √.
- 19 Press Start Color or Start Black.

## Making a copy lighter or darker

If you want to adjust the look of a copy or photo, you can adjust it to make it lighter or darker.

1 Load paper.

**Note:** If you are copying photos, use photo or heavyweight matte paper, with the glossy or printable side facing you. (If you are not sure which side is the printable side, see the instructions that came with the paper.)

- 2 Load an original document facedown on the scanner glass.
- 3 From the control panel, press Copy Mode.
- 4 Press Lighter/Darker.
- **5** Press or repeatedly to adjust the slider.
- 6 Press √.
- 7 Press Start Color or Start Black.

#### Collating copies using the control panel

If you print multiple copies of a document, you can choose to print each copy as a set (collated) or to print the copies as groups of pages (not collated).

Collated Not collated

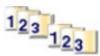

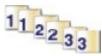

- 1 Load paper.
- 2 Load an original document facedown on the scanner glass.
- 3 From the control panel, press Copy Mode.
- 4 Press

- 5 Press or repeatedly until Collate appears.
- 6 Press √.
- 7 Press or repeatedly until on appears.

Note: You can collate copies only if you did not make any changes in the Resize menu.

8 Press Start Color or Start Black.

Note: If you are using the scanner glass, a message appears prompting you for additional pages.

- **9** Press √ to continue copying more pages.
- **10** After the last page, press **d** or **r** repeatedly until **n**o appears.
- 11 Press √.

#### Repeating an image on one page

You can print the same image multiple times on one sheet of paper. This option is helpful in creating labels, decals, flyers, and handouts.

1 Load paper.

**Note:** If you are copying photos, use photo or heavyweight matte paper, with the glossy or printable side facing you. (If you are not sure which side is the printable side, see the instructions that came with the paper.)

- 2 Load an original document facedown on the scanner glass.
- 3 From the control panel, press Copy Mode.
- 4 Press
- 5 Press or repeatedly until Repeat Image appears.
- 6 Press √.
- 8 Press Start Color or Start Black.

#### Enlarging or reducing an image

1 Load paper.

**Note:** If you are copying photos, use photo or heavyweight matte paper, with the glossy or printable side facing you. (If you are not sure which side is the printable side, see the instructions that came with the paper.)

- 2 Load an original document or photo facedown on the scanner glass.
- **3** From the control panel, press **Copy Mode**.
- 4 Press ■.
- 5 Press or repeatedly until Resize appears.
- 6 Press √.

7 Press or repeatedly until the setting you want appears.

#### Notes:

- If you select Custom Resize, press and hold 

  or 

  until the size you want appears and press 

  √.
- If you select **Borderless**, the printer will reduce or enlarge the document or photo as necessary to print a borderless copy on the paper size you have selected. For best results with this resize setting, use photo paper and set the paper type selection to Automatic or Photo.
- 8 Press Start Color or Start Black.

### Copying a document using the computer

1 Load an original document facedown on the scanner glass.

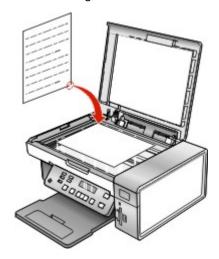

- 2 From the desktop, double-click the Lexmark Imaging Studio icon.
- **3** From the left pane of the Welcome screen, click **Copy**.
- 4 Select the Document option.
- 5 Click Start.
- 6 From the Copies drop-down list, select the number of copies.
- 7 From the Quality drop-down list, select the copy quality.
- 8 From the Paper Size in Printer drop-down list, select the paper size.
- **9** Select whether you want your document printed in Color, Grayscale, or Black and White by clicking the appropriate option.
- 10 To adjust the Brightness value, use the Brightness slider.
- 11 To select a custom print size, enter a number from 25 to 400 in the Print Size box. You can also make the document fit the page by clicking the Fit to Page option.
- 12 Click Copy Now in the bottom right corner of the screen.

## Copying a photo using the computer

1 Place the photo facedown on the scanner glass.

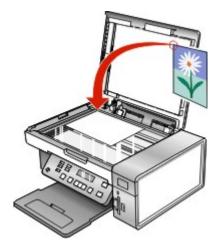

- 2 From the desktop, double-click the Lexmark Imaging Studio icon.
- 3 From the left pane of the Welcome screen, click Copy.
- 4 Select Photo.
- 5 Click Start.

The photo appears in the right pane.

- 6 From the Quality drop-down list, select the copy quality.
- 7 From the Paper Size in Printer drop-down list, select the paper size.
- **8** To select multiple prints of a photo, or to select photo sizes other than 4 x 6 in. (10 x 15 cm), select the options you want in the table. Use the drop-down list in the last column to view and select other sizes.
- **9** Click **Copy Now** in the bottom right corner of the screen.

# **Scanning**

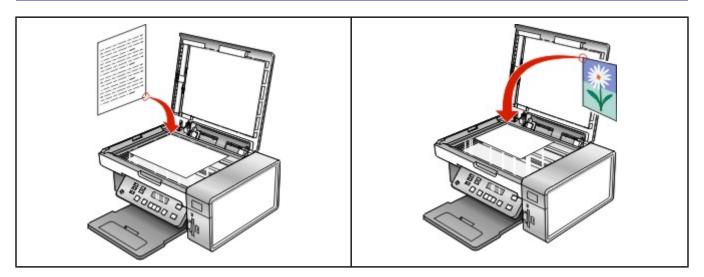

Note: If you want to customize scan settings, see "Using the Scan menu" on page 19.

#### Scanning a document

- 1 Make sure the printer is connected to a computer, and both the printer and the computer are on.
- 2 Load an original document facedown on the scanner glass.
- 3 From the control panel, press Scan Mode.
- **4** Press or repeatedly until the destination to which you want to scan appears.
- 5 Press Start Color or Start Black.
- 6 If you are using a Macintosh operating system, you may need to click **Scan** from the Scan dialog on the computer screen.
- 7 If you want to save the scanned image, from the software application, click File → Save As.
- 8 Enter the file name, format, and location where you want the scanned image saved.
- 9 Click Save.

### Scanning to a computer over a network

- 1 Make sure:
  - The printer is connected to the network through a print server, and the printer and computer receiving the scan are on.
  - The printer is configured to scan over a network (Direct IP Printing).
- 2 Load an original document facedown on the scanner glass.
- 3 From the control panel, press Scan Mode.
- 4 Press or repeatedly until the computer to which you want to scan is highlighted.
- 5 Press √.

- 6 Press or repeatedly until the scan destination you want appears.
- 7 Press Start Color or Start Black.

#### Scanning a document using the computer

1 Load an original document facedown on the scanner glass.

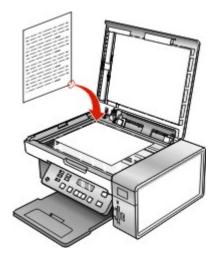

- 2 From the desktop, double-click the Lexmark Imaging Studio icon.
- 3 Click Scan.
- 4 Select the **Document** option.
- 5 Click Start.

The scanned document is loaded into your default word processing application. You can now edit the document.

#### Scanning text for editing

Use the Optical Character Recognition (OCR) software feature to turn scanned images into text you can edit with a word-processing application.

- 1 Make sure:
  - The printer is connected to a computer, and both the printer and the computer are on.
  - · ABBYY Fine Reader is installed.
- 2 Load an original document facedown on the scanner glass.
- 3 From the desktop, double-click the Lexmark Imaging Studio icon.
- 4 Click Scan.
- 5 Select the **Document** option.
- 6 Click Start.

The scanned document is loaded into your default word processing application. You can now edit the document.

#### Scanning images for editing

- 1 Make sure the printer is connected to a computer, and both the printer and the computer are on.
- 2 Load an original document facedown on the scanner glass.

- 3 From the desktop, double-click the Lexmark Imaging Studio icon.
- 4 Click Scan.
- 5 Select the Photo or Several Photos option.
- 6 Click Start.

You can edit the scanned image.

#### Scanning a photo to the Photo Library

- 1 Load a photo facedown on the scanner glass.
- 2 From the desktop, double-click the Lexmark Imaging Studio icon.
- 3 Click View / Print Photo Library.
- 4 From the Photo Library Add tab, click Add New Scan.
- 5 Select the Photo option.
- 6 Click Start.

The photo is placed in the current folder of the Photo Library.

#### Scanning multiple photos at one time using the computer

1 Place the photos facedown on the scanner glass.

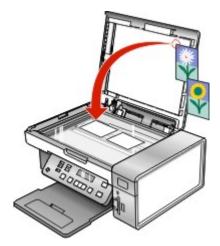

Note: For best results, place photos with the most space possible between the photos and the edges of the scan area.

- 2 From the desktop, double-click the Lexmark Imaging Studio icon.
- 3 Click Scan.
- 4 Select the **Several Photos** option.
- 5 Click Start.

#### Scanning documents or images for e-mailing

You can e-mail attached images using your default e-mail application.

1 Load an original document facedown on the scanner glass.

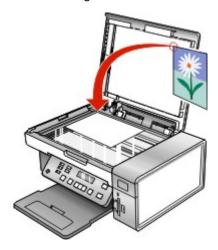

- 2 From the desktop, double-click the Lexmark Imaging Studio icon.
- 3 Click E-mail.
- 4 Select the Photo, Several Photos, or Document option.
- 5 Click Start.
- 6 If you are scanning a photo, select the Photo Size from the Send Quality and Speed area.
- 7 Click Create E-mail to have your images attached to an e-mail message.

# Removing wavy patterns from scanned photos, magazines, or newspapers

Descreening helps to remove wavy (moire) patterns from images scanned from magazines or newspapers.

- 1 Make sure the printer is connected to a computer, and both the printer and the computer are on.
- 2 Load an original document facedown on the scanner glass.
- 3 From the desktop, double-click the Lexmark Imaging Studio icon.
- 4 Click Scan.
- 5 Select the **Photo** or **Several Photos** option.
- 6 Click Start.
- 7 Click the Advanced tab.
- 8 Click Image Patterns.
- 9 To remove the image patterns caused by scanning from magazines or newspapers, click Remove Patterns.
- 10 From the drop-down list, select the patterns to be removed.
- 11 To reduce stray marks on color photos, click the check box, and then move the slider to the desired value.
- 12 Click OK. The thumbnail is updated.

# **Customizing scan settings using the computer**

- 1 From the desktop, double-click the **Lexmark Imaging Studio** icon.
- 2 Click Scan.
- 3 Click Custom Settings.
- 4 Change the settings as needed.

| Setting                                 | Options                                                                                                    |
|-----------------------------------------|----------------------------------------------------------------------------------------------------|
| Color Depth                             | Select Color, Grey, or Black and White.                                                                                                    |
| Scan Resolution (Dots Per Inch)         | Select a scan resolution value from the drop-down list.                                                                                                    |
| Size                                    | <ul> <li>You can auto-crop the scanned item. Move the slider to the desired setting.</li> <li>You can select the area to be scanned. From the drop-down list, select a paper source.</li> </ul> |
| Select area to be scanned               | Select the area to be scanned by choosing a paper size from the drop-down list.                                                                                                    |
| Convert the image to text with OCR      | Convert an image to text.                                                                                                    |
| Always use these settings when scanning | Make your selections permanent by selecting the check box.                                                                                                    |

# **Faxing**

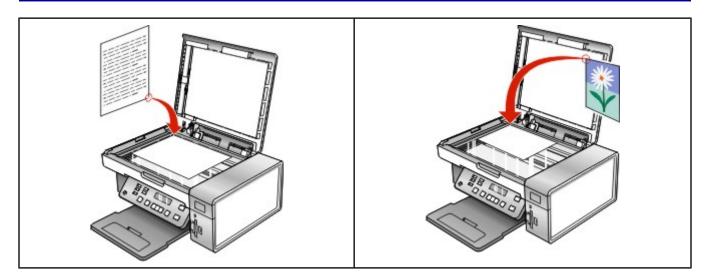

#### Make sure:

- The printer is connected to a computer that is equipped with a fax modem.
- The computer is connected to a working phone line.
- Both the printer and the computer are turned on.

#### Sending a fax using the software

You can scan a document to the computer and then fax it to someone using the software.

- 1 Load an original document facedown on the scanner glass.
- 2 From the desktop, double-click the **Lexmark Imaging Studio** icon.
- 3 From the left pane of the Welcome screen, click Fax.
- 4 Select the Document option.
- 5 Click Start.
- 6 Enter the recipient information, and then click **Next**.

Note: A fax number can include up to 64 numbers, commas, periods, and/or these symbols: \* # + - ().

- 7 Enter the cover page information, and then click **Next**.
- 8 If there are any additional documents that you want to send with your fax, add these now, and then click Next.
- 9 To send your fax:
  - Immediately—Select the Send now option.
  - At a scheduled time:
    - a Select the "Delay sending until" option.
    - **b** Set a time and date.
- 10 If you want a paper copy of your fax, select Print a copy of your fax.
- 11 Click Send.

## Receiving a fax automatically

- 1 From the desktop, double-click the **Lexmark Imaging Studio** icon.
- 2 From the Settings area in the left pane of the Welcome screen, click Setup and manage faxes.
- 3 From the "I Want To" menu, click Adjust speed dial list and other fax settings.
- 4 Click the Ringing and Answering tab.
- 5 From the "Automatically answer incoming calls as a fax" area, select On from the Auto Answer drop-down list.
- 6 To turn the Auto Answer feature on and off at scheduled times, select the settings you want from the drop-down lists.
- 7 To set the number of telephone rings before the printer automatically receives faxes, select a setting from the "Pick-up on the" drop-down list in the "Answering on your phone line type" area.
- 8 Click **OK** to save the settings.

# **Maintaining the printer**

## **Changing print cartridges**

#### Removing a used print cartridge

- 1 Make sure the printer is on.
- 2 Lift the scanner unit.

The print cartridge carrier moves and stops at the loading position, unless the printer is busy.

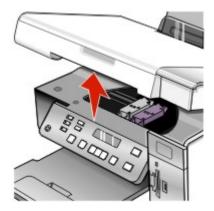

3 Press down on the cartridge carrier lever to raise the cartridge carrier lid.

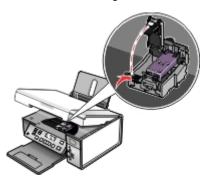

4 Remove the used print cartridge.

Note: If you are removing both cartridges, repeat step 3 and step 4 for the second cartridge.

#### Installing print cartridges

1 If you are installing new print cartridges, remove the sticker and tape from the back and bottom of the cartridges.

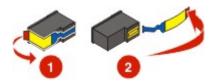

Warning: Do not touch the gold contact area on the back or the metal nozzles on the bottom of the cartridges.

2 Press down on the cartridge carrier levers to raise the cartridge carrier lids.

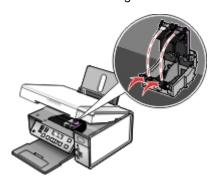

3 Insert the black cartridge or the photo cartridge in the left carrier. Insert the color cartridge in the right carrier.

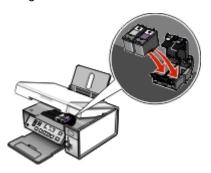

4 Close the lids.

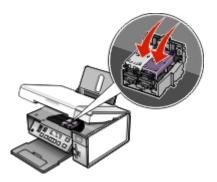

5 Close the scanner unit, making sure to keep your hands out from underneath the scanner unit.

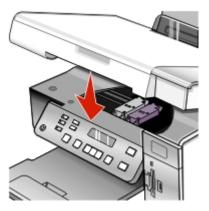

The control panel display will prompt you to load paper and press √ to print an alignment page.

Note: The scanner unit must be closed to start a new scan, print, copy, or fax job.

#### **Achieving better print quality**

#### Improving print quality

If you are not satisfied with the print quality of a document, make sure you:

- Use the appropriate paper for the document. If you are printing photos or other high quality images, for best results use Lexmark Premium Photo Paper or Lexmark Photo Paper.
- · Use a paper that is a heavier weight or bright white.
- · Select a higher print quality.

If the document still does not have the print quality you want, follow these steps:

- 1 Align the print cartridges. For more information, see "Aligning print cartridges" on page 69. If print quality has not improved, continue to step 2.
- 2 Clean the print cartridge nozzles. For more information, see "Cleaning the print cartridge nozzles" on page 69.

  If print quality has not improved, continue to step 3.
- **3** Remove and reinsert the cartridges. For more information, see "Removing a used print cartridge" on page 67 and "Installing print cartridges" on page 67.
  - If print quality has not improved, continue to step 4.
- **4** Wipe the print cartridge nozzles and contacts. For more information, see "Wiping the print cartridge nozzles and contacts" on page 70.

If print quality is still not satisfactory, replace the cartridge. For more information, see "Ordering supplies" on page 71.

#### Aligning print cartridges

- 1 Load plain paper.
- 2 From the control panel, press Settings.
- 3 Press ◀ or ▶ repeatedly until Maintenance appears.
- 4 Press √.
- 5 Press or repeatedly until Align Cartridges appears.
- 6 Press √.

An alignment page prints.

If you aligned the cartridges to improve print quality, print your document again. If print quality has not improved, clean the print cartridge nozzles.

#### Cleaning the print cartridge nozzles

- Load plain paper.
- 2 Press Settings.
- 3 Press ◀or ▶ repeatedly until Maintenance appears.
- 4 Press √.
- 5 Press ◀ or ▶ repeatedly until Clean Cartridges appears.

6 Press √.

A page prints, forcing ink through the print cartridge nozzles to clean them.

- 7 Print the document again to verify that the print quality has improved.
- 8 If print quality has not improved, try cleaning the nozzles up to two more times.

#### Wiping the print cartridge nozzles and contacts

- 1 Remove the print cartridges.
- 2 Dampen a clean, lint-free cloth with water.
- 3 Gently hold the cloth against the nozzles for about three seconds, and then wipe in the direction shown.

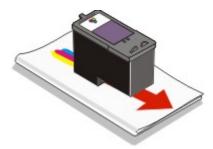

**4** Using another clean section of the dampened cloth, gently hold the cloth against the contacts for about three seconds, and then wipe in the direction shown.

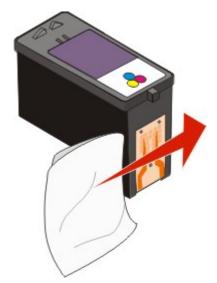

- 5 With another clean section of the dampened cloth, repeat step 3 and step 4.
- 6 Let the nozzles and contacts dry completely.
- 7 Reinsert the print cartridges.
- 8 Print the document again.
- **9** If the print quality does not improve, clean the print nozzles. For more information, see "Cleaning the print cartridge nozzles" on page 69.
- 10 Repeat step 9 up to two more times.
- 11 If print quality is still not satisfactory, replace the print cartridges.

#### Preserving the print cartridges

- Keep a new cartridge in its packaging until you are ready to install it.
- Do not remove a cartridge from the printer except to replace, clean, or store it in an airtight container. The cartridges do not print correctly if left exposed for an extended period of time.
- · Keep the photo cartridge in its own storage unit when not in use.

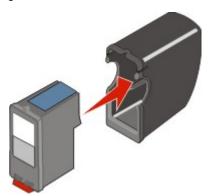

#### Cleaning the scanner glass

- 1 Dampen a clean, lint-free cloth with water.
- 2 Gently wipe the scanner glass clean.

Note: Make sure all ink or corrective fluid on a document is dry before placing the document on the scanner glass.

### **Ordering supplies**

To order supplies or to locate a dealer near you, visit our Web site at www.lexmark.com.

#### Notes:

- · For best results, use only Lexmark print cartridges.
- For best results when printing photos or other high-quality images, use Lexmark photo papers.

| Item                       | Part number | Average cartridge standard page yield is up to* |
|----------------------------|-------------|-------------------------------------------------|
| Black cartridge            | 23**        |                                                 |
| Black cartridge            | 23A         |                                                 |
| High yield black cartridge | 34          |                                                 |
| Color cartridge            | 24**        |                                                 |
| Color cartridge            | 24A         |                                                 |
| High yield color cartridge | 35          |                                                 |
| Photo cartridge            | 31          |                                                 |
| USB cable                  | 1021294     | Not applicable                                  |

<sup>\*</sup> Values obtained by continuous printing. Declared yield value in accordance with ISO/IEC 24711 (FDIS).

<sup>\*\*</sup> Licensed Return Program Cartridge

| Item                                                                                                    | Part number                             | Average cartridge standard page yield is up to* |  |  |
|----------------------------------------------------------------------------------------------------|-----------------------------------------|-------------------------------------------------|--|--|
| Lexmark N2050 (Internal wireless print server)                                                                                                    | For information, go to www.lexmark.com. | Not applicable                                  |  |  |
| Note: If your printer did not come with an internal wireless print server already installed, installing the Lexmark N2050 in the printer lets you print and scan on a wireless network. |                                         |                                                 |  |  |
| * Values obtained by continuous printing. Declared yield value in accordance with ISO/IEC 24711 (FDIS).                                                                                 |                                         |                                                 |  |  |

<sup>\*\*</sup> Licensed Return Program Cartridge

| Paper                                             | Paper size                                                                               |  |
|---------------------------------------------------|------------------------------------------------------------------------------------------|--|
| Lexmark Premium Photo Paper                       | <ul> <li>Letter</li> <li>A4</li> <li>4 x 6 in.</li> <li>10 x 15 cm</li> <li>L</li> </ul> |  |
| Lexmark Photo Paper                               | <ul><li>Letter</li><li>A4</li><li>4 x 6 in.</li><li>10 x 15 cm</li></ul>                 |  |
| Lexmark PerfectFinish <sup>™</sup> Photo Paper    | <ul> <li>Letter</li> <li>A4</li> <li>4 x 6 in.</li> <li>10 x 15 cm</li> <li>L</li> </ul> |  |
| Note: Availability may vary by country or region. |                                                                                          |  |

For information on how to purchase Lexmark Premium Photo Paper, Lexmark Photo Paper, or Lexmark PerfectFinish Photo Paper in your country or region, go to **www.lexmark.com**.

#### **Using genuine Lexmark print cartridges**

Lexmark printers, print cartridges, and photo paper are designed to perform together for superior print quality.

If you receive an Out of Original Lexmark Ink message, the original Lexmark ink in the indicated cartridge(s) has been depleted.

If you believe you purchased a new, genuine Lexmark print cartridge, but the Out of Original Lexmark Ink message appears:

- 1 Click **Learn More** on the message.
- 2 Click Report a non-Lexmark print cartridge.

To prevent the message from appearing again for the indicated cartridge(s):

- Replace your cartridge(s) with new Lexmark print cartridge(s).
- If you are printing from a computer, click Learn more on the message, select the check box, and click Close.

If you are using the printer without a computer, press X.

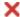

Lexmark's warranty does not cover damage caused by non-Lexmark ink or print cartridges.

# Refilling a print cartridge

The warranty does not cover repair of failures or damage caused by a refilled cartridge. Lexmark does not recommend use of a refilled cartridge. Refilling a cartridge can affect print quality and may cause damage to the printer. For best results, use Lexmark supplies.

# **Recycling Lexmark products**

To return Lexmark products to Lexmark for recycling:

- 1 Visit our Web site at www.lexmark.com/recycle.
- 2 Follow the instructions on the computer screen.

# **Troubleshooting**

- · "Setup troubleshooting" on page 74
- "Print troubleshooting" on page 78
- "Copy troubleshooting" on page 82
- "Scan troubleshooting" on page 84
- "Jams and misfeeds troubleshooting" on page 86
- "Memory card troubleshooting" on page 89
- "Error messages" on page 90
- "Resetting to factory default settings" on page 95
- "Removing and reinstalling the software" on page 96

# Setup troubleshooting

- "Incorrect language appears on the display" on page 74
- "Power button is not lit" on page 74
- "Software does not install" on page 75
- "Page does not print" on page 76
- "Cannot print from digital camera using PictBridge" on page 77

### Incorrect language appears on the display

These are possible solutions. Try one of the following:

#### Change the language selection during initial setup

After you select a language, Language appears again on the display. To change the selection:

- 1 Press or repeatedly until the language you want appears on the display.
- 2 Press √ to save.

#### Select a different language after initial setup

- 1 From the control panel, press **Settings**.
- 2 Press or repeatedly until Device Setup appears.
- 3 Press √.
- 4 Press or repeatedly until Language appears.
- 5 Press √.
- 6 Press ◀ or ▶ repeatedly until the language you want appears on the display.
- **7** Press √ to save.

Note: If you cannot understand the language on the display, see "Resetting to factory default settings" on page 95.

#### Power button is not lit

These are possible solutions. Try one or more of the following:

#### **Press power button**

Make sure the printer is on by pressing .

#### Disconnect and reconnect the power cord

- 1 Disconnect the power cord from the wall outlet, and then from the printer.
- 2 Plug the cord all the way into the power supply on the printer.

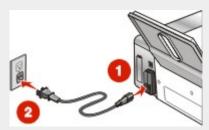

- 3 Plug the cord into an electrical outlet that other electrical devices have been using.
- 4 If the light is not on, press .

#### Software does not install

These are possible solutions. Try one or more of the following:

#### Check your operating system

The following operating systems are supported: Windows 2000, Windows XP, Windows Vista, and Mac OS X.

Note: Windows 2000 users should use Service Pack 3 or later.

#### Check your system requirements

Check that your computer meets the minimum system requirements listed on the printer box.

#### **Check USB connection**

- 1 Check the USB cable for any obvious damage.
- 2 Firmly plug the square end of the USB cable into the back of the printer.
- **3** Firmly plug the rectangular end of the USB cable into the USB port of the computer.

The USB port is marked with the USB symbol.

#### **Check wireless connection**

Check that the Wi-Fi indicator light is on. For more information see, "Understanding the parts of the printer" on page 15.

Note: Only the 4500 Series comes with an internal wireless print server installed.

#### Reinstall the software

- 1 Turn off and then restart your computer.
- 2 Click Cancel on all New Hardware Found screens.
- 3 Insert the CD, and then follow the instructions on the computer screen to reinstall the software.

#### **Reconnect power supply**

- 1 Press to turn the printer off.
- 2 Disconnect the power cord from the wall outlet.
- **3** Gently remove the power supply from the printer.

- 4 Reconnect the power supply to the printer.
- 5 Plug the power cord into the wall outlet.
- 6 Press to turn the printer on.

#### Disable anti-virus programs

- 1 Close all open software applications.
- 2 Disable any anti-virus programs.
- 3 Double-click the My Computer icon.
  In Windows XP, click Start to access the My Computer icon.
- 4 Double-click the CD-ROM drive icon.
- 5 If necessary, double-click **setup.exe**.
- **6** Follow the instructions on the computer screen to install the software.

#### Uninstall and reinstall software

Uninstall the printer software, and then reinstall it. For more information, see "Removing and reinstalling the software" on page 96.

### Page does not print

These are possible solutions. Try one or more of the following:

#### **Check messages**

If an error message is displayed, see "Error messages" on page 90.

#### **Check power**

If the light is not on, see "Power button is not lit" on page 74.

#### Reload paper

Remove and then load paper.

#### Check ink

Check the ink levels, and install new print cartridges if necessary.

#### **Check cartridges**

- 1 Remove the print cartridges.
- 2 Make sure the sticker and tape have been removed.

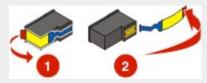

3 Reinsert the cartridges.

#### Check printer default and pause settings

- 1 Click:
  - In Windows XP (default Start menu): Start → Printers and Faxes.
  - In Windows XP (Classic Start menu): Start → Settings → Printers and Faxes.
- 2 Double-click the printer queue device.
- 3 Click Printer.
  - Make sure no check mark appears next to Pause Printing.
  - If a check mark does not appear next to Set As Default Printer, you must select the print queue device for each file you want to print.

#### Reconnect power supply

- 1 Press to turn the printer off.
- 2 Disconnect the power cord from the wall outlet.
- **3** Gently remove the power supply from the printer.
- **4** Reconnect the power supply to the printer.
- 5 Plug the power cord into the wall outlet.
- 6 Press to turn the printer on.

#### Removing and reinstalling the software

Uninstall the printer software, and then reinstall it. For more information, see "Removing and reinstalling the software" on page 96.

# Cannot print from digital camera using PictBridge

These are possible solutions. Try one or more of the following:

#### Enable PictBridge printing from camera

Enable PictBridge printing on the camera by selecting the correct USB mode. For more information, see the digital camera documentation.

#### Make sure the camera is a PictBridge-enabled digital camera

- 1 Disconnect the camera.
- 2 Connect a PictBridge-enabled digital camera to the PictBridge port. See the digital camera documentation to determine whether it is PictBridge-enabled.

#### **Check USB cable**

Use only the USB cable that came with the camera.

#### Remove memory cards

Remove any memory cards from the printer.

#### Check messages

If an error message appears on the display, see "Error messages" on page 90.

# **Print troubleshooting**

- "Partial 4 x 6 in. (10 x 15 cm) photo prints when using a PictBridge-enabled digital camera" on page 78
- "Improving print quality" on page 79
- "Poor text and graphic quality" on page 79
- "Poor quality at the edges of the page" on page 80
- "Print speed is slow" on page 81
- "Partial document or photo prints" on page 82
- "Photo smudges" on page 82
- "Ink levels seem incorrect" on page 82
- "Ink levels seem to go down too quickly" on page 82

# Partial 4 x 6 in. (10 x 15 cm) photo prints when using a PictBridge-enabled digital camera

#### Make sure photo size and paper size are set correctly

The printer displays the Paper/Photo Size Error when your chosen photo size does not match the paper size that is set. This typically happens when you are trying to print from your PictBridge-enabled digital camera. You may have left the printer control panel Photo Size menu item setting at  $8.5 \times 11 \text{ in.}$  or  $5 \times 7 \text{ in.}$  size, but your camera has a print size of  $4 \times 6 \text{ in.}$  or  $10 \times 15 \text{ cm}$ , depending on the typically used photo size for your country or region.

- Make sure the 4 x 6 in. (10 x 15 cm) photo paper is loaded correctly in the paper support.
- If your camera lets you change the print size setting, change the print size selection to 4 x 6 in. (10 x 15 cm) on the PictBridge-enabled digital camera.
- If your camera does not allow you to change the paper size setting, use the control panel to change the paper size to 4 x 6 in. (10 x 15 cm).
  - 1 Insert the USB cable that came with your camera to the camera, and insert the other end into the PictBridge port on the front of the printer.
  - 2 Turn the camera on and choose your first photo using the camera control panel.
  - 3 Wait for PictBridge Printing to appear on the display of the printer control panel.

**Note:** If Paper/Photo Size Error appears, press X to clear the error message.

- 4 Press
- 5 Press or repeatedly until Photo Size appears.
- 6 Press √.
- 7 Press or repeatedly until 4 x 6 in. or 10 x 15 cm appears.
- 8 Press √.
- 9 Press or repeatedly until Paper Setup appears.
- 10 Press √.
- 11 Press or repeatedly until Paper Size appears.
- 12 Press √.
- 13 Press or repeatedly until 10 x 15 cm appears.
- 14 Press √.
- 15 Press Start Color or Start Black.

### Improving print quality

These are possible solutions. Try one or more of the following:

#### Check paper

- Use the appropriate paper for the document. If you are printing photos or other high quality images, for best results use Lexmark photo papers.
- Use a paper that is a heavier weight or bright white.

#### Select a higher print quality

- 1 Depending on your print job, press Copy Mode, Scan Mode, or Photo Card.
- 2 Press
- 3 Press or repeatedly until Quality appears.
- 4 Press √.
- **5** Press or repeatedly until the quality you want appears.
- 6 Press √.

#### Check print cartridges

If the document still does not have the print quality you want, follow these steps:

- 1 Align the print cartridges. For more information, see "Aligning print cartridges" on page 69.
  - If print quality has not improved, continue to step 2.
- 2 Clean the print cartridge nozzles. For more information, see "Cleaning the print cartridge nozzles" on page 69.
  - If print quality has not improved, continue to step 3.
- 3 Remove and reinsert the print cartridges. For more information, see "Removing a used print cartridge" on page 67 and "Installing print cartridges" on page 67.
  - If print quality has not improved, continue to step 4.
- **4** Wipe the print nozzles and contacts. For more information, see "Wiping the print cartridge nozzles and contacts" on page 70.
  - If print quality is still not satisfactory, replace the print cartridges. For more information, see "Ordering supplies" on page 71.

# Poor text and graphic quality

- Blank pages
- Dark print
- Faded print
- Incorrect colors
- · Light and dark bands in print

- Skewed lines
- Smudges
- Streaks
- White lines in print

These are possible solutions. Try one or more of the following:

#### Check ink

Check the ink levels, and install new print cartridges if necessary.

#### Review steps to improve print quality

See "Improving print quality" on page 79.

#### Remove sheets as they are printed

To avoid ink smudging when you are working with the following media, remove each sheet as it exits, and allow it to dry:

- · Documents with graphics or images
- Photo paper
- · Heavyweight matte or glossy paper
- Transparencies
- Labels
- Envelopes
- · Iron-on transfers

Note: Transparencies may take up to 15 minutes to dry.

#### Use a different brand of paper

Each paper brand accepts ink differently and prints with color variations. If you are printing photos or other high-quality images, for best results use Lexmark Premium Photo Paper or Lexmark Photo Paper.

#### **Check paper condition**

Use only new, unwrinkled paper.

#### Removing and reinstalling the software

Software may not be installed correctly. For more information, see "Removing and reinstalling the software" on page 96.

### Poor quality at the edges of the page

These are possible solutions. Try one or more of the following:

#### Check minimum print settings

Unless you are using the borderless feature, use these minimum print margin settings:

- Left and right margins:
  - 6.35 mm (0.25 in.) for letter size paper
  - 3.37 mm (0.133 in.) for all paper sizes except letter
- Top margin: 1.7 mm (0.067 in.)
- Bottom margin: 12.7 mm (0.5 in.)

#### Select the Borderless print feature

- 1 From the software application, click File → Print.
- 2 Click Properties, Preferences, Options, or Setup.
- 3 Click Print Layout.
- 4 Click Borderless.

#### Select the Borderless resize feature (when copying)

- 1 Press
- 2 Press or repeatedly until Resize appears.
- 3 Press √.
- 4 Press or repeatedly until Borderless appears.

- 5 Press √.
- 6 Press Start Color or Start Black, or press to return to the Copy menu to select the number of copies you want.

#### Select the Borderless photo feature (when printing photos)

- 1 Press
- 2 Press or repeatedly until Layout appears.
- 3 Press √.
- 4 Press ◀ or ▶ repeatedly until Borderless appears.
- 5 Press √.
- 6 Press Start Color or Start Black, or press to return to the Photo Card menu to select the photos you want to print.

#### Make sure you use photo paper

Borderless printing requires photo paper. Small margins are printed when you select the Borderless feature when you are printing on plain paper.

#### Make sure the paper size matches the printer setting

- 1 From the software application, click **File** → **Print**.
- 2 Click Properties, Preferences, Options, or Setup.
- 3 Click Paper Setup.
- 4 Check the paper size.

# Print speed is slow

These are possible solutions. Try one or more of the following:

#### Maximize computer processing speed

- Close all applications not in use.
- · Minimize the number and size of graphics and images in the document.
- · Remove as many unused fonts as possible from your system.

#### **Add memory**

Consider purchasing more RAM.

#### Select a lower print quality

- 1 From the software application, click **File** → **Print**.
- 2 Click Properties, Preferences, Options, or Setup.
- 3 Click Quality/Copies.
- 4 From the Quality/Speed area, select a lower print quality.

#### Removing and reinstalling the software

For more information, see "Removing and reinstalling the software" on page 96.

### Partial document or photo prints

These are possible solutions. Try one or more of the following:

#### **Check document placement**

Make sure the document or photo is loaded facedown on the scanner glass in the upper left corner.

#### Check paper size

Make sure the paper size being used matches the document or photo size you selected.

## Photo smudges

To prevent smudging, avoid touching the surface of a printed photo. For best results, remove each printed sheet individually from the paper exit tray, and allow the prints to dry at least 24 hours before stacking, displaying, or storing.

#### Ink levels seem incorrect

There are possible solutions. Try one or more of the following:

#### Are you printing graphics or photos?

When you print documents with a large number of graphics, or with the Photo Quality/Speed setting, the printer uses more ink. The type of documents you print and the print quality you select affect the amount of ink the printer uses.

#### Are you printing a large file?

The ink levels displayed in the printer software are not updated during a print job; they represent the ink level at the beginning of a print job. The ink levels may seem inconsistent in the Printing Status window when you are printing a large file

### Ink levels seem to go down too quickly

These are possible solutions. Try one or more of the following:

#### Are you printing photos or documents with a large number of graphics?

Because photos and graphics require more ink than text documents, ink usage increases when you print photos or graphics.

#### Are you printing with the Best Quality/Speed setting?

To reduce ink usage, select **Best** only when you are printing on photo or heavyweight matte paper. All other paper types print best at a lower Quality/Speed setting. Use the Quick Print or Normal setting to print most text documents.

# Copy troubleshooting

- "Copier does not respond" on page 82
- "Scanner unit does not close" on page 83
- "Poor copy quality" on page 83
- · "Partial document or photo copies" on page 84

# Copier does not respond

These are possible solutions. Try one or more of the following:

#### **Check messages**

If an error message is displayed, see "Error messages" on page 90.

#### Check power

If the light is not on, see "Power button is not lit" on page 74.

#### Removing and reinstalling software

For more information, see "Removing and reinstalling the software" on page 96.

#### Scanner unit does not close

- 1 Lift the scanner unit.
- 2 Remove any obstruction keeping the scanner unit open.
- 3 Lower the scanner unit.

### Poor copy quality

- Blank pages
- · Checkerboard pattern
- Distorted graphics or pictures
- · Missing characters
- Faded print
- Dark print

- Skewed lines
- Smudges
- Streaks
- Unexpected characters
- · White lines in print

These are possible solutions. Try one or more of the following:

#### **Check messages**

If an error message is displayed, see "Error messages" on page 90.

#### Check ink

Check the ink levels, and install a new print cartridge if necessary.

#### Clean the scanner glass

If the scanner glass is dirty, gently wipe it with a clean, lint-free cloth dampened with water.

#### Review steps to improve print quality

See "Improving print quality" on page 69.

#### Adjust the brightness of the copy

- 1 Load the document facedown on the scanner glass.
- **2** From the control panel, press **Copy Mode**.
- 3 Press Lighter/Darker.
- 4 Press or repeatedly to lighten or darken the copy.
- 5 Press Start Color or Start Black.

#### Check quality of original document

If the quality of the original document is not satisfactory, try using a clearer version of the document or image.

#### Are you scanning from photo or glossy paper, a magazine, or a newspaper?

If you are copying or scanning from photo or glossy paper, a magazine, or a newspaper, see "Removing wavy patterns from scanned photos, magazines, or newspapers" on page 63.

#### **Check document placement**

Make sure the document or photo is loaded facedown on the scanner glass in the upper left corner.

### Partial document or photo copies

These are possible solutions. Try one or more of the following:

#### **Check document placement**

Make sure the document or photo is loaded facedown on the scanner glass in the upper left corner.

#### Check paper size

Make sure the paper size being used matches the size you selected.

#### **Check Original Size setting**

Make sure that the Original Size setting is Automatic or the size of the original document that you are copying.

# Scan troubleshooting

- · "Scanner does not respond" on page 84
- "Scan was not successful" on page 85
- "Scanning takes too long or freezes the computer" on page 85
- "Poor scanned image quality" on page 85
- "Partial document or photo scans" on page 86
- "Cannot scan to a computer over a network" on page 86

### Scanner does not respond

These are possible solutions. Try one or more of the following:

#### Check messages

If an error message is displayed, see "Error messages" on page 90.

#### **Check power**

If the light is not on, see "Power button is not lit" on page 74.

#### Check printer default and pause settings

- 1 Click:
  - In Windows XP (default Start menu): Start → Printers and Faxes.
  - In Windows XP (Classic Start menu): Start → Settings → Printers and Faxes.
- 2 Double-click the print queue device.
- 3 Click Printer.
  - Make sure no check mark appears next to Pause Printing.
  - If a check mark does appear next to Set As Default Printer, you must select the print queue device for each file
    you want to print.

#### Removing and reinstalling the software

For more information, see "Removing and reinstalling the software" on page 96.

#### Scan was not successful

These are possible solutions. Try one or more of the following:

#### **Check USB cable connection**

- 1 Check the USB cable for any obvious damage.
- 2 Firmly plug the square end of the USB cable into the back of the printer.
- **3** Firmly plug the rectangular end of the USB cable into the USB port of the computer.

The USB port is marked with the USB symbol.

#### **Restart computer**

Turn off and then restart your computer.

#### Uninstall and reinstall software

For more information, see "Removing and reinstalling the software" on page 96.

### Scanning takes too long or freezes the computer

These are possible solutions. Try one or more of the following:

#### Close other software

Close all programs not being used.

#### Change the scanning resolution to a lower value

- 1 Load an original document facedown on the scanner glass.
- 2 From the desktop, double-click the Lexmark Imaging Studio icon.
- 3 From the left pane of the Welcome screen, click Scan.
- 4 Click Custom Settings.
- 5 Select a lower scan resolution.
- 6 Click Start.

# Poor scanned image quality

These are possible solutions. Try one or more of the following:

#### **Check messages**

If an error message is displayed, see "Error messages" on page 90.

#### Clean the scanner glass

If the scanner glass is dirty, gently wipe it with a clean, lint-free cloth dampened with water.

#### Adjust the quality of the scan

- 1 Load an original document facedown on the scanner glass.
- 2 From the desktop, double-click the Lexmark Imaging Studio icon.
- **3** From the left pane of the Welcome screen, click **Scan**.
- 4 Click Custom Settings.

- 5 Select a higher scan resolution.
- 6 Click Start.

#### Review steps to improve print quality

See "Improving print quality" on page 69.

#### Are you scanning from photo or glossy paper, a magazine, or a newspaper?

If you are copying or scanning from photo or glossy paper, a magazine, or a newspaper, see "Removing wavy patterns from scanned photos, magazines, or newspapers" on page 63.

#### Check quality of original document

If the quality of the original document is not satisfactory, try using a clearer version of the document or image.

#### **Check document placement**

Make sure the document or photo is loaded facedown on the scanner glass in the upper left corner.

### Partial document or photo scans

These are possible solutions. Try one or more of the following:

#### **Check document placement**

Make sure the document or photo is loaded facedown on the scanner glass in the upper left corner.

#### Check paper size

Make sure the paper size being used matches the size you selected.

#### **Check Original Size setting**

Make sure the Original Size setting is Auto Detect or the size of the original document you are scanning.

### Cannot scan to a computer over a network

See "Scanning to a computer over a network" on page 60.

# Jams and misfeeds troubleshooting

- "Paper jam in the printer" on page 86
- "Paper jam in the paper support" on page 87
- "Paper or specialty media misfeeds" on page 87
- "Printer does not feed paper, envelopes, or specialty media" on page 88
- "Banner paper jams" on page 89

# Paper jam in the printer

#### Eject the paper automatically

To remove the paper jam, eject the paper:

- 1 Press and hold √.
- 2 Remove the paper from the paper exit tray.

#### Remove the paper manually

- 1 Press to turn off the printer.
- 2 Firmly grasp the paper, and gently pull it out.
- 3 Press to turn the printer back on.

# Paper jam in the paper support

- 1 Press to turn off the printer.
- 2 Firmly grasp the paper, and gently pull it out.
- 3 Press to turn the printer back on.

# Paper or specialty media misfeeds

These are possible solutions if paper or specialty media misfeeds or skews, or if multiple sheets feed or stick together. Try one or more of the following:

#### **Check paper condition**

Use only new, unwrinkled paper.

#### **Check paper loading**

- · Load a smaller amount of paper into the printer.
- Load paper with the print side facing you. (If you are not sure which side is the printable side, see the instructions that came with the paper.)

See "Loading various paper types" on page 31 for information about:

- · Maximum loading amounts per paper type
- · Specific loading instructions for supported paper and specialty media

#### Remove each page as it is printed

Remove each page as it exits, and let it dry completely before stacking.

#### Adjust the paper guides

Adjust the paper guides:

- When using media less than 8.5 inches wide
- · To rest against the edges of the paper or media, making sure it does not buckle

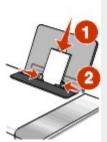

# Printer does not feed paper, envelopes, or specialty media

These are possible solutions. Try one or more of the following:

#### Check for paper jams

Check for and clear any paper jams. For more information, see "Paper jam in the printer" on page 86 and "Paper jam in the paper support" on page 87.

#### Check media loading

- Verify that the specialty media is loaded correctly. For more information, see "Loading various paper types" on page 31.
- Try loading one page, envelope, or sheet of specialty media at a time.

#### Check printer default and pause settings

- 1 Click:
  - In Windows XP (default Start menu): Start → Printers and Faxes.
  - In Windows XP (Classic Start menu): Start → Settings → Printers and Faxes.
- 2 Double-click the print queue device.
- 3 Click Printer.
  - Make sure no check mark appears next to Pause Printing.
  - If a check mark does not appear next to Set As Default Printer, you must select the print queue device for each file you want to print.

### Banner paper jams

There are possible solutions. Try one or more of the following:

#### Clear banner paper jams

- 1 Press to turn off the printer.
- 2 Remove the jammed banner paper from the printer.

#### Review banner printing checklist

- · Use only the number of sheets needed for the banner.
- Select the following settings to enable the printer to feed paper continuously without jamming:
  - 1 With a document open, click File → Print.
  - 2 Click Properties, Preferences, Options, or Setup.
  - 3 Select the Paper Setup tab.
  - 4 From the Paper Size area, select Banner.
  - 5 Select Letter Banner or A4 Banner as the paper size.
  - 6 Select Portrait or Landscape.
  - 7 Click OK.
  - 8 Click OK or Print.

# **Memory card troubleshooting**

- "Memory card cannot be inserted" on page 89
- "Nothing happens when memory card is inserted" on page 89

### Memory card cannot be inserted

There are possible solutions. Try one or more of the following:

#### Check memory card type

Make sure that the type of memory card you are using can be used in the printer. For more information, see "Inserting a memory card" on page 41.

#### **Check memory card placement**

Make sure you have inserted the memory card in the correct slot. For more information, see "Inserting a memory card" on page 41.

# Nothing happens when memory card is inserted

These are possible solutions. Try one or more of the following:

#### Reinsert the memory card

The memory card may have been inserted too slowly. Remove and then reinsert the memory card quickly.

#### **Check memory card placement**

Make sure you have inserted the memory card in the correct slot. For more information, see "Inserting a memory card" on page 41.

### Check memory card type

Make sure that the type of memory card you are using can be used in the printer. For more information, see "Inserting a memory card" on page 41.

#### Check to see if the memory card is damaged

Check that there is no obvious damage to the memory card.

#### Check to see if the memory card contain photos

Insert a memory card that contains photos. The printer will read photos created using the JPEG format. For more information, see the documentation that came with the digital camera.

#### Make sure the USB cable is connected

- 1 Check the USB cable for any obvious damage.
- 2 Firmly plug the square end of the USB cable into the back of the printer.
- 3 Firmly plug the rectangular end of the USB cable into the USB port of the computer.

The USB port is marked with the USB symbol.

# **Error messages**

# **Alignment Error**

These are possible solutions. Try one or more of the following:

#### Remove tape from print cartridge

- 1 Remove the print cartridge.
- 2 Make sure the sticker and tape have been removed.

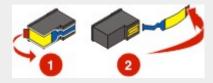

- 3 Reinsert the cartridge.
- 4 Press √ to align the cartridge.

For more information, see "Aligning print cartridges" on page 69.

#### Use new paper

Load only plain, unmarked paper for aligning the cartridge.

The printer will read any markings on used paper, which could cause the alignment error message to appear.

#### Black Ink Low / Color Ink Low / Photo Ink Low

- 1 Check the indicated ink level or levels, and install a new print cartridge or cartridges if necessary.

  To order supplies, see "Ordering supplies" on page 71.
- 2 Press √ to continue.

# Cartridge Error (1102, 1203, 1204, or 120F)

- 1 Remove the print cartridges, and close the cartridge carrier lids.
- 2 Disconnect the power cord from the electrical outlet.
- 3 Reconnect the power cord to the electrical outlet.

- 4 If the button is not lit, press .
- 5 Reinsert the print cartridges.

If the error does not reappear, the problem has been corrected.

If the problem reappears, one of the cartridges is not working properly. Continue with the following procedure to determine which cartridge is not working properly.

- 1 Remove the print cartridges, and close the cartridge carrier lids.
- 2 Disconnect the power cord from the electrical outlet.
- 3 Reconnect the power cord to the electrical outlet.
- 4 If the button is not lit, press .
- 5 Reinsert the black (or photo) print cartridge.
- 6 If the error:
  - Reappears, replace the black (or photo) print cartridge with a new one.
  - Does not reappear, reinsert the color print cartridge.
- 7 If the error reappears, replace the color print cartridge with a new one.

#### **Clear Carrier Jam**

These are possible solutions. Try one or more of the following:

#### Remove any obstructions

- 1 Raise the scanner unit.
- 2 Remove any objects blocking the path of the print cartridge carrier.
- 3 Make sure the cartridge carrier lids are closed.

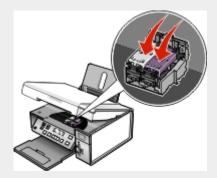

- 4 Close the scanner unit.
- 5 Press √.

#### Remove print cartridges

- 1 Make sure the printer is on.
- 2 Raise the scanner unit.
- 3 Remove both print cartridges.
- 4 Make sure the cartridge carrier lids are closed.
- 5 Close the scanner unit.

- 6 Press to turn the printer off.
- 7 Disconnect the power cord from the wall outlet.
- 8 Plug the power cord back into the wall outlet.
- 9 Press to turn the printer on.
- 10 Reinstall the print cartridges. For more information, see "Installing print cartridges" on page 67

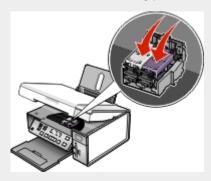

- 11 Close the scanner unit.
- 12 Plug the power cord into the wall outlet.
- 13 Press (b) to turn the printer on.
- 14 Reinstall the print cartridges. For more information, see "Installing print cartridges" on page 67.

### Computer not connected

These are possible solutions. Try one or more of the following:

#### **Check computer connection**

Make sure your computer is connected to the printer and is turned on.

#### **Check USB cable**

- 1 Check the USB cable for any obvious damage.
- 2 Firmly plug the square end of the USB cable into the USB port on the back of the printer.
- **3** Firmly plug the rectangular end of the USB cable into the USB port of the computer.

The USB port is marked with the SB symbol.

#### **Check external print server**

If you are using an external print server, make sure it is connected. For more information, see the print server documentation.

### Could not detect a proof sheet

The document placed on the scanner glass is not a valid proof sheet. For more information, see "Printing photos stored on a memory device using the proof sheet" on page 46.

#### **Error 1104**

- 1 Remove the print cartridges.
- 2 Reinstall the black cartridge or the photo cartridge in the left carrier.
- 3 Reinstall the color cartridge in the right carrier.

### Left Cartridge Error / Right Cartridge Error

This message may also appear as Error 1205 (Left Cartridge) or Error 1206 (Right Cartridge).

- 1 Remove the indicated print cartridge.
- 2 Disconnect the power cord from the electrical outlet.
- 3 Reconnect the power cord to the electrical outlet.
- 4 If the button is not lit, press .
- 5 Reinsert the print cartridge.
- 6 If the error:
  - Does not reappear, the problem has been corrected.
  - Reappears, replace the print cartridge with a new one.

# Left Cartridge Incorrect / Right Cartridge Incorrect

- 1 Remove the indicated print cartridge.
- 2 Disconnect the power cord from the electrical outlet.
- 3 Reconnect the power cord to the electrical outlet.
- 4 If the button is not lit, press .
- 5 Reinsert the print cartridge.
- 6 If the error:
  - Does not reappear, the problem has been corrected.
  - Reappears, replace the print cartridge with a new one.

# **Left Cartridge Missing / Right Cartridge Missing**

One or both print cartridges are missing or not installed properly. For more information, see "Installing print cartridges" on page 67.

#### Notes:

- You can make a color copy with only the color cartridge installed.
- You can print a black-and-white document with only the black cartridge installed.
- You cannot copy or print when only the photo cartridge is installed.
- To remove the error message, press X.

# **Memory Failure**

These are possible solutions. Try one or more of the following:

#### Reduce memory use

If applicable:

- · Print pending received faxes.
- · Send fewer pages.

#### Select the After Dial setting

- 1 From the desktop, double-click the Lexmark Imaging Studio icon.
- 2 From the left pane of the Welcome screen, click Setup and manage faxes.
- 3 Click Adjust speed dial list and other fax settings.

- 4 Click the **Dialing and Sending** tab.
- 5 From the "Sending options" area, select After Dial from the "When to scan document" section.
- 6 Click OK.
- 7 Resend the fax.

### No images have been selected

You have not selected any of the options on step 1 of the photo proof sheet you printed and scanned.

- 1 Make sure you completely fill in your selected circle or circles.
- 2 Press X to continue.

### No photo/paper size selection has been made

You have not selected any of the options on step 2 of the photo proof sheet you printed and scanned.

- 1 Make sure you completely fill in your selected circle or circles.
- 2 Press X to continue.

# No proof sheet information

The photo proof sheet you printed and scanned is no longer valid.

You may have removed the memory card or flash drive from the printer, or turned off the printer, before scanning the photo proof sheet.

For more information, see "Printing photos stored on a memory device using the proof sheet" on page 46.

# No valid photo image files detected

No supported images have been found on the memory card or flash drive.

The printer will read photos created using the JPEG format. For more information, see the documentation that came with the digital camera.

# Only one photo enhancement may be chosen at a time

You have selected more than one option on step 2 of the photo proof sheet you printed and scanned.

- 1 Make sure you completely fill in only one circle for each option.
- 2 Press X to continue.

# Only one photo/size selection can be chosen at a time

You have selected more than one option on step 2 of the photo proof sheet you printed and scanned.

- 1 Make sure you completely fill in only one circle for each option.
- 2 Press X to continue.

# Photo size error. Photo must fit on page.

There are one or more photos larger than the paper size you selected on the printer menu.

- 1 Press X to clear the error message.
- 2 Press or repeatedly until Paper Size appears on the display.
- 3 Press √.

- 4 Press or repeatedly to select the paper size option that will fit your largest photo size.
- 5 Press Start Color or Start Black to begin printing.

### PictBridge communications error

Remove and then reinsert the USB cable that came with the camera into the PictBridge port on the front of the printer. For more information, see "Using a PictBridge-enabled digital camera to control printing photos" on page 49.

#### Please remove the camera card.

The printer can read either a PictBridge-enabled digital camera or a memory card, but not both at the same time.

- 1 Remove both the PictBridge-enabled digital camera and the memory card.
- 2 Reinsert only one of the devices mentioned above.

# Some photos removed from card by host.

Some of the photos on the photo proof sheet were deleted from the memory card through the computer.

You must print a new photo proof sheet.

For more information, see "Printing photos stored on a memory device using the proof sheet" on page 46.

### There is a problem reading the memory card.

- See "Memory card cannot be inserted" on page 89.
- See "Nothing happens when memory card is inserted" on page 89.

# Settings are not saved

These are possible solutions. Try one or more of the following:

#### Change time-out settings

If you press  $\sqrt{\phantom{a}}$  to select a setting, an \* appears next to the selected setting. The printer reverts to the default setting after two minutes of inactivity or if the printer is turned off. For information on how to change this time-out feature, see "Saving settings" on page 23.

#### Save settings for future jobs

If you press  $\sqrt{\phantom{}}$  to select a setting, an \* appears next to the selected setting. For information on how to save the setting for future jobs, see "Saving settings" on page 23.

# Resetting to factory default settings

You can reset your printer to the original settings without using the printer menus.

Note: Resetting to factory default settings will delete all printer settings you selected.

- 1 Press to turn off the printer.
- 2 Press and hold the Settings and Start Color buttons at the same time, then press again to turn the printer back on.

Language appears on the display, indicating that the printer has been reset.

- 3 Press ◀ or ▶ until the language you want appears.
- 4 Press √.

- **5** Press or until the country or region you want appears.
- 6 Press √.

# Removing and reinstalling the software

If the printer is not functioning properly, or if a communications error message appears when you try to use the printer, you may need to remove and reinstall the printer software.

- 1 Click Start → Programs or All Programs → Lexmark 3500-4500 Series.
- 2 Select Uninstall.
- 3 Follow the instructions on the computer screen to remove the printer software.
- 4 Restart the computer before reinstalling the printer software.
- 5 Click Cancel on all New Hardware Found screens.
- 6 Insert the CD, and then follow the instructions on the computer screen to reinstall the software.

**Note:** If the install screen does not appear automatically after you restart your computer, click **Start**  $\rightarrow$  **Run**, and then type **D:\setup**, where **D** is the letter of your CD-ROM drive.

If the software still does not install correctly, visit our Web site at www.lexmark.com to check for the latest software.

- 1 In all countries or regions except the United States, select your country or region.
- 2 Click the links for drivers or downloads.
- 3 Select your printer family.
- 4 Select your printer model.
- 5 Select your operating system.
- 6 Select the file you want to download, and then follow the directions on the computer screen.

# **Notices**

Product name:

Lexmark 3500 Series

Machine type:

4431

Model(s):

001,003

Product name:

Lexmark 4500 Series

Machine type:

4431

Model number 2:

W02, W0E, W0J, W12, W1E, W1J

### **Edition notice**

March 2007

The following paragraph does not apply to any country where such provisions are inconsistent with local law: LEXMARK INTERNATIONAL, INC., PROVIDES THIS PUBLICATION "AS IS" WITHOUT WARRANTY OF ANY KIND, EITHER EXPRESS OR IMPLIED, INCLUDING, BUT NOT LIMITED TO, THE IMPLIED WARRANTIES OF MERCHANTABILITY OR FITNESS FOR A PARTICULAR PURPOSE. Some states do not allow disclaimer of express or implied warranties in certain transactions: therefore, this statement may not apply to you.

This publication could include technical inaccuracies or typographical errors. Changes are periodically made to the information herein; these changes will be incorporated in later editions. Improvements or changes in the products or the programs described may be made at any time.

References in this publication to products, programs, or services do not imply that the manufacturer intends to make these available in all countries in which it operates. Any reference to a product, program, or service is not intended to state or imply that only that product, program, or service may be used. Any functionally equivalent product, program, or service that does not infringe any existing intellectual property right may be used instead. Evaluation and verification of operation in conjunction with other products, programs, or services, except those expressly designated by the manufacturer, are the user's responsibility.

For Lexmark technical support, visit support.lexmark.com.

For information on supplies and downloads, visit www.lexmark.com.

If you don't have access to the Internet, you can contact Lexmark by mail:

Lexmark International, Inc. Bldg 004-2/CSC 740 New Circle Road NW Lexington, KY 40550

© 2007 Lexmark International, Inc.

All rights reserved.

#### **UNITED STATES GOVERNMENT RIGHTS**

This software and any accompanying documentation provided under this agreement are commercial computer software and documentation developed exclusively at private expense.

#### **Trademarks**

Lexmark, Lexmark with diamond design, and MarkNet are trademarks of Lexmark International, Inc., registered in the United States and/or other countries

All other trademarks are the property of their respective owners.

#### **Conventions**

Note: A Note identifies something that could help you.

Warning: A Warning identifies something that could damage your product hardware or software.

⚠

CAUTION: A CAUTION identifies something that could cause you harm.

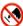

CAUTION: This type of CAUTION indicates that you should not touch the marked area.

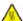

**CAUTION:** This type of *CAUTION* indicates a *hot surface*.

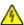

CAUTION: This type of CAUTION indicates a shock hazard.

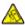

**CAUTION:** This type of *CAUTION* indicates a *tipping hazard*.

# Federal Communications Commission (FCC) compliance information statement

This product has been tested and found to comply with the limits for a Class B digital device, pursuant to Part 15 of the FCC Rules. Operation is subject to the following two conditions: (1) this device may not cause harmful interference, and (2) this device must accept any interference received, including interference that may cause undesired operation.

The FCC Class B limits are designed to provide reasonable protection against harmful interference when the equipment is operated in a residential installation. This equipment generates, uses, and can radiate radio frequency energy and, if not installed and used in accordance with the instructions, may cause harmful interference to radio communications. However, there is no guarantee that interference will not occur in a particular installation. If this equipment does cause harmful interference to radio or television reception, which can be determined by turning the equipment off and on, the user is encouraged to try to correct the interference by one or more of the following measures:

- · Reorient or relocate the receiving antenna.
- Increase the separation between the equipment and receiver.
- · Connect the equipment into an outlet on a circuit different from that to which the receiver is connected.
- Consult your point of purchase or service representative for additional suggestions.

The manufacturer is not responsible for radio or television interference caused by using other than recommended cables or by unauthorized changes or modifications to this equipment. Unauthorized changes or modifications could void the user's authority to operate this equipment.

**Note:** To assure compliance with FCC regulations on electromagnetic interference for a Class B computing device, use a properly shielded and grounded cable such as Lexmark part number 1021294 for USB attach. Use of a substitute cable not properly shielded and grounded may result in a violation of FCC regulations.

Any questions regarding this compliance information statement should be directed to:

Director of Lexmark Technology & Services Lexmark International, Inc. 740 West New Circle Road Lexington, KY 40550 (859) 232–3000

#### **Industry Canada compliance statement**

This Class B digital apparatus meets all requirements of the Canadian Interference-Causing Equipment Standard ICES-003.

#### Avis de conformité aux normes de l'industrie du Canada

Cet appareil numérique de classe B est conforme aux exigences de la norme canadienne relative aux équipements pouvant causer des interférences NMB-003.

# Japanese VCCI notice

無品にこのマークが表示されている場合、 次の要件を満たしています。

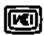

この教養は、情傷無理教養等電波障害自主機能容許会(VCCI)の基準に 基づくクラスB管権技術教養です。この教養は、家庭環境で使用することを目的としていますが、この教養がラジオやテレビジョン発養をに 近後して使用されると、受傷障害を引き起こすことがあります。 取扱影響性後って正しい取り扱いをしてください。

#### **Korean MIC statement**

제품에 이 기호가 있는 경우 다음 문구가 적용됩니다.

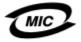

B급 기기 (가정용 정보통신기기)

이 기기는 가정용으로 전자파적합등록을 한 기기로서 주거지역에서는 물론 모든 지역에서 사용할 수 있습니다.

The following notices are applicable if your printer has a wireless network card installed

### **Exposure to radio frequency radiation**

The radiated output power of this device is far below the FCC radio frequency exposure limits. A minimum separation of 20 cm (8 inches) must be maintained between the antenna and any persons for this device to satisfy the RF exposure requirements of the FCC.

## **Industry Canada notice**

#### **Industry Canada (Canada)**

This device complies with Industry Canada specification RSS-210. Operation is subject to the following two conditions: (1) this device may not cause interference, and (2) this device must accept any interference, including interference that may cause undesired operation of the device.

This device has been designed to operate only with the antenna provided. Use of any other antenna is strictly prohibited per regulations of Industry Canada.

To prevent radio interference to the licensed service, this device is intended to be operated indoors and away from windows to provide maximum shielding. Equipment (or its transmit antenna) that is installed outdoors is subject to licensing.

The installer of this radio equipment must ensure that the antenna is located or pointed such that it does not emit RF fields in excess of Health Canada limits for the general population; consult Safety Code 6, obtainable from Health Canada's Web site www.hc-sc.gc.ca/rpb.

The term "IC:" before the certification/registration number only signifies that the Industry Canada technical specifications were met.

#### **Industry Canada (Canada)**

Cet appareil est conforme à la norme RSS-210 d'Industry Canada. Son fonctionnement est soumis aux deux conditions suivantes :

(1) cet appareil ne doit pas provoquer d'interférences et (2) il doit accepter toute interférence reçue, y compris celles risquant d'altérer son fonctionnement.

Cet appareil a été conçu pour fonctionner uniquement avec l'antenne fournie. L'utilisation de toute autre antenne est strictement interdite par la réglementation d'Industry Canada.

En application des réglementations d'Industry Canada, l'utilisation d'une antenne de gain supérieur est strictement interdite.

Pour empêcher toute interférence radio au service faisant l'objet d'une licence, cet appareil doit être utilisé à l'intérieur et loin des fenêtres afin de garantir une protection optimale.

Si le matériel (ou son antenne d'émission) est installé à l'extérieur, il doit faire l'objet d'une licence.

L'installateur de cet équipement radio doit veiller à ce que l'antenne soit implantée et dirigée de manière à n'émettre aucun champ HF dépassant les limites fixées pour l'ensemble de la population par Santé Canada. Reportez-vous au Code de sécurité 6 que vous pouvez consulter sur le site Web de Santé Canada www.hc-sc.gc.ca/rpb.

Le terme « IC » précédant le numéro de d'accréditation/inscription signifie simplement que le produit est conforme aux spécifications techniques d'Industry Canada.

This product is in conformity with the protection requirements of EC Council directives 89/336/EEC, 73/23/EEC, and 1999/5/EC on the approximation and harmonization of the laws of the Member States relating to electromagnetic compatibility, safety of electrical equipment designed for use within certain voltage limits and on radio equipment and telecommunications terminal equipment.

Compliance is indicated by the CE marking.

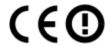

The Alert sign indicates that there are restrictions within certain member states.

A declaration of conformity with the requirements of the directives is available from the Director of Manufacturing and Technical Support, Lexmark International, S. A., Boigny, France.

The following restrictions apply:

| Country/region        | Restriction                                                                                                    |
|-----------------------|----------------------------------------------------------------------------------------------------|
| All countries/regions | This product is for indoor use only. This product may not be used outdoors.                                                                                                    |
| L'Italia              | Si fa presente inoltre che l'uso degli apparati in esame è regolamentato da:  • D.Lgs 1.8.2003, n.259, articoli 104 (attività soggette ad autorizzazione generale) e 105 (libero uso), per uso privato;  • D.M. 28.5.03, per la fornitura al pubblico dell'accesso R-LAN alle reti e ai servizi di telecomunicazioni. |

This product satisfies the limits of EN 55022; safety requirements of EN 60950; radio spectrum requirements of ETSI EN 300 328; and the EMC requirements of EN 55024, ETSI EN 301 489-1 and ETSI EN 301 489-17.

| Česky      | Společnost Lexmark International, Inc. tímto prohlašuje, že výrobek tento výrobek je ve shodě se základními požadavky a dalšími příslušnými ustanoveními směrnice 1999/5/ES.                                       |
|------------|----------------------------------------------------------------------------------------------------|
| Dansk      | Lexmark International, Inc. erklærer herved, at dette produkt overholder de væsentlige krav og øvrige relevante krav i direktiv 1999/5/EF.                                                                         |
| Deutsch    | Hiermit erklärt Lexmark International, Inc., dass sich das Gerät dieses Gerät in Übereinstimmung mit den grundlegenden Anforderungen und den übrigen einschlägigen Bestimmungen der Richtlinie 1999/5/EG befindet. |
| Ελληνική   | ΜΕ ΤΗΝ ΠΑΡΟΥΣΑ Η LEXMARK INTERNATIONAL, INC. ΔΗΛΩΝΕΙ ΟΤΙ ΑΥΤΌ ΤΟ ΠΡΟΪΟΝ ΣΥΜΜΟΡΦΩΝΕΤΑΙ ΠΡΟΣ ΤΙΣ ΟΥΣΙΩΔΕΙΣ ΑΠΑΙΤΗΣΕΙΣ ΚΑΙ ΤΙΣ ΛΟΙΠΕΣ ΣΧΕΤΙΚΕΣ ΔΙΑΤΑΞΕΙΣ ΤΗΣ ΟΔΗΓΙΑΣ 1999/5/ΕΚ.                                       |
| English    | Hereby, Lexmark International, Inc., declares that this type of equipment is in compliance with the essential requirements and other relevant provisions of Directive 1999/5/EC.                                   |
| Español    | Por medio de la presente, Lexmark International, Inc. declara que este producto cumple con los requisitos esenciales y cualesquiera otras disposiciones aplicables o exigibles de la Directiva 1999/5/CE.          |
| Eesti      | Käesolevaga kinnitab Lexmark International, Inc., et seade see toode vastab direktiivi 1999/5/EÜ põhinõuetele ja nimetatud direktiivist tulenevatele muudele asjakohastele sätetele.                               |
| Suomi      | Lexmark International, Inc. vakuuttaa täten, että tämä tuote on direktiivin 1999/5/EY oleellisten vaatimusten ja muiden sitä koskevien direktiivin ehtojen mukainen.                                               |
| Français   | Par la présente, Lexmark International, Inc. déclare que l'appareil ce produit est conforme aux exigences fondamentales et autres dispositions pertinentes de la directive 1999/5/CE.                              |
| Magyar     | Alulírott, Lexmark International, Inc. nyilatkozom, hogy a termék megfelel a vonatkozó alapvető követelményeknek és az 1999/5/ EC irányelv egyéb előírásainak.                                                     |
| Íslenska   | Hér með lýsir Lexmark International, Inc. yfir því að þessi vara er í samræmi við grunnkröfur og aðrar kröfur, sem gerðar eru í tilskipun 1999/5/EC.                                                               |
| Italiano   | Con la presente Lexmark International, Inc. dichiara che questo questo prodotto è conforme ai requisiti essenziali ed alle altre disposizioni pertinenti stabilite dalla direttiva 1999/5/CE.                      |
| Latviski   | Ar šo Lexmark International, Inc. deklarē, ka šis izstrādājums atbilst Direktīvas 1999/5/EK būtiskajām prasībām un citiem ar to saistītajiem noteikumiem.                                                          |
| Lietuvių   | Šiuo Lexmark International, Inc. deklaruoja, kad šis produktas atitinka esminius reikalavimus ir kitas 1999/5/EB direktyvos nuostatas.                                                                             |
| Malti      | Bil-preżenti, Lexmark International, Inc., jiddikjara li dan il-prodott huwa konformi mal-ħtiġijiet essenzjali u ma dispożizzjonijiet oħrajn relevanti li jinsabu fid-Direttiva 1999/5/KE.                         |
| Nederlands | Hierbij verklaart Lexmark International, Inc. dat het toestel dit product in overeenstemming is met de essentiële eisen en de andere relevante bepalingen van richtlijn 1999/5/EG.                                 |
| Norsk      | Lexmark International, Inc. erklærer herved at dette produktet er i samsvar med de grunnleggende krav og øvrige relevante krav i direktiv 1999/5/EF.                                                               |
| Polski     | Niniejszym Lexmark International, Inc. oświadcza, że niniejszy produkt jest zgodny z zasadniczymi wymogami oraz pozostałymi stosownymi postanowieniami Dyrektywy 1999/5/EC.                                        |
| Português  | A Lexmark International Inc. declara que este este produto está conforme com os requisitos essenciais e outras disposições da Diretiva 1999/5/CE.                                                                  |
| Slovensky  | Lexmark International, Inc. týmto vyhlasuje, že tento produkt spĺňa základné požiadavky a všetky príslušné ustanovenia smernice 1999/5/ES.                                                                         |
|            |                                                                                                    |

| Slovensko | Lexmark International, Inc. izjavlja, da je ta izdelek v skladu z bistvenimi zahtevami in ostalimi relevantnimi določili direktive 1999/5/ES.                                             |
|-----------|----------------------------------------------------------------------------------------------------|
| Svenska   | Härmed intygar Lexmark International, Inc. att denna produkt står i överensstämmelse med de väsentliga egenskapskrav och övriga relevanta bestämmelser som framgår av direktiv 1999/5/EG. |

#### Noise emission levels

The following measurements were made in accordance with ISO 7779 and reported in conformance with ISO 9296. **Note:** Some modes may not apply to your product.

| 1-meter average sound pressure, dBA |    |  |  |
|-------------------------------------|----|--|--|
| Printing                            | 50 |  |  |
| Scanning                            | 40 |  |  |
| Copying                             | 50 |  |  |
| Ready                               | 38 |  |  |

Values are subject to change. See www.lexmark.com for current values.

### Waste from Electrical and Electronic Equipment (WEEE) directive

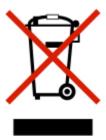

The WEEE logo signifies specific recycling programs and procedures for electronic products in countries of the European Union. We encourage the recycling of our products. If you have further questions about recycling options, visit the Lexmark Web site at www.lexmark.com for your local sales office phone number.

# **RoHS** compliance information

| Part name      | Toxic and hazardous substances or elements                                                                       |   |   |   |   |   |
|----------------|----------------------------------------------------------------------------------------------------|---|---|---|---|---|
|                | Lead (Pb) Mercury (Hg) Cadmium (Cd) Hexavalent Polybrominated biphenyl (PBB) Polybrominated diphenylether (PBDE) |   |   |   |   |   |
| Circuit boards | Х                                                                                                    | 0 | 0 | 0 | О | 0 |
| A/C adapter    | Х                                                                                                    | 0 | 0 | 0 | 0 | 0 |
| Metal shafts   | Х                                                                                                    | 0 | 0 | 0 | 0 | 0 |
| Metal rollers  | Х                                                                                                    | 0 | 0 | 0 | 0 | 0 |

O: Indicates that the content of the toxic and hazardous substance in all the homogenous materials of the part is below the concentration limit requirement as described in SJ/T11363-2006.

# Federal Communications Commission (FCC) compliance information statement

This equipment complies with Part 68 of the FCC rules and the requirements adopted by the Administrative Council for Terminal Attachments (ACTA). On the back of this equipment is a label that contains, among other information, a product identifier in the format US:AAAEQ##TXXXX. If requested, this number must be provided to your telephone company.

This equipment uses the RJ-11C Universal Service Order Code (USOC) jack.

X: Indicates that the content of the toxic and hazardous substance in at least one homogenous material of the part exceeds the concentration limit requirement as described in SJ/T11363-2006.

This product is compliant with the European Union Directive 2002/95/EC concerning the restriction of use of certain hazardous substances.

A plug and jack used to connect this equipment to the premises' wiring and telephone network must comply with the applicable FCC Part 68 rules and requirements adopted by the ACTA. A compliant telephone cord and modular plug is provided with this product. It is designed to be connected to a compatible modular jack that is also compliant. See your setup documentation for more information.

The Ringer Equivalence Number (REN) is used to determine the number of devices that may be connected to a telephone line. Excessive RENs on a telephone line may result in the devices not ringing in response to an incoming call. In most but not all areas, the sum of RENs should not exceed five (5.0). To be certain of the number of devices that may be connected to a line, as determined by the total RENs, contact your local telephone company. For products approved after July 23, 2001, the REN for this product is part of the product identifier that has the format US:AAAEQ##TXXXX. The digits represented by ## are the REN without a decimal point (for example, 03 is a REN of 0.3). For earlier products, the REN is shown separately on the label.

If this equipment causes harm to the telephone network, the telephone company will notify you in advance that temporary discontinuance of service may be required. If advance notice is not practical, the telephone company will notify the customer as soon as possible. You will also be advised of your right to file a complaint with the FCC.

The telephone company may make changes in its facilities, equipment, operations or procedures that could affect the operation of this equipment. If this happens, the telephone company will provide advance notice in order for you to make necessary modifications to maintain uninterrupted service.

If you experience trouble with this equipment, for repair or warranty information, contact Lexmark International, Inc. at **www.lexmark.com** or your Lexmark representative. If the equipment is causing harm to the telephone network, the telephone company may request that you disconnect the equipment until the problem is resolved.

This equipment contains no user serviceable parts. For repair and warranty information, contact Lexmark International, Inc. See the previous paragraph for contact information.

Connection to party line service is subject to state tariffs. Contact the state public utility commission, public service commission, or corporation commission for information.

If your home has specially wired alarm equipment connected to the telephone line, ensure the installation of this equipment does not disable your alarm equipment. If you have questions about what will disable alarm equipment, consult your telephone company or a qualified installer.

Telephone companies report that electrical surges, typically lightning transients, are very destructive to customer terminal equipment connected to AC power sources. This has been identified as a major nationwide problem. It is recommended that the customer install an appropriate AC surge arrestor in the AC outlet to which this device is connected. An appropriate AC surge arrestor is defined as one that is suitably rated, and certified by UL (Underwriter's Laboratories), another NRTL (Nationally Recognized Testing Laboratory), or a recognized safety certification body in the country/region of use. This is to avoid damage to the equipment caused by local lightning strikes and other electrical surges.

The Telephone Consumer Protection Act of 1991 makes it unlawful for any person to use a computer or other electronic device, including fax machines, to send any message unless said message clearly contains in a margin at the top or bottom of each transmitted page or on the first page of the transmission, the date and time it is sent and an identification of the business or other entity, or other individual sending the message, and the telephone number of the sending machine or such business, other entity, or individual. (The telephone number provided may not be a 900 number or any other number for which charges exceed local or long-distance transmission charges.)

See your user documentation in order to program this information into your fax machine.

# Notice to users of the Canadian telephone network

This product meets the applicable Industry Canada technical specifications. The Ringer Equivalence Number (REN) is an indication of the maximum number of terminals allowed to be connected to a telephone interface. The terminus of an interface may consist of any combination of devices, subject only to the requirement that the sum of the RENs of all the devices does not exceed five. The modem REN is located on the rear of the equipment on the product labeling.

Telephone companies report that electrical surges, typically lightning transients, are very destructive to customer terminal equipment connected to AC power sources. This has been identified as a major nationwide problem. It is recommended that the customer install an appropriate AC surge arrestor in the AC outlet to which this device is connected. An appropriate AC surge arrestor is defined as one that is suitably rated, and certified by UL (Underwriter's Laboratories), another NRTL (Nationally Recognized Testing Laboratory), or a recognized safety certification body in the country/region of use. This is to avoid damage to the equipment caused by local lightning strikes and other electrical surges.

This equipment uses CA11A telephone jacks.

#### Avis réservé aux utilisateurs du réseau téléphonique du Canada

Ce produit est conforme aux spécifications techniques d'Industrie Canada. Le numéro REN (ringer equivalence number : numéro d'équivalence de sonnerie) fournit une indication du nombre maximum de terminaux pouvant être connectés à l'interface téléphonique. En bout de ligne, le nombre d'appareils qui peuvent être connectés n'est pas directement limité, mais la somme des REN de ces appareils ne doit pas dépasser cinq. Le numéro REN du modem est indiqué sur l'étiquette produit située à l'arrière de l'équipement.

Les compagnies de téléphone constatent que les surtensions électriques, en particulier celles dues à la foudre, entraînent d'importants dégâts sur les terminaux privés connectés à des sources d'alimentation CA. Il s'agit-là d'un problème majeur d'échelle nationale. En conséquence, il vous est recommandé de brancher un parasurtenseur dans la prise de courant à laquelle l'équipement est connecté. Utilisez un parasurtenseur répondant à des caractéristiques nominales satisfaisantes et certifié par le laboratoire d'assureurs UL (Underwriter's Laboratories), un autre laboratoire agréé de type NRTL (Nationally Recognized Testing Laboratory) ou un organisme de certification agréé dans votre région ou pays. Ceci prévient tout endommagement de l'équipement causé par les orages et autres surtensions électriques.

Cet équipement utilise des prises de téléphone CA11A.

### Notice to users of the New Zealand telephone network

The following are special conditions for the Facsimile User Instructions. The grant of a telepermit for any item of terminal equipment indicates only that Telecom has accepted that the item complies with minimum conditions for connection to its network. It indicates no endorsement of the product by Telecom, nor does it provide any sort of warranty. Above all, it provides no assurance that any item will work correctly in all respects with another item of telepermitted equipment of a different make or model, nor does it imply that any product is compatible with all of Telecom's network services.

This equipment shall not be set up to make automatic calls to the Telecom's 111 Emergency Service.

This equipment may not provide for the effective hand-over of a call to another device connected to the same line.

This equipment should not be used under any circumstances that may constitute a nuisance to other Telecom customers.

Some parameters required for compliance with Telecom's telepermit requirements are dependent on the equipment associated with this device. The associated equipment shall be set to operate within the following limits for compliance to Telecom's specifications:

- There shall be no more than 10 call attempts to the same number within any 30 minute period for any single manual call initiation, and
- The equipment shall go on-hook for a period of not less than 30 seconds between the end of one attempt and the beginning of the next call attempt.
- The equipment shall be set to ensure that automatic calls to different numbers are spaced such that there is not less than 5 seconds between the end of one call attempt and the beginning of another.

#### South Africa telecommunications notice

This modem must be used in conjunction with an approved surge protection device when connected to the PSTN.

### Verwendung dieses Produkts in Deutschland

Für dieses Produkt muss ein deutscher Billing Tone Filter zur Zählzeichenübertragung (Lexmark Teilenummer 80D1888) für jede Leitung installiert werden, über die in Deutschland Zeitsteuertakte übertragen werden. Zeitsteuertakte sind in analogen Leitungen in Deutschland möglicherweise nicht vorhanden. Der Teilnehmer kann die Bereitstellung von Zeitsteuertakten veranlassen oder beim deutschen Netzanbieter telefonisch deren Deaktivierung beantragen. Im Regelfall werden Zeitsteuertakte nur dann bereitgestellt, wenn dies vom Teilnehmer bei der Installation ausdrücklich erwünscht wird.

#### Using this product in Switzerland

This product requires a Swiss billing tone filter (Lexmark part number 14B5109) to be installed on any line which receives metering pulses in Switzerland. The Lexmark filter must be used, as metering pulses are present on all analog telephone lines in Switzerland.

#### Utilisation de ce produit en Suisse

Cet appareil nécessite l'utilisation d'un filtre de tonalité de facturation suisse (nº de référence Lexmark : 14B5123) devant être installé sur toute ligne recevant des impulsions de comptage en Suisse. Ce filtre doit être utilisé pour toute installation car ces impulsions existent sur toutes les lignes téléphoniques suisses.

#### Verwendung dieses Produkts in der Schweiz

Für dieses Produkt muss ein schweizerischer Billing Tone Filter zur Zählzeichenübertragung (Lexmark Teilenummer 14B5109) für jede Leitung installiert werden, über die in der Schweiz Zeitsteuertakte übertragen werden. Die Verwendung des Lexmark Filters ist obligatorisch, da in allen analogen Telefonleitungen in der Schweiz Zeitsteuertakte vorhanden sind.

#### Uso del prodotto in Svizzera

Questo prodotto richiede un filtro toni Billing svizzero, (codice Lexmark 14B5109), da installare su tutte le linee che ricevono impulsi remoti in Svizzera. È necessario utilizzare il filtro Lexmark poiché gli impulsi remoti sono presenti su tutte le linee analogiche in Svizzera.

#### **ENERGY STAR**

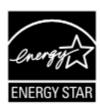

# **Power consumption**

#### **Product power consumption**

The following table documents the power consumption characteristics of the product.

Note: Some modes may not apply to your product.

| Mode               | Description                                                                                                    | Power consumption (Watts) |
|--------------------|----------------------------------------------------------------------------------------------------|---------------------------|
| Printing           | The product is generating hard-copy output from electronic inputs.                                                                           | 15                        |
| Copying            | The product is generating hard-copy output from hard-copy original documents.                                                                | 13                        |
| Scanning           | The product is scanning hard-copy documents.                                                                                                 | 10                        |
| Ready              | The product is waiting for a print job.                                                                                                    | 8                         |
| Power Saver        | The product is in energy-saving mode.                                                                                                    | 5.2                       |
| High Off           | The product is plugged into a wall outlet, but the power switch is turned off.                                                               | not applicable            |
| Low Off (<1 W Off) | The product is plugged into a wall outlet, the power switch is turned off, and the product is in the lowest possible power consumption mode. | not applicable            |
| Off                | The product is plugged into a wall outlet, but the power switch is turned off.                                                               | 0.3                       |

The power consumption levels listed in the previous table represent time-averaged measurements. Instantaneous power draws may be substantially higher than the average.

Values are subject to change. See www.lexmark.com for current values.

#### **Power Saver**

This product is designed with an energy-saving mode called Power Saver. The Power Saver Mode is equivalent to the EPA Sleep Mode. The Power Saver Mode saves energy by lowering power consumption during extended periods of inactivity. The Power Saver Mode is automatically engaged after this product is not used for a specified period of time, called the Power Saver Timeout.

| Factory default Power Saver Timeout for this product (in minutes): | 60 |
|--------------------------------------------------------------------|----|

#### Off mode

If this product has an off mode which still consumes a small amount of power, then to completely stop product power consumption, disconnect the power supply cord from the wall outlet.

#### Total energy usage

It is sometimes helpful to calculate the total product energy usage. Since power consumption claims are provided in power units of Watts, the power consumption should be multiplied by the time the product spends in each mode in order to calculate energy usage. The total product energy usage is the sum of each mode's energy usage.

### **End-user license agreement**

Opening this package, installing the printing device software, or using the print cartridges inside, confirms your acceptance of the following license/agreement: The patented print cartridges contained inside are licensed for a single use only and is/are designed to stop working after delivering a fixed amount of ink. A variable amount of ink will remain in the cartridge when replacement is required. After this single use, the license to use the print cartridge terminates, and the used cartridge must be returned only to Lexmark for remanufacturing, refilling or recycling. If you do not accept the terms of this single use license/agreement, return this product in its original packaging to your point of purchase. A replacement cartridge sold without these terms is available at www.lexmark.com.

# Statement of Limited Warranty

#### Lexmark International, Inc., Lexington, KY

This limited warranty applies to the United States. For customers outside the U.S., see the country-specific warranty information that came with your product.

This limited warranty applies to this product only if it was originally purchased for your use, and not for resale, from Lexmark or a Lexmark remarketer, referred to in this statement as "Remarketer."

#### **Limited warranty**

Lexmark warrants that this product:

- —Is manufactured from new parts, or new and serviceable used parts, which perform like new parts
- —Is, during normal use, free from defects in material and workmanship

If this product does not function as warranted during the warranty period, contact a Remarketer or Lexmark for repair or replacement (at Lexmark's option).

If this product is a feature or option, this statement applies only when that feature or option is used with the product for which it was designed. To obtain warranty service, you may be required to present the feature or option with the product.

If you transfer this product to another user, warranty service under the terms of this statement is available to that user for the remainder of the warranty period. You should transfer proof of original purchase and this statement to that user.

#### Limited warranty service

The warranty period starts on the date of original purchase as shown on the purchase receipt. The warranty period ends 12 months later.

To obtain warranty service you may be required to present proof of original purchase. You may be required to deliver your product to the Remarketer or Lexmark, or ship it prepaid and suitably packaged to a Lexmark designated location. You are responsible for loss of, or damage to, a product in transit to the Remarketer or the designated location.

When warranty service involves the exchange of a product or part, the item replaced becomes the property of the Remarketer or Lexmark. The replacement may be a new or repaired item. The replacement item assumes the remaining warranty period of the original product.

Replacement is not available to you if the product you present for exchange is defaced, altered, in need of a repair not included in warranty service, damaged beyond repair, or if the product is not free of all legal obligations, restrictions, liens, and encumbrances.

Before you present this product for warranty service, remove all print cartridges, programs, data, and removable storage media (unless directed otherwise by Lexmark).

For further explanation of your warranty alternatives and the nearest Lexmark authorized servicer in your area, contact Lexmark at (800) 332-4120, or on the World Wide Web at **www.lexmark.com/support**.

Remote technical support is provided for this product throughout its warranty period. For products no longer covered by a Lexmark warranty, technical support may not be available or only be available for a fee.

#### **Extent of limited warranty**

We do not warrant uninterrupted or error-free operation of any product.

Warranty service does not include repair of failures caused by:

- -Modification or attachments
- —Accidents or misuse
- -Unsuitable physical or operating environment
- -Maintenance by anyone other than Lexmark or a Lexmark authorized servicer
- -Operation of a product beyond the limit of its duty cycle
- -Use of printing media outside of Lexmark specifications
- -Supplies (such as ink) not furnished by Lexmark
- -Products, components, parts, materials, software, or interfaces not furnished by Lexmark

TO THE EXTENT PERMITTED BY APPLICABLE LAW, NEITHER LEXMARK NOR ITS THIRD PARTY SUPPLIERS OR REMARKETERS MAKE ANY OTHER WARRANTY OR CONDITION OF ANY KIND, WHETHER EXPRESS OR IMPLIED, WITH RESPECT TO THIS PRODUCT, AND SPECIFICALLY DISCLAIM THE IMPLIED WARRANTIES OR CONDITIONS OF MERCHANTABILITY, FITNESS FOR A PARTICULAR PURPOSE, AND SATISFACTORY QUALITY. ANY WARRANTIES THAT MAY NOT BE DISCLAIMED UNDER APPLICABLE LAW ARE LIMITED IN DURATION TO THE WARRANTY PERIOD. NO WARRANTIES, EXPRESS OR IMPLIED, WILL APPLY AFTER THIS PERIOD. ALL INFORMATION, SPECIFICATIONS, PRICES, AND SERVICES ARE SUBJECT TO CHANGE AT ANY TIME WITHOUT NOTICE.

#### Limitation of liability

Your sole remedy under this limited warranty is set forth in this document. For any claim concerning performance or nonperformance of Lexmark or a Remarketer for this product under this limited warranty, you may recover actual damages up to the limit set forth in the following paragraph.

Lexmark's liability for actual damages from any cause whatsoever will be limited to the amount you paid for the product that caused the damages. This limitation of liability will not apply to claims by you for bodily injury or damage to real property or tangible personal property for which Lexmark is legally liable. IN NO EVENT WILL LEXMARK BE LIABLE FOR ANY LOST PROFITS, LOST SAVINGS, INCIDENTAL DAMAGE, OR OTHER ECONOMIC OR CONSEQUENTIAL DAMAGES. This is true even if you advise Lexmark or a Remarketer of the possibility of such damages. Lexmark is not liable for any claim by you based on a third party claim.

#### Lexmark Confidential until announced

This limitation of remedies also applies to claims against any Suppliers and Remarketers of Lexmark. Lexmark's and its Suppliers' and Remarketers' limitations of remedies are not cumulative. Such Suppliers and Remarketers are intended beneficiaries of this limitation.

#### **Additional rights**

Some states do not allow limitations on how long an implied warranty lasts, or do not allow the exclusion or limitation of incidental or consequential damages, so the limitations or exclusions contained above may not apply to you.

This limited warranty gives you specific legal rights. You may also have other rights that vary from state to state.

# Index

| Advanced tab 28 alignment error 90 aligning print cartridges 69 talignment error 90 assigning IP address 0 transferring all photos using the computer 45 cleaning 58 cleaning print cartridge nozzles 69 collating copies 38, 56 collating copies 38, 56 collating copies 40 collating copies 40 collating copies 40 collating copies 40 collating copies 40 collating copies 40 collating copies 40 collating copies 40 collating copies 58 collating copies 40 collating copies 58 collating copies 56 collating copies 56 collating copies 56 collating copies 56 collating copies 58 copying 3 document 58 copying 3 document 58 | A                                     | CD                                     | documents                             |
|----------------------------------------------------------------------------------------------------|---------------------------------------|----------------------------------------|---------------------------------------|
| aligning print cartridges 69 alignment error 90 assigning IP address 0 assigning IP address 0 assigning IP address 0 banner paper jams 89 banner paper, loading 34 banner paper, loading 34 banner paper, loading 34 banner paper, loading 34 banner paper, loading 34 banner paper, loading 34 banner paper, loading 34 banner paper, loading 34 banner paper, loading 34 banner paper, loading 34 banner paper, loading 34 banner paper, loading 34 box contents 12 box contents 12 box contents 12 box contents 12 box contents 12 box contents 12 box contents 12 box contents 17 Copy Mode 17 Copy Mode 17 Lighter / Darker 17 Refull of James 17 Soam menu 17 Soam menu 27 Photo Card 17 Soam menu 19 Sottings menu 22 soling 16 Soam menu 19 Sottings menu 22 sorier soling 32 Sottings menu 22 sorier soling 35 Soam soling 32 price diffused occurrent soling 32 sorier 126 Soam 25 Soam 25 S |                                       | printing photos from 50                | attaching to e-mail 63                |
| alignment error 90 computer 44 formstering selected photos using the computer 45 computer 45 cleaning print cartridge nozzles 69 collating copies 38, 56 banner paper, loading 9 scanner glass 34 printing 36 scanning using the control panel 55 both of fereign connect to network printer 0 connect to network printer 0 contents, box 12 buttons, control panel 55 both of fereign contents, box 12 buttons, control panel 55 contents, box 12 buttons, control panel 55 contents, box 12 buttons, control panel 55 corp menu 18 computer 17 cancel 17 copy Mode 17 photo Card menu 20 entring and the fereign saving settings 23 contents to a two fereign saving settings 23 contents and the fereign saving settings 23 contents and the fereign saving settings 23 corpier does not respond 82 error 1205 93 error 1206 93 error 1206  |                                       | transferring all photos using the      | e-mailing 63                          |
| B  banner paper jams 89 banner paper, loading 34 banner paper, loading 34 banner paper, loading 36 banner paper, loading 36 banner paper, loading 35 banner loading 35 banner loadi |                                       | computer 44                            | faxing using the software 65          |
| banner paper jams 89                                                                                                    | •                                     | transferring selected photos using the | loading on scanner glass 34           |
| banner paper, loading 34 black ink low 90 borderless copying using the control panel 55 box contents 12 box contents 12 box contents 12 box contents 12 box contents 12 control panel 55 box contents 12 box contents 12 box contents 12 control panel 55 box contents 12 box contents 12 control panel 55 box contents 12 control panel 55 box contents 12 control panel 15 Copy menu 18 Back 17 Copy Mode 17 Copy Mode 17 Copy Mode 17 Photo Card 17 Photo Card 17 Sean menu 19 Photo Card 17 Sean menu 19 Photo Card 17 Select 17 Select 17 Select 17 Select 17 Sand Black 18 Settings 17 Start Black 18 Settings 17 Start Black 18 boxtons. Lexmark Imaging Studio Copy 25 E-mail 25 Photo Packages 25 Photo Packages 25 Photo Packages 25 Scan 25 Scan 25 Scan 25 Scan 25 Scan 25 Scan 25 Scan 25 Scan 26 Siddeshow 25 Transfer Photos 25 Transfer Photos 25 Transfer Photos 25 Transfer Photos 25 Transfer Photos 25 View Print Photo Library 25 C C Cannot print from digital camera using PictBridge 77 repeating an image 57 repeating an image 57 repeating an i | 3 3                                   | computer 45                            | printing 36                           |
| banker paper, loading 34 black ink low 90 computer not connected error 92 connect to network printer 0 control panel 55 box contents 12 buttons, control panel 55 box contents 12 buttons, control panel 55 box contents, box 12 control panel 15 box contents, box 12 control panel 15 Capy menu 18 installing another language 13 photo 52 control panel 15 buttons, control panel 15 buttons, control panel 16 control panel 16 document 12 buttons, control panel 17 Cancel 17 Cancel 17 Photo Card menu 20 PictBridge menu 21 saving settings 23 some nou 19 Proto Card 17 Settings menu 22 using 16 control panel 18 copier does not respond 82 cropy button 25 copy button 25 copy button 25 copy menu 18 copier does not respond 82 cropy troubleshooting copier does not respond 82 cropy troubleshooting copier does not respond 82 cropying 54 copy troubleshooting copier does not respond 82 cropying 54 copy troubleshooting copier does not respond 82 cropying 54 copying 54 copy troubleshooting copier does not respond 82 cropying 54 cropy troubleshooting cropier does not respond 82 cropying 54 cropy troubleshooting cropier does not respond 82 cropying 54 cropy troubleshooting cropier does not respond 82 cropying 4 cropy troubleshooting cropier does not respond 82 cropying 4 | В                                     | cleaning print cartridge nozzles 69    | scanning images for editing 61        |
| banner paper, loading 34 black ink low 90 computer not connected error 92 connect to network printer 0 connected error 92 connect to network printer 0 connected error 92 connect to network printer 0 connected error 92 connect to network printer 0 connected error 92 connect to network printer 0 control panel 55 box contents 12 buttons, control panel 55 box contents 12 buttons, control panel 55 box contents 12 control panel 15 Copy menu 18 installing another language 13 editing according to the photo Card menu 20 PictBridge menu 21 lightler / Darker 17 Sean menu 19 Photo Card 17 Seatings menu 22 using 16 copy error 1205 93 error 1205 93 err | banner paper jams 89                  | collating copies 38, 56                | scanning text for editing 61          |
| black ink low 90 borderless copying using the control panel 55 box contents 12 buttons, control panel Back 17 Cancel 17 Cancel 17 Cancel 17 Chy Mode 17 Lighter / Darker 17 Robour 17 Robour 17 Robour 18 Right arrow 17 Settings menu 21 Lighter / Darker 17 Settings menu 22 Settings 17 Scan Mode 17 Settings menu 23 Settings 17 Start Black 18 Suttor 18 Buttons, Lexmark Imaging Studio Copy 2 Copy 2 Settings 17 Start Black 18 Suttor 18 Suttor 18 Suttor 18 Suttor 18 Suttor 18 Suttor 18 Suttor 18 Suttor 25 Photo Greeting Cards 25 Photo Greeting Cards 25 Photo Greeting Cards 25 Photo Packages 25 Scan 25 Scan  |                                       | color ink low 90                       | scanning using the computer 61        |
| using the control panel 55 box contents 12 box contents 12 box contents 12 box contents 12 box contents 12 box contents 12 box contents 12 box contents 12 box contents 12 box contents 12 control panel 15 contents, box 12 box 12 contents box 12 box 12 control panel 15 contents, box 12 box 12 contents box 12 box 12 control panel 15 contents, box 12 box 12 contents box 12 box 12 control panel 15 contents, box 12 box 12 bo |                                       |                                        | scanning using the control panel 60   |
| buttons, control panel 3 buttons, control panel 3 buttons, control panel 5 buttons, control panel 6 buttons, control panel 7 cancel 17 Cancel 17 Cancel 17 Cancel 17 Photo Card 7 Photo Card menu 20 PictBridge menu 21 Lighter / Darker 17 Settings menu 22 using 16 copier does not respond 82 carrol 1205 93 carrol 1205 93 copy quality, 4 glipsting 54 copy roubleshooting copier does not respond 82 error 1206 93 error 1206 93 error 1206 93 carridge error 90 carrol 25 conduing an image 57 copy find priot between 25 cand make 25 copy and image 57 copy guality 83 can 25 conduing an image 57 collating copiers 65 cards was 25 conduing an image 57 collating copies 56 customizing settings ettings 18 enlarging an image 57 copy 18 scan 19 custom-size paper, loading 33 memory 41 printing 39 carrier jam error 91 carrier jam error 91 carrier jam error 92 carrier jam error 91 carrier jam error 92 carrier jam error 93 carrier jam error 91 carrier jam error 93 carrier jam error 93 carrier jam error 95 carrier jam error 95 carrier jam error 95 carrier jam error 95 carrier jam error 95 carrier jam error 95 carrier jam error 95 c | borderless copying                    | connect to network printer 0           | _                                     |
| box contents 12 box contents 12 buttons, control panel Back 17 Cancel 17 Cancel 17 Cancel 17 Cancel 17 Cancel 17 Left arrow 17 Left arrow 17 Left arrow 17 Photo Card menu 20 Photo Card Tr Photo Card 17 Photo Card 17 Power 16 Scan Mode 17 Scan Mode 17 Scan Mode 17 Scan Mode 17 Scan Mode 17 Scan Mode 17 Scan Mode 17 Select 17 Scan Mode 17 Scan Mode 17 Scan | using the control panel 55            |                                        | <del></del>                           |
| Back 17 Cancel 17 Cancel 17 Cancel 17 Cancel 17 Cancel 17 Cancel 17 Capy Mode 17 Left arrow 17 Left arrow 17 Menu 17 Photo Card menu 20 Photo Card 17 Power 16 Right arrow 17 Sean menu 19 Settings menu 22 using 16 copier does not respond 82 Copy button 25 Settings 17 Scan Mode 17 Settings 17 Settings 17 Start Black 18 Start Color 18 buttons, Lexmark Imaging Studio Copy 25 E-mail 25 E-mail 25 E-mail 25 E-mail 25 Scan menu 19 portoreting Cards 25 Photo Packages 25 Photo Packages 25 Photo Packages 25 Scan 25 Slideshow 25 Transfer Photos 25 using 25 View / Print Photo Library 25  C Cannot print from digital camera using Pictibridge 77 cannot print from digital camera using Pictibridge 77 cannot scan to computer over network 86 cards loading 33 copying 3 copying 3 document 58 copying a photo 59 could not detect a proof sheet 92 customizing settings copying a document 58 copying a photo 59 could not detect a proof sheet 92 customizing settings copying a forcument 58 copying a photo 59 could not detect a proof sheet 92 customizing settings copying a forcument 58 copying a photo 59 could not detect a proof sheet 92 customizing settings copying a forcument 58 copying a forcument 58 copying a photo 59 could not detect a proof s | box contents 12                       | contents, box 12                       | editing                               |
| Cancel 17 Copy Mode 17 Left arrow 17 Left arrow 17 Left arrow 17 Left arrow 17 Left arrow 17 Left arrow 17 Photo Card 17 Photo Card 17 Power 16 Right arrow 17 Sean Mode 17 Settings 17 Settings 17 Settings 17 Settings 17 Settings 17 Settings 17 Settings 17 Settings 17 Settings 17 Settings 17 Settings 17 Settings 17 Settings 17 Settings 17 Settings 17 Settings 17 Settings 17 Settings 18 Start Color 18 Start Black 18 Start Color 18 Start Black 18 Start Color 18 Start Black 18 Start Color 18 Start Black 18 Start Color 18 Start Black 18 Start Color 18 Start Black 18 Start Settings 17 Copy 26 E-mail 25 Fox 25 Photo Packages 25 Photo Packages 25 Photo Packages 25 Poster 25 Scan 25 Sideshow 25 Transfer Photos 25 Using 25 View / Print Photo Library 25 C Cannot scan to computer over network 86 cards cannot print from digital camera using PictBridge 77 cannot print to network printer 0 cannot print to network printer 0 carrier jam error 91 colleting error 93 colleting copies 56 problem printer printer printer printer prin | buttons, control panel                | ·                                      | , ,                                   |
| Copy Mode 17 Left arrow 17 Left arrow 18 Left arridge arror 10 Left arrow 17 Left arrow 17 Left arrow 18 Left arridge arror 10 Left arrow 17 Left arrow 17 Left arrow 17 Left arrow 17 Left arrow 17 Left arrow 17 Left arrow 17 Left arrow 17 Left arrow 17 Left arrow 17 Left arrow 17 Left arrow 17 Left arrow 17 Left arrow 17 Left arrow 17 Left arrow 17 Left arrow 17 Left arrow 17 Left arrow 17 Left arrow 17 Left arrow 17 L | Back 17                               | • •                                    |                                       |
| Left arrow 17 Lighter / Darker 17 Lighter / Darker 17 Lighter / Darker 17 Rhoto Card 17 Photo Card 17 Photo Card 17 Power 16 Right arrow 17 Scan Mode 17 Settings menu 22 using 16 Right arrow 17 Settings 17 Settings 18 Sizer Lolor 18 Sizer Lolor 19 Sizer Lolor 19 Sizer Lolor 19 Sizer Lolor 19 Sizer Lolor 19 Sizer Lolor 19 Sizer Lolor 19 Sizer Lolor 19 Sizer Lolor 19 Sizer Lolor 19 Sizer Lolor 19 Sizer L | Cancel 17                             |                                        |                                       |
| Lighter / Darker 17 Menu 17 Menu 17 Photo Card 17 Settings menu 22 Seam menu 19 Settings menu 22 error 1104 92 error 1205 93 Right arrow 17 Scan Mode 17 Select 17 Select 17 Select 17 Settings 17 Settings 17 Settings 17 Settings 17 Settings 17 Settings 17 Settings 17 Settings 17 Settings 17 Settings 17 Settings 17 Settings 18 Settings 19 Settings 19 Settings 28 Sean 19 Settings 28 Sean 19 Settings menu 22 Settings menu 22 Serror 1104 92 Serror 1206 93 Serror 1206 93 Serror | Copy Mode 17                          |                                        | 5 5                                   |
| Menu 17 Scan menu 19 printing 38 error 1104 92 error 1205 93 error 1206 93 Settings menu 22 using 16 error 1205 93 error 1206 93 Seal Mode 17 Copy button 25 Copy menu 18 alignment error 90 Start Black 18 Copy troubleshooting cartridge error 90 copy quality 83 scanner unit does not close 83 copying 54 error 1104 92 error 1205 93 error 1206 93 Seal Mode 17 Copy button 25 Copy menu 18 Start Color 18 Copy troubleshooting cartridge error 90 copy quality 83 copier does not respond 82 copier does not respond 82 copier does not respond  | Left arrow 17                         |                                        | · · · · · · · · · · · · · · · · · · · |
| Photo Card 17 Power 16 Power 16 Power 16 Right arrow 17 Scan Mode 17 Seat Mode 17 Setings 17 Settings 17 Settings 17 Settings 17 Settings 18 Start Color 18 Sutart Color 18 Sutart Color 10 Sutartides Interview Oncarring of  | Lighter / Darker 17                   | <u> </u>                               | <u> </u>                              |
| Power 16 Right arrow 17 Scan Mode 17 Select 17 Select 17 Select 17 Select 17 Select 18 Start Black 18 Start Color 18 Suttons, Lexarak Imaging Studio Copy 25 E-mail 25 Photo Greeting Cards 25 Photo Greeting Cards 25 Photo Greeting Cards 25 Photo Boskages 25 Poster 25 Scan 25 Sideshow 25 Transfer Photos 25 using 25 Transfer Photos 25 using 25 Cannot print from digital camera using PictBridge 77 PictBridge 77 Cannot print to network printer 0 cannot scan to computer over network 86 cards loading 33 memory 41 printing 39 carrier jam error 90 carding 69 installing 67 preserving 71 removing 67  copy button 25 Copy button 25 Copy button 25 Copy geality, 34 copy troubleshooting copier does not respond 82 error 1206 93 error 1206 93 carding split 54 error sessages alignment error 90 calignment error 90 cartridge error 93 carrier jam 91 color ink low 90 cartridge error 90 could not detect a proof sheet 92 could not detect a proof sheet 92 error 1206 93 error 1206 93 err | Menu 17                               |                                        | . •                                   |
| Right arrow 17 Scan Mode 17 Scan Mode 17 Setict T7 Settings 17 Settings 17 Settings 17 Settings 17 Settings 18 Start Color 18 Subuttons, Lexmark Imaging Studio Copy 25 E-mail 25 Fax 25 Photo Greeting Cards 25 Photo Greeting Cards 25 Photo Packages 25 Photo Packages 25 Sideshow 25 Transfer Photos 25 Sideshow 25 Transfer Photos 25 Sideshow 25 Transfer Photo Library 25 View / Print Photo Library 25 View / Print Photo Library 25 Cannot print from digital camera using PictBridge 77 cannot print from digital camera using PictBridge 77 cannot print to network printer 0 cannot scan to computer over network 86 cards loading 33 memory 41 printing 39 carrier jam error 91 cartridge perror 90 cartridge, print aligning 69 installing 67 preserving 71 removing 67  copy button 25 copy button 25 copy por copy quality, adjusting 54 copy pushlity, adjusting 54 copy pushlity, adjusting 54 copy tall substing 4 copy fulls, adjusting 54 copy tall substing 4 copy fulls, adjusting 54 copy tall substing 4 copy toubleshooting cartridge error 90 clear cartridge error 90 clear cartridge error 91 clear cartridge error 91 clear cartridge error 91 clear cartrid | Photo Card 17                         | <u> </u>                               |                                       |
| Scan Mode 17 Copy button 25 error messages  Slagment error 90 black ink low 90 cartridge error 90 black ink low 90 cartridge error 90 black ink low 90 cartridge error 90 cartridge error 91 cartridge error 90 cartridge error 90 effaults 90 photo size error 94 problem reacting memory 91 ersetting factory defaults 95 right cartridge error 93 right cartridge error 93 right cartridge error 94 problem reacting memory 95 please remove the camera card 95 problem reacting memory 95 some photos removed from card by note 90 problem reacting memory 95 | Power 16                              | •                                      |                                       |
| Select 17 Settings 17 Settings 17 Settings 17 Settings 17 Start Black 18 Start Color 18 Start Color 19 Start Color 19 Start Color 19 Start Color 19 Start Co | Right arrow 17                        |                                        |                                       |
| Settings 17 Start Black 18 Start Color 18 buttons, Lexmark Imaging Studio Copy 25 E-mail 25 Scanner unit does not respond 82 poor copy quality 83 scanner unit does not close 83 copying 54 Photo Greeting Cards 25 Photo Packages 25 Poster 25 Scan 25 Scan 25 Stideshow 25 Transfer Photos 25 using 25 View / Print Photo Library 25 Cannot print from digital camera using PictBridge 77 cannot print to network printer 0 cannot print to network printer 0 cannot print to network printer 0 cannot print gamerror 91 cannot print gamerror 91 cannot print gamerror 91 cannot gamerror 91 cards loading 33 memory 41 printing 39 carrier jam error 91 clearing 69 installing 67 preserving 71 removing 67  copy quality, adjusting 54 copy roubleshooting copier does not respond 82 card copy iroubleshooting captive fusion of copies 84 poor copy quality 83 copy roubleshooting captive fusion of photo copies 84 color ink low 90 computer not connected 92 could not detect a proof sheet 92 could not detect a proof sheet 92 error 1205 93 error 1206 93 left cartridge error 93 left cartridge incorrect 93 left cartridge missing 93 memory full 93 memory full 93 no images have been selected 94 no photo/paper size selection has been made 94 no valid photo image files detected 94 no valid photo image files detected 94 no valid photo ink low 90 photo size error 94 PictBridge communications error 95 poblem reading memory card 95 right cartridge missing 93 right cartridge missing 93 right cartridge mi | Scan Mode 17                          |                                        | <u> </u>                              |
| Start Black 18 Start Color 18 Start Color 19 Start Color 19 Start Color 19 Start  | Select 17                             |                                        | <u> </u>                              |
| Start Color 18 buttons, Lexmark Imaging Studio Copy 25 E-mail 25 E-mail 25 Fax 25 Photo Greeting Cards 25 Photo Packages 25 Poster 25 Scan 25 Slideshow 25 Transfer Photos 25 using 25 View / Print Photo Library 25 View / Print Photo Library 25 Cannot print from digital camera using PictBridge 77 cannot print to network printer 0 cannot print to network printer 0 cannot print to network printer 0 cannot print to network printer 0 cannot print to network printer 0 cannot print to network printer 0 cannot grint in a memory 41 printing 39 carrier jam error 91 cartridge, print aligning 69 cleaning 69 installing 67 preserving 71 removing 67  copying adocument scan to computer over network 86 copying a document 58 Copying a document 20 resetting factory defaults 95 Scan menu 19 Settings menu 22 color ink low 90 computer ov photo copies 84 color ink low 90 computer ov photo copies 84 color ink low 90 computer ov photo copies 84 color ink low 90 computer ov connected 92 could not detect a proof sheet 92 could not detect a proof sheet 92 could not detect a proof sheet 92 error 1205 93 error 1206 93 left cartridge error 1206 93 left cartridge error 93 left cartridge error 93 left cartridge missing 93 memory full 92 memory full 93 no images have been selected 94 no photo/paper size selection has been making a copying a document 58 no photo/paper size selection photo/paper size selection p | Settings 17                           |                                        |                                       |
| buttons, Lexmark Imaging Studio Copy 25 E-mail 25 Fax 25 Photo Greeting Cards 25 Photo Packages 25 Poster 25 Scan 25 Slideshow 25 Transfer Photos 25 using 25 View / Print Photo Library 25 View / Print from digital camera using 25 Cannot print from digital camera using 25 Cannot print from digital camera using 25 Cannot print from digital camera using 25 Cannot print to network printer 0 Cannot print to network printer 0 Cannot print to network printer 0 Cannot grim merror 91 Cannot grim merror 91 Cannot grim merror 91 Cannot grim merror 91 Cannot grim merror 91 Cannot grim merror 91 Cardidge grim or 90 Cartiridge error 90 Cartiridge, print aligning 69 cleaning 69 cleaning 69 cleaning 69 circle idea poor copy quality 83 computer not connected 92 could not close 83 copying 54 error 1205 93 error 1206 93 left cartridge error 93 left cartridge error 93 left cartridge error 93 left cartridge error 93 left cartridge incorrect 93 left cartridge incorrect 93 left cartridge incorrect 93 left cartridge incorrect 93 left cartridge incorrect 93 left cartridge error 93 remony full 93 no images have been selected 94 no photo/paper size selection has beer made 94 no proof sheet information 94 no valid photo image files detected 94 only one photo enhancement may be chosen at a time 94 only one photo otherhancement may be chosen at a time 94 photo ink low 90 photo ink low 90 photo ink low 90 photo ink low 90 photo ink low 90 photo ink low 90 photo size error 94 PictBridge communications error 95 please remove the camera card 95 problem reading memory card 95 right cartridge incorrect 93 right cartridge incorrect 93 right cartridge incorrect 93 right cartridge incorrect 93 right cartridge missing 93 some photos removed from card by hots 95 E-mail button 25                                                                                                    | Start Black 18                        |                                        | <u> </u>                              |
| Copy 25 E-mail 25 Copying 54 Photo Greeting Cards 25 Photo Packages 25 Poster 25 Scan 25 Sideshow 25 Transfer Photos 25 using 25 View / Print Photo Library 25 Cannot print from digital camera using PictBridge 77 cannot print from digital camera using PictBridge 77 cannot print from digital camera using PictBridge 33 memory 41 printing 39 memory 41 printing 39 memory 41 printing 39 cartier jam error 91 cartiridge error 90 cartiridges, print aligning 69 cleaning 69 cleaning 69 cleaning 69 copying 4 adjusting quality 54 error 1205 93 error 1206 93 error 1206  |                                       | ·                                      | •                                     |
| E-mail 25 Fax 25 Photo Greeting Cards 25 Photo Packages 25 Poster 25 Scan 25 Scan 25 Transfer Photos 25 Using 25 View / Print Photo Library 25 Cannot print from digital camera using PictBridge 77 cannot print from digital camera using PictBridge 77 cannot print to network printer 0 cannot scan to computer over network 86 loading 33 memory 41 printing 39 carrier jam error 90 cartidges, print aligning 69 cleaning 69 installing 67 preserving 71 removing 67  scan descripting 25 copying 54 copying 4 copying 54 copying 54 copying 54 copying 54 copying 67 copying a photo 59 collating copies 56 cloning an image 57 collating copies 56 cloning an image 57 collating copies 56 cloning an image 57 making a copy lighter or darker 56 photos 55 reducing an image 57 repeating an image 57 copying a document 58 copying a document 58 copying a photo 59 could not detect a proof sheet 92 error 1104 92 error 1206 93 error 1206 93 error 1206 93 left cartridge error 93 left cartridge incorrect 93 left cartridge incorrect 93 left cartridge incorrect 93 left cartridge incorrect 93 rememory full 93 no images have been selected 94 no proof sheet information 94 no valid photo image files detected 94 no proof sheet information 94 no valid photo image files detected 94 nonly one photo/size selection can be chosen at a time 94 only one photo/size selection can be chosen at a time 94 photo ink low 90 photo size error 94 PictBridge communications error 95 please remove the camera card 95 problem reading memory card 95 right cartridge incorrect 93 right cartridge incorrect 93 right cartridge incorrect 93 right cartridge incorrect 93 right cartridge incorrect 93 right cartridge incorrect 93 right cartridge more of 93 some photos removed from card by hotos 195 Fe-mail button 25                                                                                                    |                                       |                                        |                                       |
| Fax 25 Photo Greeting Cards 25 Photo Greeting Cards 25 Photo Packages 25 Poster 25 Scan 25 Sideshow 25 Transfer Photos 25 using 25 View / Print Photo Library 25 Cannot print from digital camera using PictBridge 77 cannot print to network printer 0 cannot print to network printer 0 cannot print to network printer 0 cannot print to network printer 0 cannot print gramerror 91 cartridge arror 90 cartridge error 93 cartridge error 93 left cartridge error 93 left cartridge incorrect 93 left cartridge missing 93 memory full 93 no images have been selected 94 no photo/paper size selection has been made 94 rophotos 55 reducing an image 57 repeating an image 57 copying a document 58 copying a photo 59 could not detect a proof sheet 92 customizing settings copy 18 scan 19 custom-size paper, loading 33 memory 41 printing 39 carrier jam error 91 cartridge error 90 cartridge, print aligning 69 cleaning 69 linstalling 67 preserving 71 removing 67 copying 54 adjusting quality 54 error 1205 93 error 1206 93 left cartridge error 93 left cartridge missing 93 memory tull 93 no images have been selected 94 no photo/paper size selection has been made 94 no valid photo image files detected 94 noly one photo enhancement may be chosen at a time 94 only one photo/size selection can be chosen at a time 94 photo ink low 90 photo size error 94 PictBridge communications error 95 please remove the camera card 95 problem reading memory card 95 right cartridge missing 93 right cartridge incorrect 93 right cartridge incorrect 93 right cartridge error 93 some photos removed from card by host 95 E-mail button 25                                                                                                    | • •                                   |                                        | ·                                     |
| Photo Greeting Cards 25 Photo Packages 25 Poster 25 Scan 25 Slideshow 25 Transfer Photos 25 using 25 View / Print Photo Library 25 Cannot print from digital camera using PictBridge 77 cannot print to network printer 0 cannot print to network printer 0 cannot scan to computer over network 86 cards loading 33 memory 41 printing 39 carrier jam error 91 cartridge error 93 left cartridge incorrect 93 left cartridge incorrect 93 left cartridge incorrect 93 left cartridge incorrect 93 left cartridge incorrect 93 left cartridge incorrect 93 left cartridge incorrect 93 left cartridge incorrect 93 left cartridge incorrect 93 left cartridge incorrect 93 left cartridge incorrect 93 no proof sheet information 94 no photo/paper size selection has beer made 94 no photo/paper size selection has beer made 94 no photo/paper size selection photo/paper size selection on ovalid photo image files detected 94 no photo photo image files detected 94 no photo enhancement may be chosen at a time 94 could not detect a proof sheet 92 customizing settings copy 18 scan 19 custom-size paper, loading 33 memory 41 printing 39 carrier jam error 91 cartridge error 90 cartridge, print aligning 69 cleaning 69 cleaning 69 listalling 67 preserving 71 removing 67  ddisults  D  defaults  D  defaults  Photo Card menu 20 resetting factory defaults 95 scan menu 19 settings menu 22 some photos removed from card by host 95 left cartridge error 93 regetting factory defaults 95 scan menu 19 some photos removed from card by host 95 left cartridge incorrect 93 right cartridge incorrect 93 right cartridge incorrect 93 right cartridge missing 93 some photos removed from card by host 95 left cartridge error 93 reducing in mage 57 memory tull 93 no images fave been selected 94 no photo/paper size selection has been made 94 no photo/paper size selection and photo/paper size selection and photo/paper size selection on photo/size selection and photo image files detected 94 no photo inderence 94 no photo enhancement may be chosen at a time 94 photo ink low 90 photo siz |                                       |                                        | •                                     |
| Photo Packages 25 Poster 25 Scan 25 Scan 26 Scan 25 Scan 26 Scan 26 Scan 25 Scan 26 Scan 25 Scan 26 Scan 26 Scan 26 Scan 26 Scan 26 Sc |                                       | ,, ,                                   |                                       |
| Poster 25 Scan 25 Scan 25 Slideshow 25 Transfer Photos 25 using 25 View / Print Photo Library 25 Cannot print from digital camera using PictBridge 77 cannot print to network printer 0 cards loading 33 memory 41 printing 39 carrier jam error 91 cartridge error 93 cloning an image 57 collating copies 56 coustomizing settings 18 enlarging an image 57 making a copy lighter or darker 56 photos 55 reducing an image 57 repeating an image 57 copying a document 58 copying a document 58 copying a photo 59 could not detect a proof sheet 92 customizing settings copy 18 copy 18 co | =                                     |                                        |                                       |
| Scan 25 Slideshow 25 Slideshow 25 Transfer Photos 25 using 25 View / Print Photo Library 25  Cannot print from digital camera using PictBridge 77 cannot print to network printer 0 cannot scan to computer over network 86 cards loading 33 memory 41 printing 39 carrier jam error 91 cartridges, print aligning 69 cleaning 69 cleaning 69 cards Slideshow 25 Collating copies 56 customizing settings 18 left cartridge incorrect 93 left cartridge incorrect 93 left cartridge missing 93 memory full 93 no images have been selected 94 no photo/paper size selection has beer made 94 no photo/paper size selection has beer made 94 no proof sheet information 94 no valid photo image files detected 94 no proof sheet information 94 no valid photo image files detected 94 no proof sheet information 94 no valid photo image files detected 94 no photo/paper size selection has beer made 94 no photo/paper size selection has beer made 94 no photo/paper size selection selected 94 no photo/paper size selection selected 94 no photo/paper size selection has beer made 94 no photo/paper size selection selected 94 no photo/paper size selection selected 94 no photo/paper size selectio | _                                     | •                                      |                                       |
| Slideshow 25 Transfer Photos 25 using 25 View / Print Photo Library 25  C C C C C C C C C C C C C C C C C C                                                                                                    |                                       | • •                                    |                                       |
| Transfer Photos 25 using 25 View / Print Photo Library 25  C C C C C C C C C C C C C C C C C C                                                                                                    |                                       |                                        |                                       |
| using 25 View / Print Photo Library 25 Pict Bridge 77 cannot print from digital camera using Pict Bridge 77 cannot print to network printer 0 cannot scan to computer over network 86 cards loading 33 memory 41 printing 39 carrier jam error 91 cartridge error 90 cartridges, print aligning 69 cicaning 69 cicaning 69 cicaning 69 cicaning 67 cannot print from digital camera using Pict Bridge 77 copying a document 58 copying a document 58 copying a photo 59 could not detect a proof sheet 92 customizing settings copy 18 scan 19 custom-size paper, loading 33 photo size error 94 Pict Bridge communications error 95 please remove the camera card 95 right cartridge error 90 cartridges, print aligning 69 cicaning 69 cicaning 69 installing 67 preserving 71 centrol Photo Library 25 photos 55 no photo/paper size selection has been made 94 no photo/paper size selection has been made 94 no photo/paper size selection has been made 94 no photo/paper size selection has been made 94 no photo/paper size selection has been made 94 no photo/paper size selection has been made 94 no photo/paper size selection has been made 94 no photo/paper size selection has been made 94 no photo/paper size selection has been made 94 no photo/paper size selection has been made 94 no photo/paper size selection has been made 94 no photo image files detected 94 no photo image files detected 94 no photo image files detected 94 no proof sheet information 94 no valid photo image files detected 94 no valid photo image files detected 94 no valid photo image files  |                                       |                                        | •                                     |
| View / Print Photo Library 25  Photos 55 reducing an image 57 repeating an image 57 repeating 94 rovalld photo image files detected 94 rovalld photo image files detected 94 rovalld photo image files det |                                       |                                        | •                                     |
| reducing an image 57 repeating an image 57 repeating an image 57 repeating an image 57 repeating an image 57 repeating an image 57 no proof sheet information 94 no valid photo image files detected 94 copying a photo 59 connot print to network printer 0 cannot scan to computer over network 86 cards loading 33 memory 41 printing 39 carrier jam error 91 cartridge error 90 cartridges, print aligning 69 cleaning 69 installing 67 preserving 71 removing 67  repeating an image 57 no proof sheet information 94 no valid photo image files detected 94 no valid photo image files detected 94 no valid photo imace image for polly only only one photo seatime 94 pollo image for photo scart  | <u> </u>                              |                                        |                                       |
| repeating an image 57 cannot print from digital camera using PictBridge 77 copying a document 58 copying a photo 59 cannot print to network printer 0 cannot scan to computer over network 86 cards loading 33 memory 41 printing 39 carrier jam error 91 cartridge error 90 cartridges, print aligning 69 cleaning 69 installing 67 preserving 71 removing 67 copying a document 58 no valid photo image files detected 94 no valid photo image files detected 94 novalid photo image files detected 94 novalid photo image files detected 94 novalid photo image files detected 94 novalid photo image files detected 94 novalid photo image files detected 94 novaled photo image files detected 94 novaled photo image files detected 94 novaled photo image files detected 94 novaled photo image files detected 94 novaled photo image files detected 94 novaled photo image files detected 94 novaled photo image files detected 94 novaled photo image files detected 92 customsize selection can be chosen at a time 94 photo ink low 90 photo size error 94 PictBridge ror 93 right cartridge incorre | view / Print Photo Library 25         |                                        |                                       |
| cannot print from digital camera using PictBridge 77  cannot print to network printer 0  cannot scan to computer over network 86  cards loading 33 memory 41 printing 39  carrier jam error 91 cartridge error 90 cartridges, print aligning 69 cieaning 69 installing 67 preserving 71 removing 67  copying a document 58 copying a photo 59 could not detect a proof sheet 92 could not detect a proof sheet 92 chosen at a time 94 photo ink low 90 photo size error 94 PictBridge communications error 95 please remove the camera card 95 problem reading memory card 95 right cartridge incorrect 93 right cartridge incorrect 93 right cartridge missing 93 some photos removed from card by host 95 E-mail button 25                                                                                                    | C                                     | <u> </u>                               |                                       |
| PictBridge 77 copying a photo 59 could not detect a proof sheet 92 chosen at a time 94 cannot scan to computer over network 86 cards copy 18 coustomizing settings copy 18 coustom-size paper, loading 33 photo size error 94 pictBridge communications error 95 carrier jam error 91 cartridge error 90 defaults photo Card menu 20 resetting factory defaults 95 cleaning 69 cleaning 69 installing 67 preserving 71 removing 67 could not detect a proof sheet 92 chosen at a time 94 chosen at a time 94 photo ink low 90 photo size error 94 photo size error 94 pictBridge communications error 95 please remove the camera card 95 right cartridge error 95 right cartridge error 93 right cartridge incorrect 93 right cartridge missing 93 some photos removed from card by host 95 remail button 25                                                                                                    |                                       |                                        |                                       |
| cannot print to network printer 0 could not detect a proof sheet 92 chosen at a time 94 cannot scan to computer over network 86 cards copy 18 coustomizing settings copy 18 carriage arror 91 cartridge error 90 cartridges, print aligning 69 cleaning 69 installing 67 preserving 71 removing 67 could not detect a proof sheet 92 chosen at a time 94 only one photo/size selection can be chosen at a time 94 customizing settings chosen at a time 94 only one photo/size selection can be chosen at a time 94 only one photo/size selection can be chosen at a time 94 only one photo selection can be chosen at a time 94 only one photo selection can be chosen at a time 94 only one photo selection can be chosen at a time 94 only one photo size at important photo ink low 90 only one photo size at import |                                       |                                        |                                       |
| cannot scan to computer over network 86 customizing settings only one photo/size selection can be cards copy 18 chosen at a time 94 photo ink low 90 photo size error 94 printing 39 custom-size paper, loading 33 photo size error 94 pictBridge communications error 95 carrier jam error 91 cartridge error 90 defaults problem reading memory card 95 cartridges, print aligning 69 cleaning 69 social menu 19 right cartridge missing 93 some photos removed from card by preserving 71 removing 67 decument 20 some photos removed from card by host 95 remail button 25                                                                                                    | · · · · · · · · · · · · · · · · · · · |                                        | , ,                                   |
| cards loading 33 memory 41 printing 39 carrier jam error 91 cartridge error 90 cartridges, print aligning 69 cleaning 69 installing 67 preserving 71 removing 67  copy 18 scan 19 photo ink low 90 photo size error 94 PictBridge communications error 95 please remove the camera card 95 please remove the camera card 95 right cartridge error 93 right cartridge error 93 right cartridge incorrect 93 right cartridge missing 93 some photos removed from card by host 95 E-mail button 25                                                                                                    | ·                                     | · · · · · · · · · · · · · · · · · · ·  |                                       |
| loading 33 memory 41 printing 39 carrier jam error 91 cartridge error 90 cartridges, print aligning 69 cleaning 69 installing 67 preserving 71 removing 67 catom end y 41 printing 39 custom-size paper, loading 33 photo size error 94 PictBridge communications error 95 please remove the camera card 95 problem reading memory card 95 right cartridge error 93 right cartridge incorrect 93 right cartridge missing 93 some photos removed from card by host 95 E-mail button 25                                                                                                    | ·                                     | <u> </u>                               |                                       |
| memory 41 printing 39 carrier jam error 91 cartridge error 90 cartridges, print aligning 69 cleaning 69 installing 67 preserving 71 removing 67  custom-size paper, loading 33 photo size error 94 PictBridge communications error 95 please remove the camera card 95 problem reading memory card 95 right cartridge error 93 right cartridge incorrect 93 right cartridge missing 93 some photos removed from card by host 95 E-mail button 25                                                                                                    |                                       | • •                                    |                                       |
| printing 39 carrier jam error 91 cartridge error 90 cartridges, print aligning 69 cleaning 69 installing 67 preserving 71 removing 67  D  D  defaults Photo Card menu 20 resetting factory defaults 95 right cartridge error 93 right cartridge incorrect 93 right cartridge incorrect 93 right cartridge incorrect 93 right cartridge missing 93 some photos removed from card by host 95  E-mail button 25                                                                                                    | •                                     |                                        | ·                                     |
| carrier jam error 91 cartridge error 90 cartridges, print aligning 69 cleaning 69 installing 67 preserving 71 removing 67  D please remove the camera card 95 defaults problem reading memory card 95 right cartridge error 93 right cartridge incorrect 93 right cartridge incorrect 93 right cartridge missing 93 some photos removed from card by host 95 E-mail button 25                                                                                                    |                                       | are paper, reasoning as                |                                       |
| cartridge error 90 cartridges, print aligning 69 cleaning 69 installing 67 preserving 71 removing 67  defaults Photo Card menu 20 right cartridge error 93 right cartridge incorrect 93 right cartridge incorrect 93 right cartridge missing 93 some photos removed from card by host 95 E-mail button 25                                                                                                    | . •                                   | D                                      | •                                     |
| cartridges, print aligning 69 resetting factory defaults 95 right cartridge error 93 right cartridge incorrect 93 right cartridge incorrect 93 right cartridge incorrect 93 right cartridge missing 93 right cartridge missing 93 right cartridge missing 93 right cartridge missing 93 right cartridge missing 93 right cartridge missing 93 right cartridge missing 93 right cartridge missing 93 right cartridge missing 93 right cartridge missing 93 right cartridge missing 93 right cartridge error 93 right cartridge error 93 right cartridge error 93 right cartridge error 93 right cartridge incorrect 93 right cartridge incorrect 93 right cartridge incorrect 93 right cartridge incorrect 93 right cartridge incorrect 93 right cartridge incorrect 93 right cartridge incorrect 93 right cartridge incorrect 93 right cartridge incorrect 93 right cartridge incorrect 93 right cartridge incorrect 93 right cartridge incorrect 93 right cartridge missing 93 right cartridge missing 94 right cartridge missing 94 right cartridge missin | •                                     | defaults                               |                                       |
| aligning 69 resetting factory defaults 95 right cartridge incorrect 93 cleaning 69 Scan menu 19 right cartridge missing 93 installing 67 Settings menu 22 some photos removed from card by preserving 71 descreening 63 host 95 removing 67 document E-mail button 25                                                                                                    |                                       | Photo Card menu 20                     |                                       |
| cleaning 69     Scan menu 19     right cartridge missing 93 installing 67     Settings menu 22     some photos removed from card by preserving 71 removing 67     document     E-mail button 25                                                                                                    | <del>-</del>                          | resetting factory defaults 95          |                                       |
| installing 67 Settings menu 22 some photos removed from card by preserving 71 descreening 63 host 95 removing 67 document E-mail button 25                                                                                                    |                                       |                                        |                                       |
| preserving 71 descreening 63 host 95 removing 67 document E-mail button 25                                                                                                    | <u> </u>                              |                                        |                                       |
| removing 67 document E-mail button 25                                                                                                    | <u> </u>                              | _                                      |                                       |
| Tomoving or                                                                                                    |                                       | <u> </u>                               | E-mail button 25                      |
|                                                                                                    |                                       | copying 58                             | e-mailing an image 63                 |

| F                                           | J                                                               | transferring selected photos using the                                 |
|---------------------------------------------|-----------------------------------------------------------------|------------------------------------------------------------------------|
| factory default settings, resetting to 95   | jams and misfeeds troubleshooting                               | computer 44                                                            |
| fax                                         | banner paper jams 89                                            | memory card cannot be inserted 89 memory card slots 15                 |
| receiving automatically 66 Fax button 25    | paper jam in the paper support 87 paper jam in the printer 86   | memory card troubleshooting                                            |
| faxing                                      | paper or specialty media misfeeds 87                            | memory card cannot be inserted 89                                      |
| using the software 65                       | printer does not feed paper, envelopes,                         | nothing happens when memory card is                                    |
| FCC notices 98, 99, 101                     | or specialty media 88                                           | inserted 89                                                            |
| finding information about printer 9         | L                                                               | memory full error message 93 moire patterns, removing from scanned     |
| MAC address 14                              | labels, loading 32                                              | images 63                                                              |
| publications 9                              | landscape orientation, selecting 28                             |                                                                        |
| Web site 9                                  | language                                                        | N                                                                      |
| flash drive                                 | changing 74                                                     | network adapters using 0                                               |
| inserting 42 printing files from 40         | last page first 38 layout, selecting 28                         | network name does not appear in list 0                                 |
| printing photos using the proof sheet 46    | left cartridge error 93                                         | network printer                                                        |
| transferring all photos using the           | left cartridge incorrect 93                                     | installing 14, 0                                                       |
| computer 44                                 | left cartridge missing 93                                       | network printers                                                       |
| transferring selected photos using the      | Lexmark Imaging Studio buttons                                  | configuring 0                                                          |
| computer 45                                 | Copy 25<br>E-mail 25                                            | network scanning 60 network troubleshooting                            |
| G                                           | Fax 25                                                          | cannot print to network printer 0                                      |
| glossy paper, loading 31                    | Photo Greeting Cards 25                                         | network name does not appear in list 0                                 |
| greeting cards                              | Photo Packages 25                                               | printer to be configured does not appear                               |
| loading 33                                  | Scan 25                                                         | in list of printers found on network 0                                 |
| printing 39                                 | Slideshow 25                                                    | networking 0                                                           |
| н                                           | Transfer Photos 25 using 25                                     | installing internal wireless print server 14                           |
| heavyweight matte paper, loading 31         | View / Print Photo Library 25                                   | installing printer 14                                                  |
| high-quality graphics, printing 36          | Lexmark Imaging Studio, using 25                                | methods for 0                                                          |
| How To tab 27                               | loading                                                         | using the peer-to-peer method 0                                        |
|                                             | banner paper 34                                                 | using the point-and-print method 0                                     |
| I Went To many 20                           | custom-size paper 33                                            | using wireless network connection 0 newspapers, loading on the scanner |
| I Want To menu 29 images                    | documents on the scanner glass 34 envelopes 32                  | glass 34                                                               |
| e-mailing 63                                | glossy paper 31                                                 | no images selected error 94                                            |
| improving print quality 69                  | greeting cards 33                                               | no photo/paper size error 94                                           |
| incorrect language appears on display 74    | heavyweight matte paper 31                                      | no proof sheet information error 94                                    |
| index cards                                 | index cards 33                                                  | no valid photo image files detected 94 noise emission levels 101       |
| loading 33 printing 39                      | iron-on transfers 33<br>labels 32                               | nothing happens when memory card is                                    |
| information, finding about printer 9        | paper 31                                                        | inserted 89                                                            |
| ink levels seem incorrect 82                | photo cards 33                                                  | notices 97, 98, 99, 100, 101, 102, 103,                                |
| ink levels seem to go down quickly 82       | photo paper 31                                                  | 104                                                                    |
| ink levels, checking 26                     | photos on the scanner glass 34                                  | N-up feature 39                                                        |
| ink, ordering 26 inserting                  | postcards 33 transparencies 32                                  | 0                                                                      |
| flash drives 42                             | transparencies 32                                               | OCR, editing document text 61                                          |
| memory cards 41                             | M                                                               | only one photo enhancement may be                                      |
| PictBridge-enabled digital camera 49        | MAC address, finding 14                                         | chosen at a time 94                                                    |
| installing                                  | magazine articles, loading on the scanner                       | only one photo/size selection can be                                   |
| network printer 0                           | glass 34                                                        | chosen at a time 94 ordering supplies 71                               |
| print cartridges 67 printer on a network 14 | maintenance menus Settings menu 22                              | orientation, changing                                                  |
| printer software 96                         | Maintenance tab 27                                              | landscape 28                                                           |
| software and sharing printer on             | media device                                                    | portrait 28                                                            |
| network 0                                   | printing photos using the computer 50                           | P                                                                      |
| internal wireless print server              | memory card                                                     | page does not print 76                                                 |
| installing 14 IP address, assigning 0       | inserting 41 printing files from 40                             | paper exit tray 15                                                     |
| iron-on transfers, loading 33               | printing files from 40 printing photos using the proof sheet 46 | paper feed guard 15                                                    |
| ,                                           | transferring all photos using the                               | paper guide 15                                                         |
|                                             | computer 43                                                     | paper jam in the paper support 87 paper jam in the printer 86          |

| paper or specialty media misfeeds 87       | transferring from memory card to flash     | using 25                                    |
|--------------------------------------------|--------------------------------------------|---------------------------------------------|
| Paper Setup tab 28                         | drive 45                                   | printer software settings                   |
| paper sizes, specifying 28                 | transferring from memory device using      | resetting to defaults 30                    |
| paper support 15                           | control panel 43                           | Printer Status dialog 27                    |
| paper, loading 31                          | transferring selected photos from CD or    | printer to be configured does not appear in |
| partial 4x6in. (10x15cm) photo prints when | flash drive using the computer 45          | list of printers found on network 0         |
| using PictBridge 78                        | transferring selected photos from          | printing                                    |
| partial document or photo copies 84        | memory card using the computer 44          | all photos 47                               |
| partial document or photo prints 82        | photos removed from card by host 95        | cards 39                                    |
| partial document or photo scans 86         | PictBridge communications error 95         | collated copies 38                          |
| parts                                      | PictBridge menu 21                         | document 36                                 |
| control panel 15                           | PictBridge port 15                         | envelopes 38                                |
| memory card slots 15                       | PictBridge-enabled camera, printing        | files from memory card or flash drive 40    |
| paper exit tray 15                         | photos from 49                             | greeting cards 39                           |
| paper feed guard 15                        | please remove the camera card 95           | high-quality graphics 36                    |
| paper guide 15                             | point-and-print method 0                   | index cards 39                              |
| paper support 15                           | poor copy quality 83                       | last page first 38                          |
| PictBridge port 15                         | poor quality at the edges of the page 80   | multiple pages on one sheet 39              |
| power supply port 16                       | poor scanned image quality 85              | Photo Packages 51                           |
| print cartridge carrier 16                 | poor text and graphic quality 79           | photos by date range 48                     |
| scanner glass 15                           | port setting                               | photos by number 47                         |
| scanner unit 16                            | checking 0                                 | photos from a media device using the        |
| top cover 15                               | portrait orientation, selecting 28         | computer 50                                 |
| USB port 16                                | postcards                                  | photos from digital camera using            |
| Wi-Fi indicator 15                         | loading 33                                 | DPOF 48                                     |
| peer-to-peer method 0                      | printing 39                                | photos from PictBridge-enabled digital      |
| Photo Card menu 20                         | Poster 52                                  | camera 49                                   |
| photo cards, loading 33                    | Poster button 25                           | photos from the Photo Library 50            |
| Photo Greeting Cards button 25             | power button is not lit 74                 | photos using color effects 48               |
| photo ink low 90                           | power supply port 16                       | photos using the proof sheet 46             |
| Photo Library                              | print cartridge carrier 16                 | postcards 39                                |
| printing photos 50                         | print cartridge nozzles, cleaning 69       | Poster 52                                   |
| scanning a photo to 62                     | print cartridges                           | reverse page order 38                       |
| viewing photos 50                          | aligning 69                                | transparencies 38                           |
| Photo Packages 51                          | cleaning 69                                | Web page 36                                 |
| Photo Packages button 25                   | installing 67                              | Web page, photos only 37                    |
| photo paper, loading 31                    | preserving 71                              | Printing Preferences                        |
| photo size error 94                        | removing 67                                | opening 28                                  |
| photo smudges 82                           | wiping 70                                  | Paper Setup tab 28                          |
| photos                                     | print cartridges, ordering 26              | Print Layout tab 28                         |
| copying 59                                 | Print Layout tab 28                        | Printing Preferences tabs 28                |
| copying borderless photos 55               | Print Properties                           | Quality/Copies tab 28                       |
| copying photos 55                          | I Want To menu 29                          | Save Settings menu 29                       |
| loading on the scanner glass 34            | Options menu 29                            | problem reading memory card error 95        |
| printing all 47                            | print quality, improving 69                | proof sheet, using 46                       |
| printing by date range 48                  | print speed is slow 81                     | publications, finding 9                     |
| printing by number 47                      | print troubleshooting                      |                                             |
| printing from a Web page 37                | improving print quality 79                 | Q                                           |
| printing from digital camera using         | ink levels seem incorrect 82               | Quality/Copies tab 28                       |
| DPOF 48                                    | ink levels seem to go down quickly 82      |                                             |
| printing from PictBridge-enabled digital   | partial 4x6in. (10x15cm) photo prints      | R                                           |
| camera 49                                  | when using PictBridge 78                   | receiving a fax                             |
| printing photos from a media device        | partial document or photo prints 82        | automatically 66                            |
| using the computer 50                      | photo smudges 82                           | recycling                                   |
| printing using color effects 48            | poor quality at the edges of the page 80   | Lexmark products 73                         |
| printing using the proof sheet 46          | poor text and graphic quality 79           | WEEE statement 101                          |
| scanning multiple photos at one time       | print speed is slow 81                     | reducing an image 57                        |
| using computer 62                          | printer                                    | removing print cartridges 67                |
| scanning to Photo Library 62               | sharing 0                                  | repeating an image 57                       |
| smudges, preventing 82                     | sharing in Windows 0                       | reverse page order 38                       |
| transferring all photos from CD or flash   | printer does not feed paper, envelopes, or | right cartridge error 93                    |
| drive using the computer 44                | specialty media 88                         | right cartridge incorrect 93                |
| transferring all photos from memory card   | printer software                           | right cartridge missing 93                  |
| using the computer 43                      | reinstalling 96<br>removing 96             |                                             |

| <b>S</b>                                           | Toolbar 29                                      | no proof sheet information 94                                               |
|----------------------------------------------------|-------------------------------------------------|-----------------------------------------------------------------------------|
| safety information 2                               | using 25                                        | no valid photo image files detected 94                                      |
| saving                                             | software does not install 75                    | only one photo enhancement may be                                           |
| paper size settings 20                             | software settings, printer                      | chosen at a time 94                                                         |
| paper type settings 20                             | resetting to defaults 30                        | only one photo/size selection can be                                        |
| photo size settings 20                             | Solution Center                                 | chosen at a time 94                                                         |
| Scan button 25                                     | Advanced tab 28                                 | photo ink low 90                                                            |
| Scan menu 19                                       | Contact Information tab 27                      | photo size error 94                                                         |
| scan troubleshooting                               | How To tab 27                                   | PictBridge communications error 95                                          |
| cannot scan to computer over                       | Maintenance tab 27                              | please remove the camera card 95                                            |
| network 86                                         | opening 27                                      | problem reading memory card 95                                              |
| partial document or photo scans 86                 | Printer Status dialog 27 Troubleshooting tab 27 | right cartridge error 93 right cartridge incorrect 93                       |
| poor scanned image quality 85                      | using 26                                        | right cartridge missing 93                                                  |
| scan was not successful 85                         | supplies, ordering 71                           | some photos removed from card by                                            |
| scanner does not respond 84                        | Supplies, Gracing 7.1                           | host 95                                                                     |
| scanning takes too long or freezes the computer 85 | T                                               | troubleshooting, jams and misfeeds                                          |
| scan was not successful 85                         | telecommunication                               | banner paper jams 89                                                        |
| scanner does not respond 84                        | notices 101, 102, 103                           | paper jam in the paper support 87                                           |
| scanner glass 15                                   | Toolbar                                         | paper jam in the printer 86                                                 |
| cleaning 71                                        | printing a Web page 36                          | paper or specialty media misfeeds 87                                        |
| loading documents 34                               | printing only the photos from a Web             | printer does not feed paper, envelopes,                                     |
| scanner unit 16                                    | page 37                                         | or specialty media 88                                                       |
| scanner unit does not close 83                     | using 29                                        | troubleshooting, memory card                                                |
| scanning                                           | top cover 15                                    | memory card cannot be inserted 89                                           |
| customizing settings 19                            | Transfer Photos button 25                       | nothing happens when memory card is                                         |
| customizing settings using computer 64             | transferring photos                             | inserted 89                                                                 |
| editing images 61                                  | from CD using the computer 44, 45               | troubleshooting, network                                                    |
| editing text 61                                    | from flash drive using the                      | cannot print to network printer 0                                           |
| from magazines and newspapers 63                   | computer 44, 45                                 | network name does not appear in list 0                                      |
| multiple photos at one time using                  | from memory card to flash drive 45              | printer to be configured does not appear                                    |
| computer 62                                        | from memory card using the                      | in list of printers found on network 0                                      |
| over a network 60                                  | computer 43, 44                                 | troubleshooting, print                                                      |
| photo to Photo Library 62                          | from memory device using control                | improving print quality 79                                                  |
| removing wavy (moire) patterns 63                  | panel 43                                        | ink levels seem incorrect 82                                                |
| to computer 60                                     | transparencies                                  | ink levels seem to go down quickly 82 partial 4x6in. (10x15cm) photo prints |
| using the computer 61                              | loading 32 printing 38                          | when using PictBridge 78                                                    |
| using the control panel 60                         | troubleshooting                                 | partial document or photo prints 82                                         |
| scanning takes too long or freezes the             | checking port setting 0                         | photo smudges 82                                                            |
| computer 85 settings are not saved 95              | port setting 0                                  | poor quality at the edges of the page 80                                    |
| Settings menu                                      | Troubleshooting tab 27                          | poor text and graphic quality 79                                            |
| Defaults 23                                        | troubleshooting, copy                           | print speed is slow 81                                                      |
| Device Setup 23                                    | copier does not respond 82                      | troubleshooting, scan                                                       |
| Maintenance 22                                     | partial document or photo copies 84             | cannot scan to computer over                                                |
| Paper Setup 22                                     | poor copy quality 83                            | network 86                                                                  |
| settings, saving 23                                | scanner unit does not close 83                  | partial document or photo scans 86                                          |
| setup troubleshooting                              | troubleshooting, error messages                 | poor scanned image quality 85                                               |
| cannot print from digital camera using             | alignment error 90                              | scan was not successful 85                                                  |
| PictBridge 77                                      | black ink low 90                                | scanner does not respond 84                                                 |
| incorrect language appears on                      | cartridge error 90                              | scanning takes too long or freezes the                                      |
| display 74                                         | clear carrier jam 91                            | computer 85                                                                 |
| page does not print 76                             | color ink low 90                                | troubleshooting, setup                                                      |
| power button is not lit 74                         | computer not connected 92                       | cannot print from digital camera using                                      |
| software does not install 75                       | could not detect a proof sheet 92               | PictBridge 77                                                               |
| shared printing                                    | error 1104 92<br>error 1205 93                  | incorrect language appears on                                               |
| peer-to-peer method 0                              | error 1205 93                                   | display 74 page does not print 76                                           |
| point-and-print method 0                           | left cartridge error 93                         | power button is not lit 74                                                  |
| sharing printer in Windows 0                       | left cartridge error 93                         | software does not install 75                                                |
| smudging, preventing in photos 82                  | left cartridge missing 93                       | COLUMNIC GOOD FIOT HISTORY TO                                               |
| software Lexmark Imaging Studio 25                 | memory full 93                                  | U                                                                           |
| Printing Preferences 28                            | no images have been selected 94                 | USB port 16                                                                 |
| removing and reinstalling 96                       | no photo/paper size selection has been          | •                                                                           |
| Solution Center 26                                 | made 94                                         |                                                                             |

#### ٧

View / Print Photo Library button 25 viewing photos in the Photo Library 50

#### W

Web page
printing 36
printing only the photos 37
Web site
finding 9
wireless network connection
using 0
Wi-Fi indicator 15